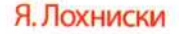

# **TROGREMOI с КОМПЬЮТЕРОМ** u ux pemenue

## Настольная книга начинающего пользователя

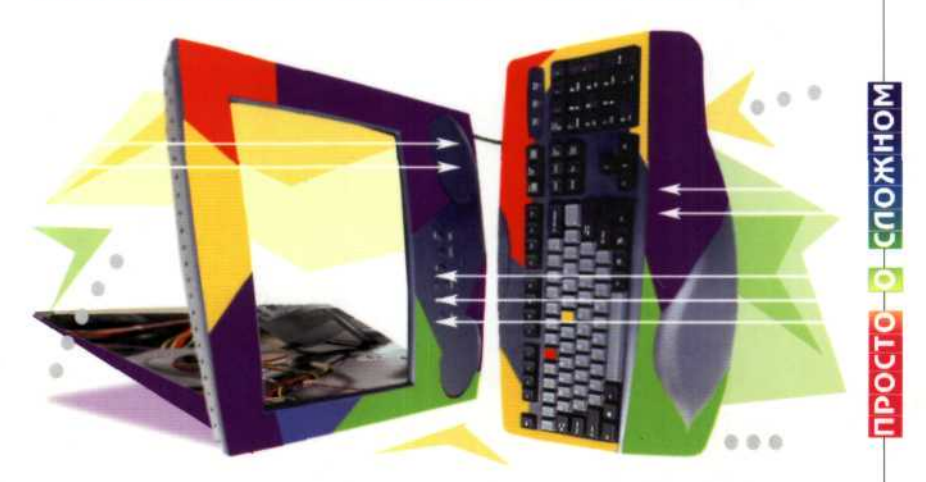

Эта книга позволит вам самостоятельно разобраться с проблемами вашего ПК.

Хватит быть чайником!

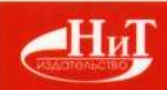

## Я. Лохниски

Distance of the contract country with the second contract of the contract of the contract of the contract of the

8-800-THOMA-718530

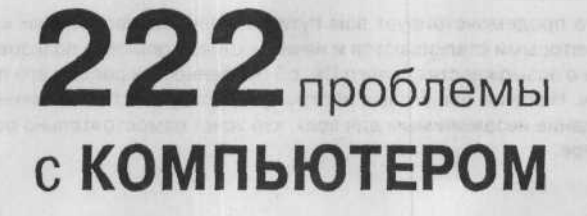

## u ux pemenue

Настольная книга начинающего пользователя

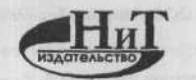

Наука и Техника Санкт-Петербург 2006

#### Я. Лохниски

222 ПРОБЛЕМЫ С КОМПЬЮТЕРОМ И ИХ РЕШЕНИЕ: Настольная книга начинающего пользователя / Пер. с чеш. / Рус. изд. под ред. М. В. Финкова. Серия «Просто о сложном». - СПб.: Наука и Техника, 2006. - 224 с., ил.

#### ISBN 5-94387-093-8

Данная книга продемонстрирует вам пути решения разнообразных компьютерных проблем, с которыми сталкиваются и начинающие, и опытные пользователи. Вы узнаете из нее о возможностях своего ПК, об особенностях работы его программного обеспечения. Наличие пошаговых инструкций, доступность изложения делают настоящее издание незаменимым для всех, кто хочет самостоятельно освоить работу на компьютере.

Copyright © Computer Press 2004. 222 nejčastějších problémů s počitačem a jejich řešeni by Jakub Lohniský. ISBN 80-251-0095-2. All rights reserved.

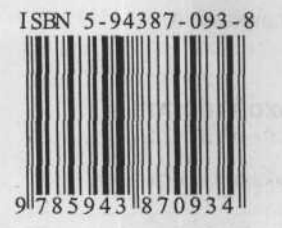

Контактные телефоны издательства: (812) 567 70 25, (812) 567 70 26, (044) 516 38 66 Официальный сайт: www.nit.com.ru

- © Перевод на русский язык, Наука и Техника, 2006
- © Издание на русском языке, оформление, Наука и Техника, 2006

ООО «Наука и Техника»

198097, СанктПетербург, ул. Маршала Говорова, 29 Подписано в печать 19.10.2005. Формат 60х88/16. Бумага газетная. Печать офсетная. Объем 14 п. л. Тираж 5000 экз. Заказ № 402.

Отпечатано с готовых диапозитивов в ОАО «Техническая книга» 190005. Санкт-Петербург. Измайловский пр., 29.

## СОДЕРЖАНИ

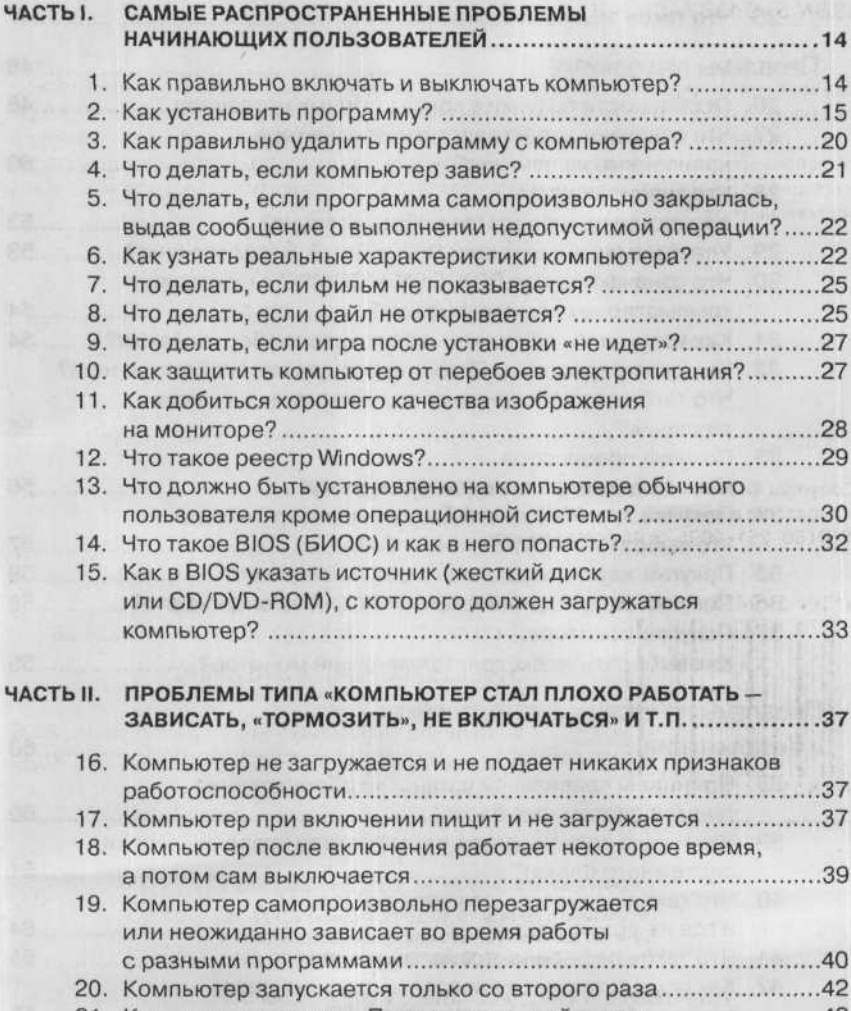

21. Компьютер зависает. Появляется синий экран ............................43

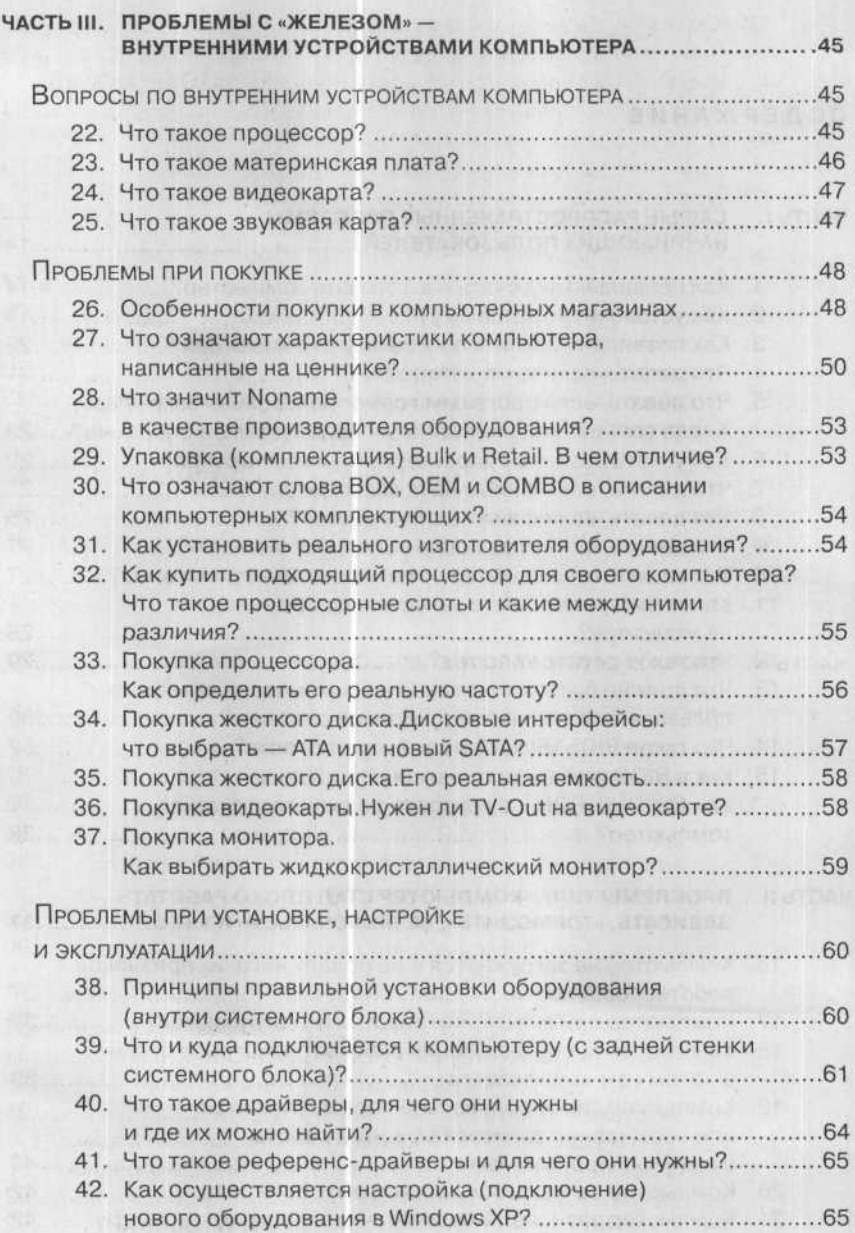

## СОДЕРЖАНИЕ ПРИ 1999 ГОДЕР СОДЕРЖАНИЕ ПРИ 1999 ГОДЕР СОДЕРЖАНИЕ ПРИ 1999 ГОДЕР СОДЕРЖАНИЕ

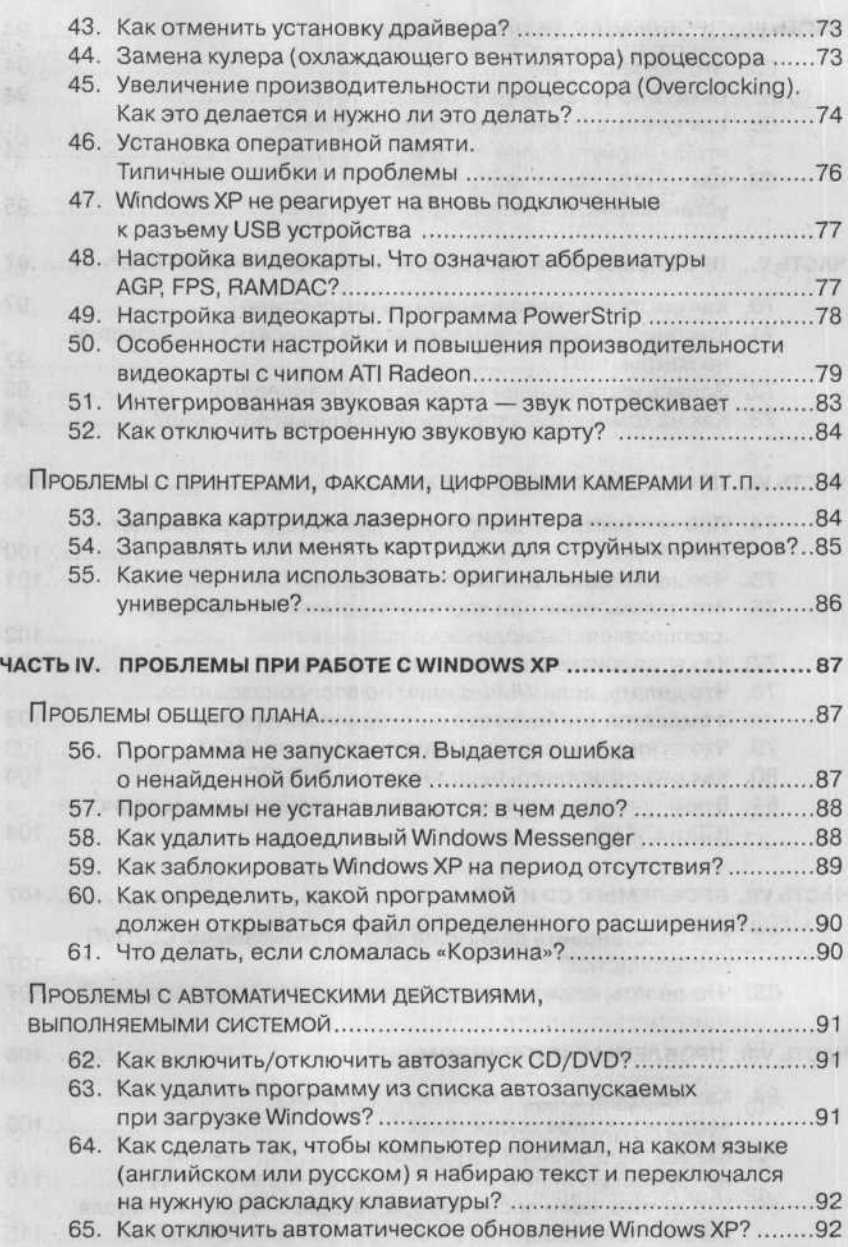

## СОДЕРЖАНИЕ

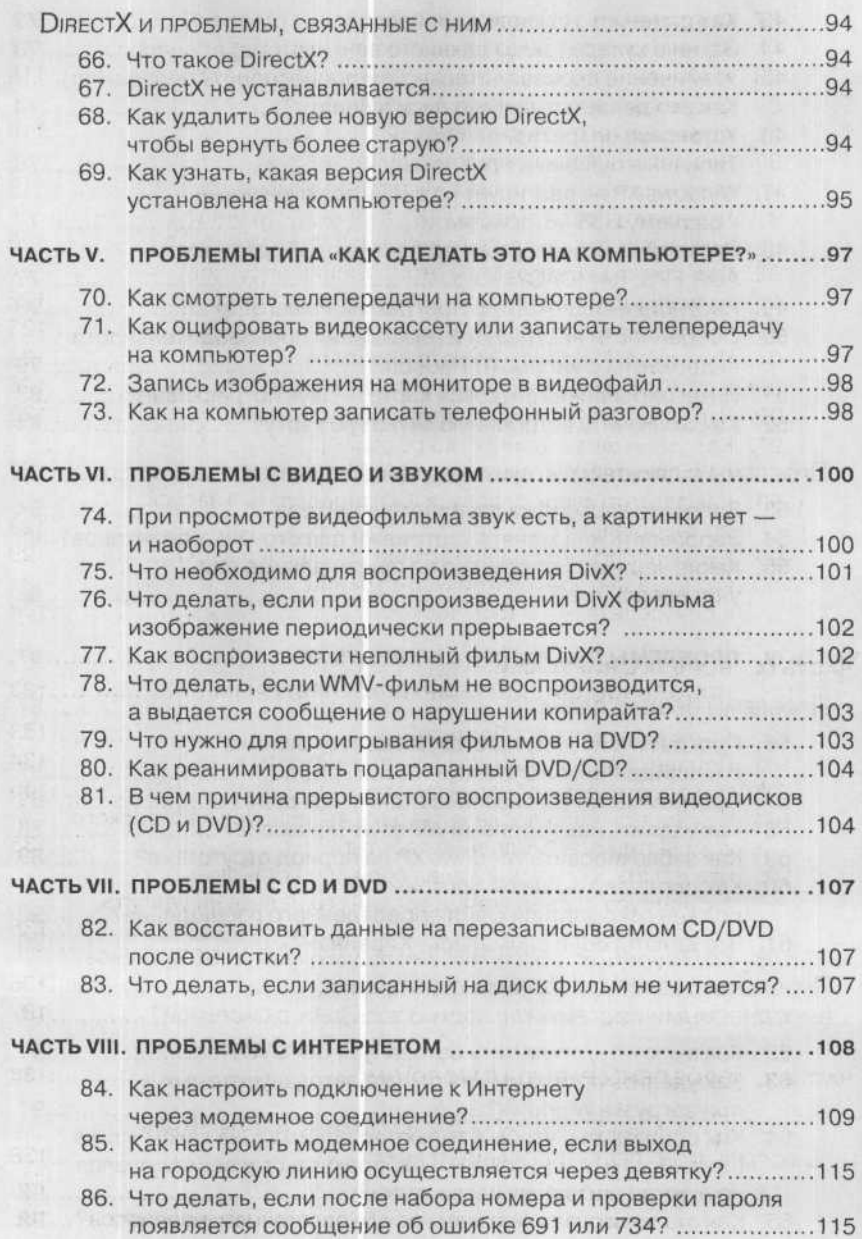

ŷ

## СОДЕРЖАНИ

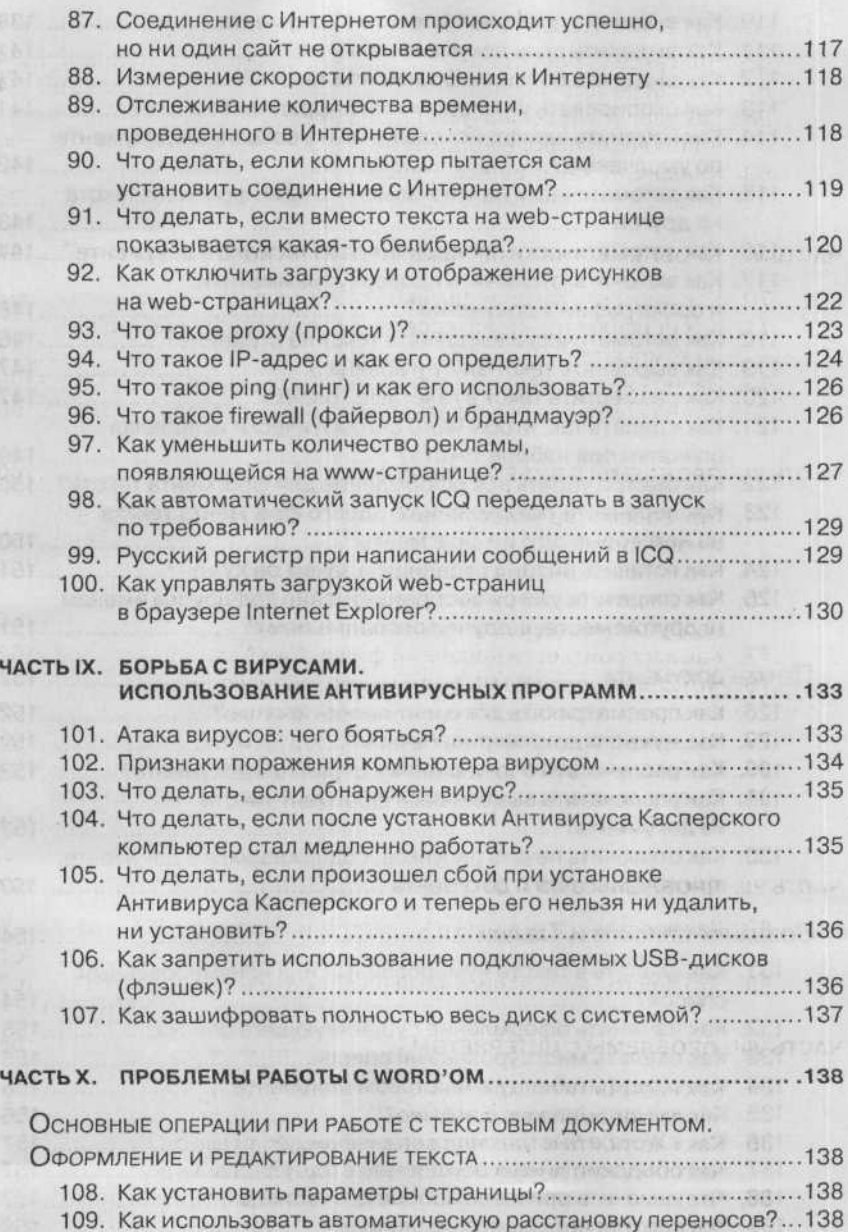

 $9$ 

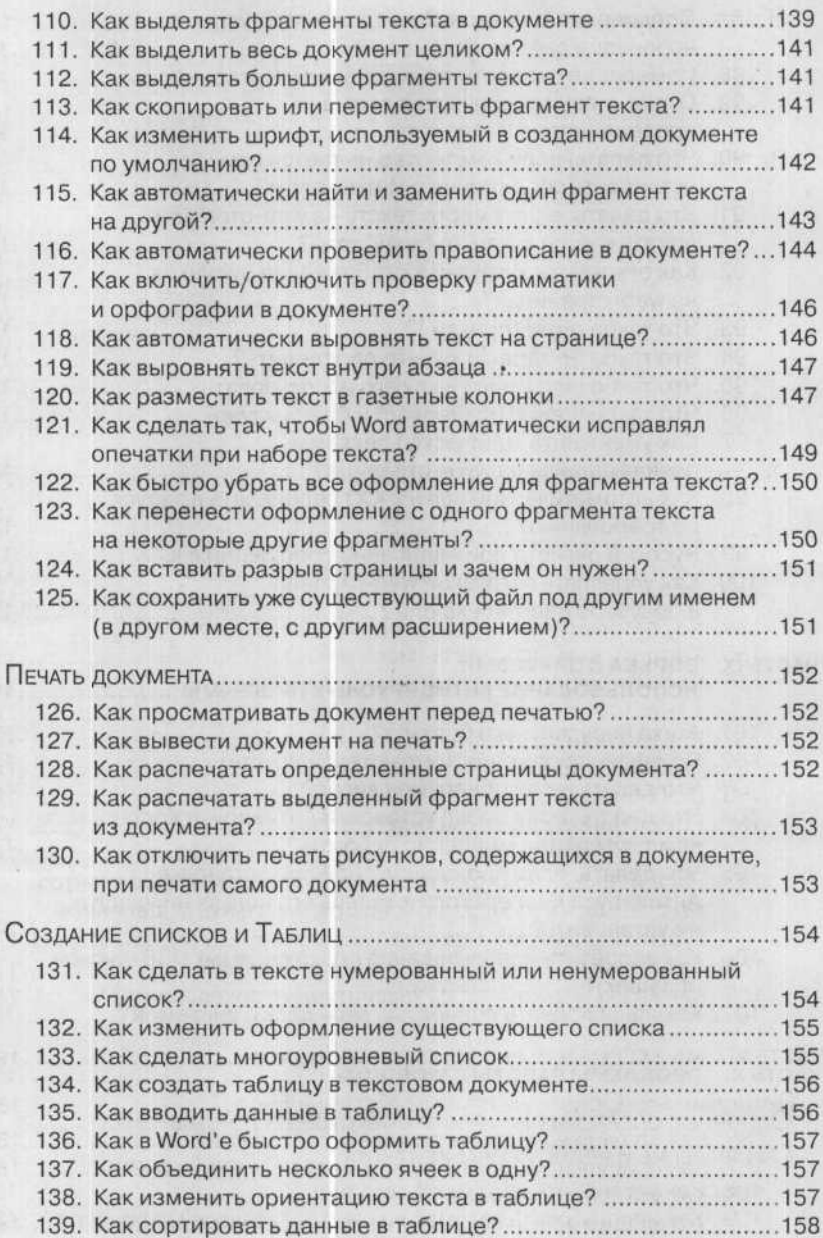

## СОДЕРЖАНИЕ ПРИ 11 ПРИ 11 ПРИ 11 ПРИ 11 ПРИ 11 ПРИ 11 ПРИ 11 ПРИ 11 ПРИ 11 ПРИ 11 ПРИ 11 ПРИ 11 ПРИ 11 ПРИ 11 П

i,

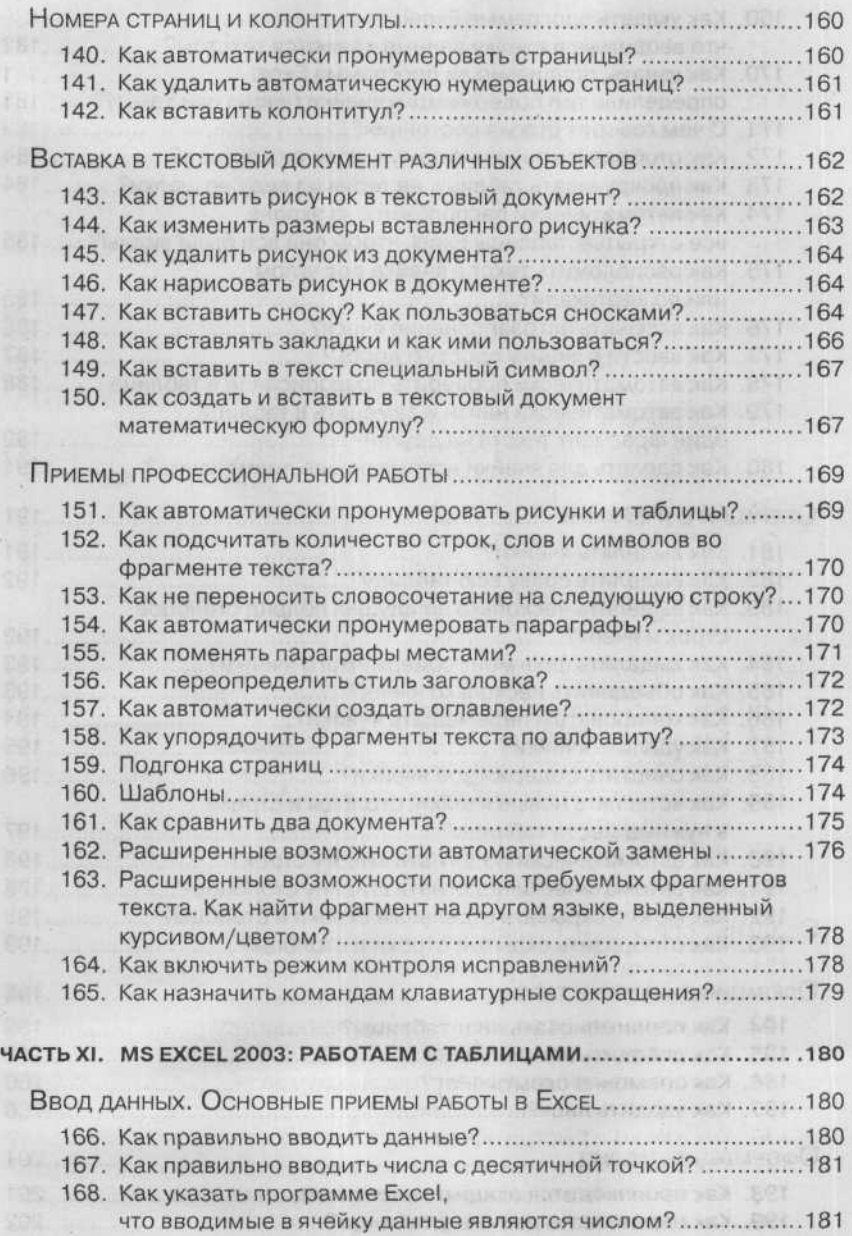

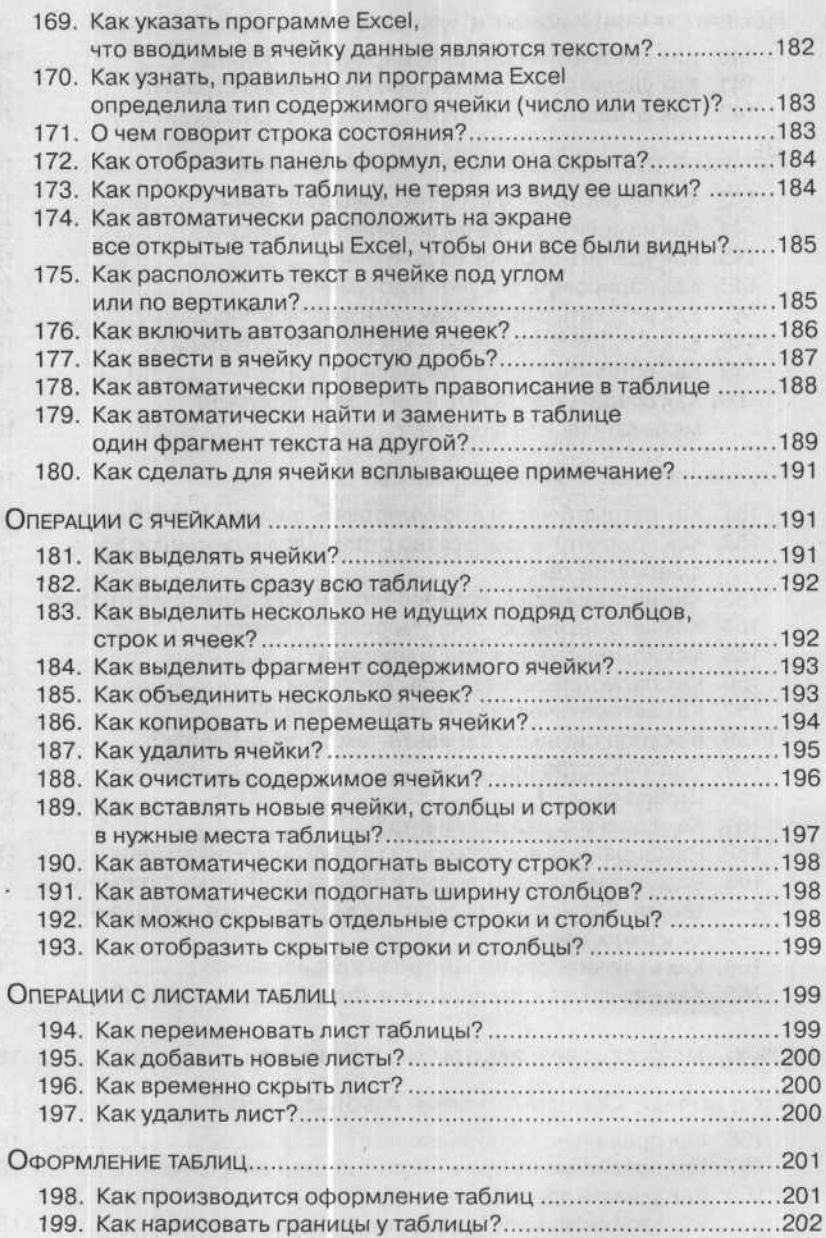

## СОДЕРЖАНИЕ ПО ПОЛЕТИНЫ 13

y

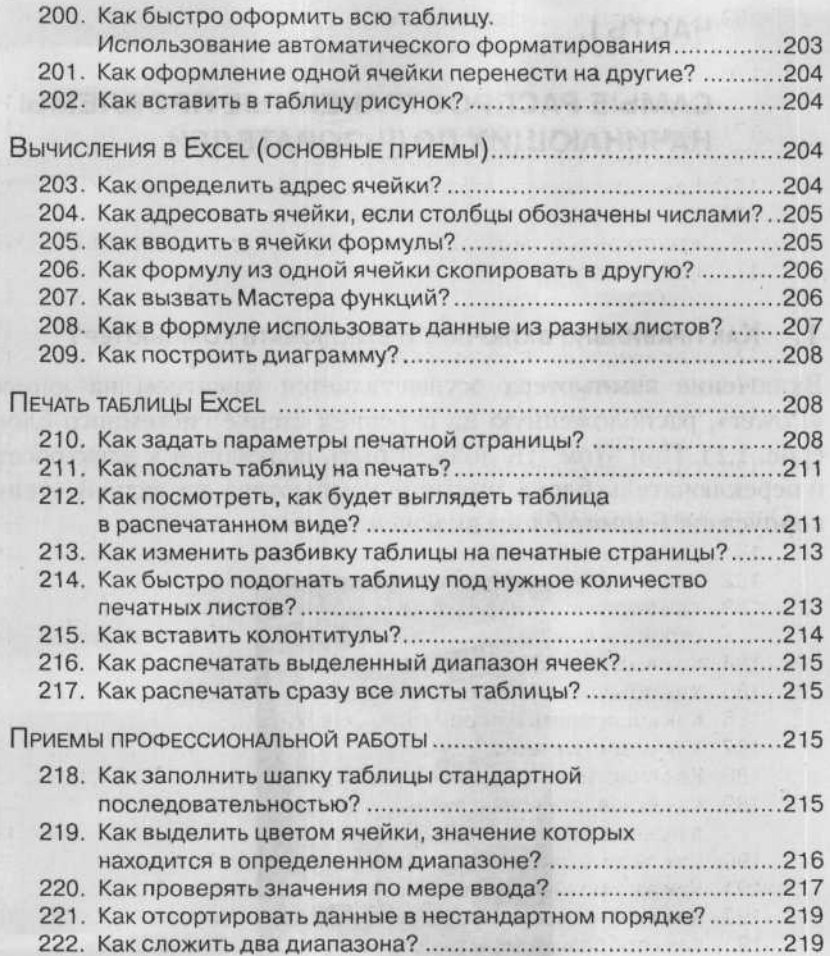

chainea arte termine squire son 252 PBA and I

## ЧАСТЫ.

## САМЫЕ РАСПРОСТРАНЕННЫЕ ПРОБЛЕМЫ НАЧИНАЮЩИХ ПОЛЬЗОВАТЕЛЕЙ

## 1. КАК ПРАВИЛЬНО ВКЛЮЧАТЬ И ВЫКЛЮЧАТЬ КОМПЬЮТЕР?

Включение компьютера осуществляется нажатием на кнопку «Power», расположенную на передней стенке системного блока (рис. 1.1). При этом ПК должен быть подключен к электросети и переключатель блока питания компьютера на задней стенке корпуса системного блока включен.

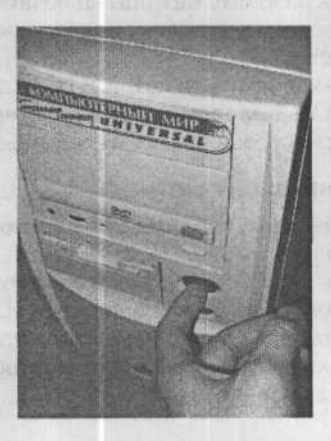

*Рис. 1.1. Включаем компьютер*

После включения компьютера производится его первичное самотестирование, а затем - загрузка операционной системы Windows.

Выключение компьютера осуществляется из Windows. В экстренных случаях «машину» можно отключить и нажатием на кнопку «Роwer», но злоупотреблять такой возможностью не рекомендуется, так как может произойти повреждение данных или программ, установленных на компьютере.

Обратите внимание на то, что не следует слишком часто прибегать к процедуре включения/выключения: например, если вы на 20 минут отлучаетесь от компьютера, лучше его оставить работать вхолостую, так как с точки зрения нагрузки одно включение эквивалентно 8 часам его работы.

#### $2.$ Как установить программу?

## Начало установки

В большинстве случаев установка программы протекает стандартным путем, по стандартному сценарию. При этом вы должны будете запустить установку и ответить на минимум вопросов в ходе процесса, а все остальное произойдет автоматически.

Установка программы либо запускается автоматически после вставки компакт-диска в CD-ROM, либо вы должны запустить ее вручную. Возможно, что у вас отключен автоматический запуск компакт-диска после его вставки. В этом случае вы должны открыть окно Мой компьютер, щелкнуть правой кнопкой мыши по значку CD-ROM'а и в контекстном меню выбрать Автозапуск.

Если такого пункта в контекстном меню нет, то вам ничего не останется, как запустить установку программы вручную. Для этого вы должны будете найти файл начала установки. Обычно он называется либо setup. ехе, либо носит то же название, что и сама программа. Вот его-то вам и надо будет запустить двойным щелч-КОМ МЫШИ.

В начале установки, как правило, появляется информационное окно, в котором вам будет сообщено, что вы собираетесь установить (см. рис. 1.2). И если вы согласны пойти на этот «мужественный шаг», то вам надо нажать Далее (или Next по-англ.). Потом вам будут задаваться вопросы, отвечая на которые, вы будете указывать параметры установки. Рассмотрим основные из них.

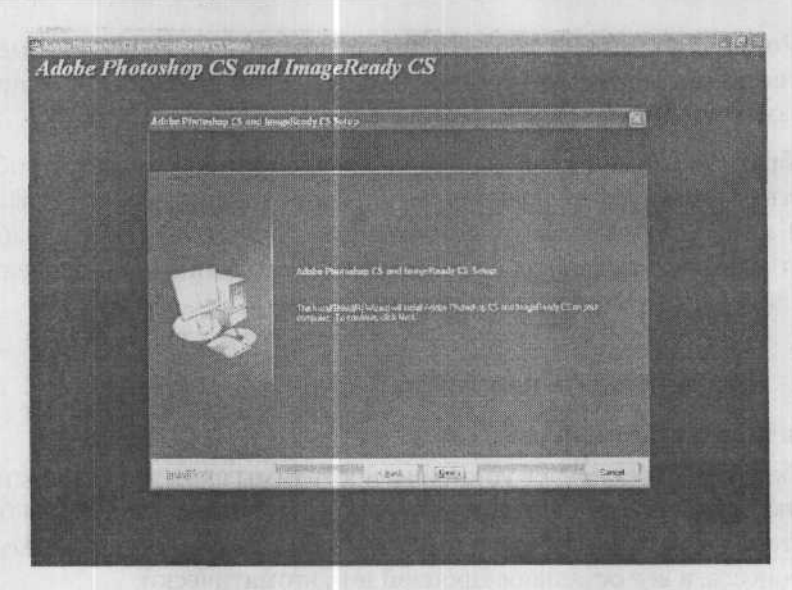

Рис. 1.2. Что устанавливаем

## Указываем место, куда надо установить программу

Прежде всего при установке вас спросят, куда именно вы хотите установить программу. По умолчанию предлагается папка Program Files в основном разделе жесткого диска (как правило, на диске С:). Не рекомендуется изменять эту основную папку. Если выбрано по умолчанию, тогда ваша программа установится в папку С: \ Program Files \ Название Программы (см. рис. 1.3).

## Выбираем тип установки

Довольно часто при установке программ предлагается выбрать тип установки, в зависимости от которого и будет протекать дальнейший процесс: будет определено, какие файлы должны использоваться, какие возможности будут активированы и т.п.

Обычно предлагаются следующие варианты:

• Стандартная установка (Typical) - этот тип установки является рекомендуемым. При этом программа будет установлена в обычной конфигурации, подходящей для большинства поль-

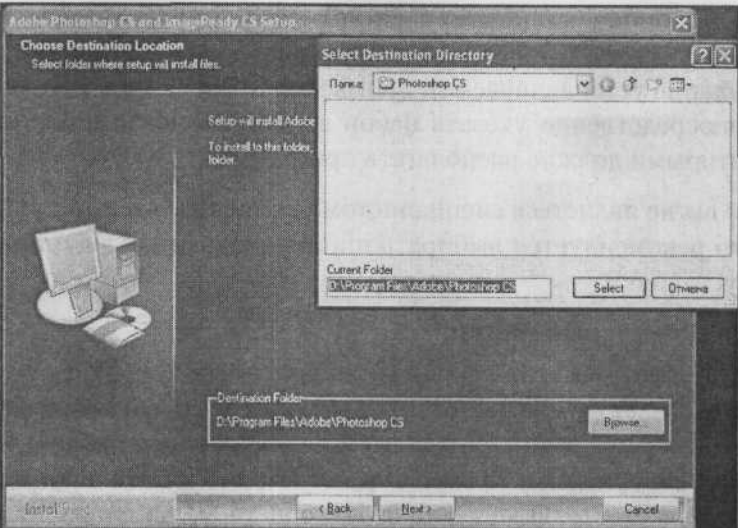

Рис. 1.3. Задаем место установки программы

зователей (то есть будут установлены самые популярные и основные возможности и функции программы).

- Минимальная установка (Compact) выбрав этот тип, вы установите программу в максимально урезанном виде. При этом она будет обладать лишь базовыми своими возможностями. Такой минимализм может быть полезен только в том случае, если вам необходимо сэкономить место на жестком диске либо если вам изначально нужны только базовые возможности программы безо всяких дополнений и «наворотов».
- Полная установка (Full) установка, что называется, «по полной». При установке будет установлено все, что только возможно установить для данной программы. Вполне вероятно, что некоторые из дополнительных возможностей вам и не пригодятся никогда. Такой тип можно порекомендовать в том случае, если вам не жалко свободного места, а на вопрос: «Зачем вам столько всего?» - вы отвечаете: «Чтобы было».

• Выборочная установка (Custom) - этот тип предназначен для «продвинутых» пользователей, которые знают, что и зачем им нужно в устанавливаемой программе. Выбрав этот тип, можно непосредственно указать набор возможностей и дополнений, которыми должна располагать программа.

Если вы не являетесь специалистом в устанавливаемой программе, то рекомендуется выбирать либо стандартный, либо полный тип установки.

## Дополнительные опции

Разные программы при своей установке могут попросить указать разные сведения. Так, например, вас могут попросить ввести ваше имя и название компании. Совсем не обязательно вводить правдивую информацию. Кроме того, достаточно многие программы, особенно которые вы скачали из Интернета, могут попросить ввести название вашего электронного почтового ящика.

И, наконец, практически все коммерческие программы требуют в процессе установки или при первом запуске ввести серийный номер программы, а перед этим согласиться с лицензионным соглашением (см. рис. 1.4).

Серийный номер, как правило, напечатан на коробке, в которой поставляется диск с программой, или на самом компакт-диске. Для некоторых программ получить серийный номер может потребоваться в Интернете, на сайте фирмы-разработчика.

Кстати говоря, часто в процессе установки даются вполне подробные пояснения по поводу того, что нужно делать. Так что главное не «теряться» и смело браться за установку программы. В ходе установки на экране показывается индикатор установки, по которому можно судить о протекании процесса (см. рис. 1.5).

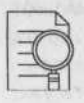

#### Примечание:

При установке некоторых программ вместе с ними устанавливаются дополнительные системные файлы. Причем в некоторых случаях старые файлы могут просто заменяться на новые. В таких

18

#### Часть І. Самые распространенные проблемы начинающих пользователей

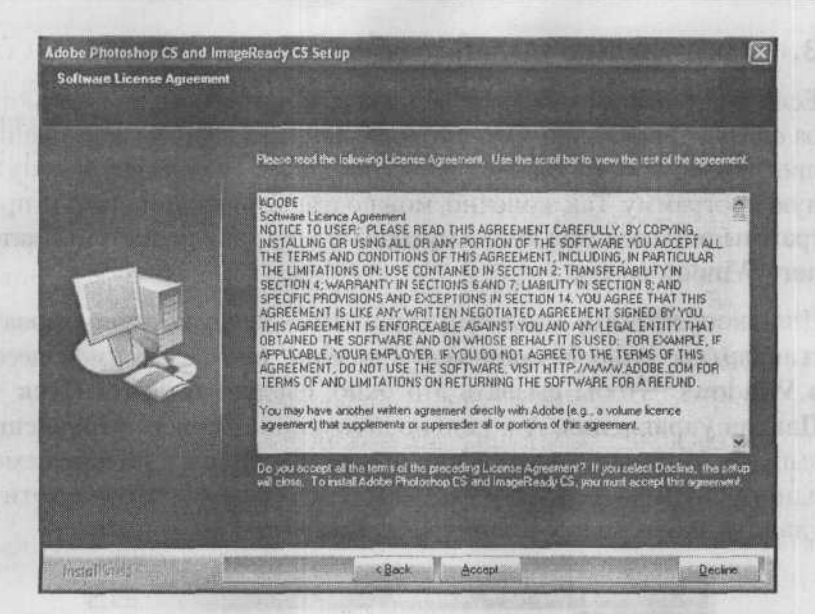

Рис. 1.4. Соглашаемся с лицензионным соглашением

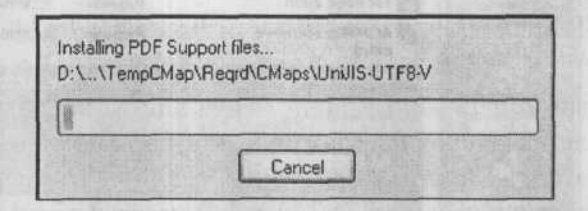

Рис. 1.5. Идет установка

ситуациях вам будет выводиться окно с просьбой подтвердить, действительно ли вы хотите заменить старые системные файлы на новые. Следует отвечать на этот вопрос утвердительно. Встречается и такое, что некоторые неновые программы при своей установке, наоборот, пытаются заменить новые версии системных файлов на старые. Рекомендуется пресекать такие попытки. Однако иногда (редко, но бывает), такая программа потом может не работать. В этом случае вам нужно решить для себя, так ли необходима вам эта программа, чтобы заменять новые системные файлы на старые. Ведь после этого могут не заработать уже имеющиеся на компьютере программы.

#### Как правильно удалить программу с компьютера? З.

Если программа вам больше не нужна, то удалять ее из компьютера следует правильно. Это я говорю тем, кто в качестве удаления программы просто удаляет папку на диске, содержащую ненужную программу. Так, конечно, можно сделать, но при этом от программы остается еще куча «мусора» в настройках системы, каталоге Windows и т.д.

Для корректного удаления программ следует использовать стандартное окно Установка и удаление программ, имеющееся в Windows. Чтобы вызвать это окно, следует выбрать Пуск → Панель управления. А в появившемся окне Панель управления выбрать Установка и удаление программ. Далее, в появившемся одноименном окне просто указываете программу, которую хотите удалить, и нажимаете кнопку «Удалить» (рис. 1.6).

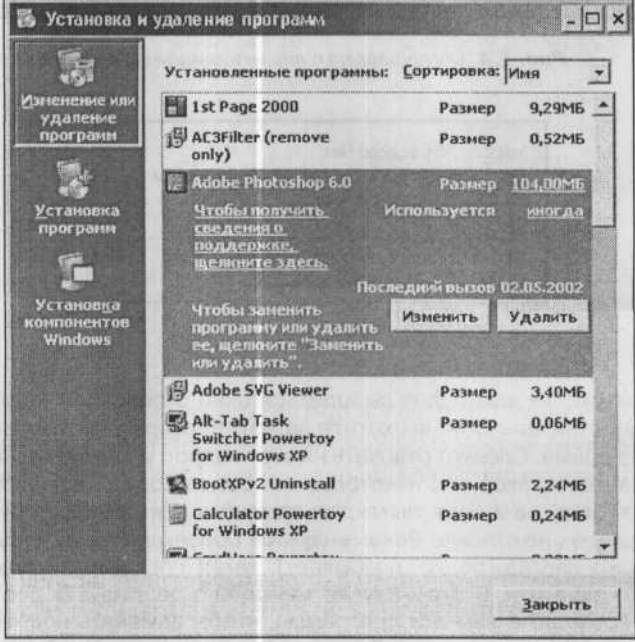

Рис. 1.6. Окно Установка и удаление программ

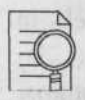

#### ПРИМЕЧАНИЕ:

Удалить программу также можно из Главного меню Windows. Там обычно рядом с пунктом запуска программы имеется пункт Uninstall (или Удаление). Выбрав его (рис. 1.7), вы также можете корректно удалить программу. Однако не все программы можно так удалить.

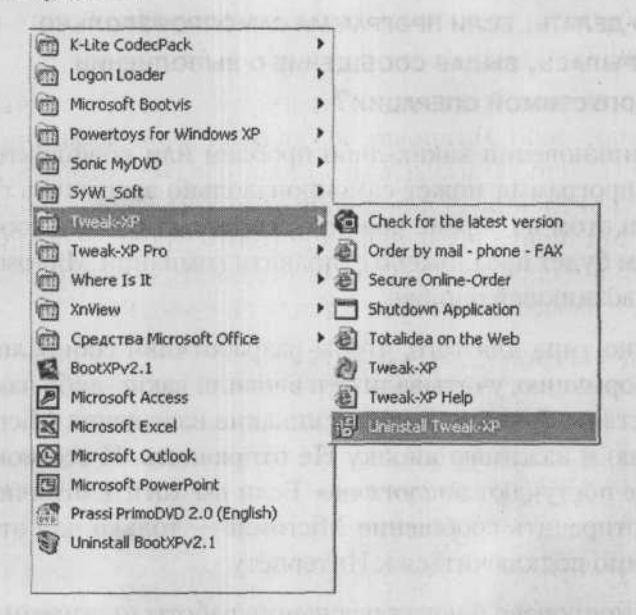

Рис. 1.7. Удаление программы через Главное меню Windows

#### $\mathbf{4}$ . Что делать, если компьютер завис?

При работе с рядом программ компьютер может «зависнуть» и не реагировать ни на нажатия клавиш на клавиатуре, ни на действия мышью. В большинстве случаев причиной этого является неправильное управление памятью работающих программ. Чтобы выйти из этого ступора, нажмите одновременно «Ctrl»+«Alt»+«Del». В результате на экране появится окно Диспетчера задач (Windows Task Manager), в котором вы сможете выявить приложение, давшее сбой (для него будет указано «Не отвечает») и принудительно отключить его, нажав на кнопку Снять задачу.

Если это не помогает или даже нажатие «Ctrl»+«Alt»+«Del» ни к чему не приводит, то просто отключите компьютер от сети. Это как раз тот крайний случай, когда без «грубого» отключения компьютера от сети не обойтись.

### Что делать, если программа самопроизвольно 5. ЗАКРЫЛАСЬ, ВЫДАВ СООБЩЕНИЕ О ВЫПОЛНЕНИИ НЕДОПУСТИМОЙ ОПЕРАЦИИ?

При возникновении каких-либо проблем или конфликтов работающая программа может самопроизвольно завершить свою работу. При этом на экране появится соответствующее сообщение, в котором будет предложено отправить компании Microsoft извещение о возникшей ошибке.

Это нужно типа для того, чтобы разработчики собирали подобную информацию, учитывали ее и вносили какие-либо изменения впослелствии. Лично я никогда никакие извешения Microsoft не отправляю и нажимаю кнопку Не отправлять. И все мои знакомые тоже поступают аналогично. Если вы хотите отличиться, то можете отправить сообщение Microsoft - только для этого вам необходимо подключиться к Интернету.

После самопроизвольного завершения работы программы вы можете снова ее запустить и работать с ней (если она вообще может нормально работать). **ETON CONTROL CONTROL** 

## 6. КАК УЗНАТЬ РЕАЛЬНЫЕ ХАРАКТЕРИСТИКИ КОМПЬЮТЕРА?

В WindowsXP предусмотрена специальная возможность, которая называется Диспетчер устройств. С его помощью вы сможете получить информацию обо всех устройствах, установленных в вашем компьютере. Особенно это может быть полезно при его покупке. Ведь на ценнике можно написать что угодно, тогда как Диспетчер устройств предоставит вам подробную и, что самое главное, правдивую информацию.

22

Вызвать Диспетчер устройств можно, выбрав Пуск → Панель управления, а затем на Панели управления сначала выбрав Производительность и обслуживание, а затем - Система. В результате на экране появится диалоговое окно Свойства системы, в котором нужно будет перейти на вкладку Оборудование и нажать на кнопку Диспетчер устройств (рис. 1.8).

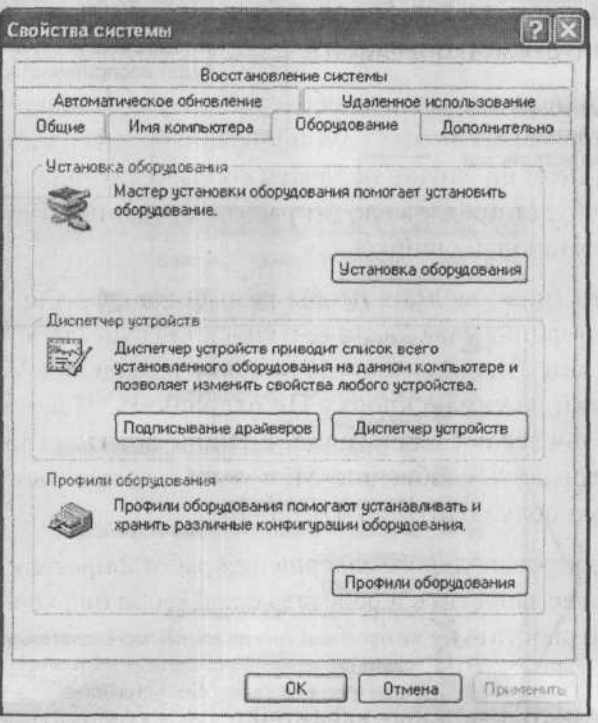

Рис. 1.8. Окно Свойства системы

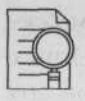

#### ПРИМЕЧАНИЕ:

В окне Свойства системы на вкладке Общие вы можете получить информацию о частоте вашего процессора и объеме установленной оперативной памяти.

После этого отобразится окно Диспетчера устройств (рис. 1.9), в котором вы увидите весь набор установленных на вашем ком-

23

пьютере устройств. Все устройства в окне Диспетчера устройств разбиты по категориям, соответствующим типам устройств. Щелкнув по какой-либо категории, например, видеокарты, вы получите список установленных у вас видеокарт (как правило, такая одна).

Если вам необходимо обновить драйвер для Нажав на эту кнопку, вы удалите какого-либо устройства, то нужно выбрать выделенное устройство из списка его в списке и нажать на эту кнопку установленных, и оно больше не будет восприниматься системой Выводит подробную информацию о свойствах выбранного в списке устройства  $\Box$   $\times$ <u>⊟ дислетчер устройств</u> Действие Справка Вид Консоль  $P^7 \triangleq$ ⑫ M 58 38 EFT. **■ ■ NIT-9ED0A24055C** егорий, вы будете получать список установленных Целкая мышкой по плюсикам возле различных ка-B B DVD и CD-ROM дисководы **EL EL IDE ATA/ATAPI контроллеры** Видеоадаптеры 日 殿 Intel(R) 82915G Express Chipset Family 图 县 Дисководы гибких дисков **(F)** « Дисковые устройства (4) © Звуковые, видео и игровые устройства **Э. Клавиатуры Е. У Компьютер** вас устройств данного типа **В Контроллеры гибких дисков** 囲 • С Контроллеры универсальной последовательной шины USB 田城 Мониторы Мыши и иные указывающие устройства ④ **E** У Порты (СОМ и LPT) **В ФА Процессоры** Intel(R) Pentium(R) 4 CPU 3.00GHz Thel(R) Pentium(R) 4 CPU 3.00GHz ⊞ ЩФ Сетевые платы Системные устройства

Рис. 1.9. Диспетчер устройств

Для получения более подробной информации по устройству следует выбрать его в списке и нажать на кнопку [27]. В результате перед вами окажется окно с информацией о данном устройстве.

#### Что делать, если фильм не показывается? 7.

Наибольшее распространение в странах СНГ получил формат видео DivX. Практически все продаваемые у нас на лотках компакт-диски с фильмами записаны именно в этом формате. В то же время изначально в Windows не предусмотрено возможности воспроизведения фильмов в формате DivX. То есть по умолчанию Windows не сможет воспроизвести ваш диск с фильмом.

В этом случае не надо плакать, биться головой об стену и вспоминать «добрым» словом маму Билла Гейтса. Надо просто установить нужный кодек. Во-первых, его бесплатно можно скачать на сайте производителя (www.divx.com), а во-вторых, он практически всегда имеется на компакт-диске вместе с фильмом.

#### 8. Что делать, если файл не открывается?

Windows XP знает, файлы какого типа (с каким расширением) следует открывать какой программой. Это достигается благодаря тому, что при установке программ система автоматически регистрирует за ними типы файлов, которые могут в них открываться.

Если Windows XP не сможет определить, какую программу нужно использовать для открытия того или иного файла, она вас об этом известит (см. рис. 1.10). Далее вы должны будете либо отказаться от открытия данного файла - кнопка Отмена, либо задать программу сами.

В последнем случае вы должны установить флажок Выбор программы из списка вручную и нажать на кнопку ОК. Далее появится список программ, как это показано на рис. 1.11.

Здесь вы должны будете выбрать и указать программу, которой следует открыть данный файл. Если включить при этом флажок

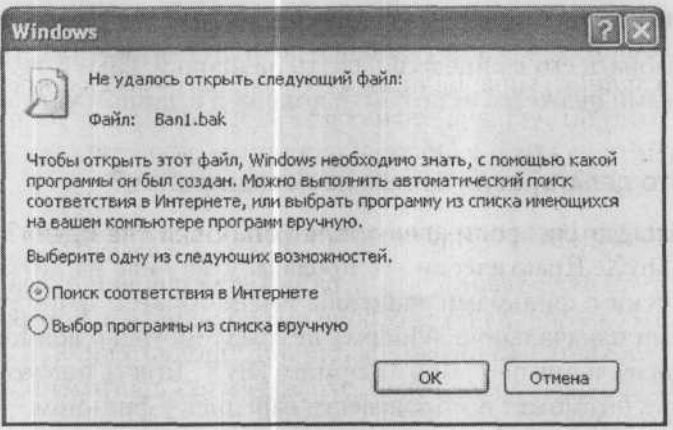

Рис. 1.10. Windows XP говорит, что не знает, какой программой открывать файл

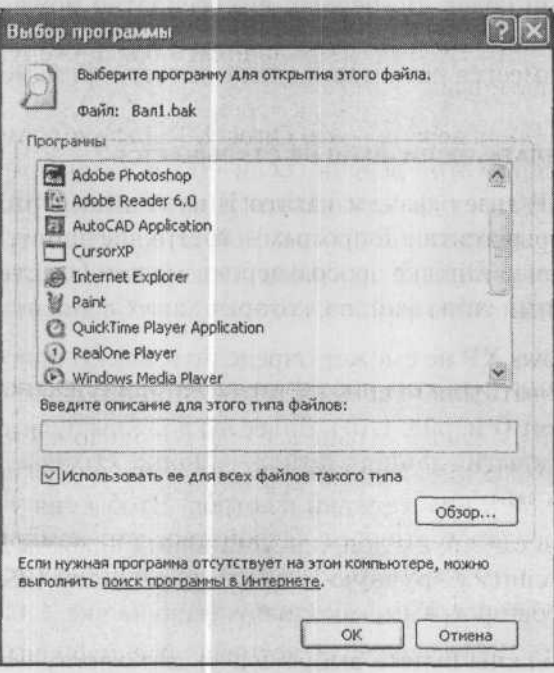

Рис. 1.11. Выбор программы для открытия файла

Использовать ее для всех файлов такого типа, то указанная программа будет и в дальнейшем использоваться для открытия файлов данного типа. Если же искомая программа в приведенном списке отсутствует, а вы точно знаете, что она у вас установлена, то нажмите на кнопку Обзор и найдите ее вручную.

## 9. Что делать, если игра после установки «не идет»?

Бывают такие ситуации, что игра после установки отказывается запускаться - появляется сообщение об ошибке, в котором говорится о нехватке какого-то файла или библиотеки. Так вот, для игр, как правило, это означает, что не хватает программного драйвера DirectX.

DirectX обычно имеется на компакт-диске с игрой. Кроме того, некоторые игры сами в ходе своей установки предлагают установить DirectX. Единственное, желательно помнить номер последней версии DirectX и не устанавливать более старую, если уже имеется более новая.

Самая последняя версия - это DirectX9. И все современные игры требуют именно этой версии. Если по каким-либо причинам на компакт-диске не оказалось DirectX нужной версии, то, во-первых, можно спросить у знакомых - наверняка найдется, а во-вторых - драйвер DirectX любой версии можно бесплатно скачать из Интернета с сайта www.microsoft.com/windows/directx.

## 10. Как защитить компьютер от перебоев электропитания?

К сожалению, в нашей стране все еще довольно часто случаются скачки напряжения в электросетях, что нередко вызывает выход подключенной к ним техники из строя. Чтобы сия участь не постигла такое дорогостоящее устройство, как компьютер, желательно его как-то защитить. Для этих целей продаются специальные устройства - UPS.

UPS - это аббревиатура, которая расшифровывается так: Uninterruptible Power Supply, или по-русски - устройство бес-

27

перебойного питания. Многие пользователи считают его ненужным, но оценить по достоинству это устройство можно только тогда, когда придется столкнуться с проблемой потери данных.

Существует два основных типа UPS: off-line (standby) и on-line. Off-line-устройства дешевле и служат в основном для защиты от перенапряжения, однако, если электричество отключат, UPS сумеет обеспечить на какое-то время питание компьютера от внутренней батареи. On-line-устройства работают непрерывно: в них электричество поступает от сети к батарее, и ПК питается только от нее. Защита от перенапряжения или перебоев в подаче электричества здесь гораздо более надежная, но и более дорогая.

## 11. Как добиться хорошего качества изображения НА МОНИТОРЕ?

Мониторы бываю электронно-лучевые (CRT) и жидкокристаллические (LCD). Для оптимальной настройки электронно-лучевого монитора придерживайтесь следующей последовательности лействий<sup>.</sup>

- 1. До изменения параметров изображения подождите 30 секунд (можно больше), чтобы дать возможность монитору нагреться.
- 2. Убедитесь, что частота обновления для CRT-монитора выставлена не менее чем на 75 Гп.
- 3. Отодвиньтесь от монитора хотя бы на 90 сантиметров: если он будет ближе, вам придется сильно напрягать зрение.
- 4. Выставите среднюю яркость и контрастность. Снизьте контрастность до минимального значения, а яркость доведите до максимума. Там, где проходит граница люминесцентного слоя, вы увидите переход от серого к черному. Снизьте степень яркости так, чтобы этого перехода не было видно. Потом увеличьте контрастность, пока белый текст не станет в достаточной степени различим.
- 5. Выставьте правильное разрешение.

6. Не ставьте монитор напротив окна или источников света - они будут отражаться от экрана и плохо влиять на качество изображения

При настройке жидкокристаллического монитора большинство рекомендаций остается в силе кроме следующих: частоту обновления задавать не надо. Разрешение у жидкокристаллических мониторов также изменять не надо, используйте то, которое установлено по умолчанию. В противном случае, при использовании нестандартного разрешения, изображение на экране будет размытым, нечетким.

## 12. Что такое реестр WINDOWS?

Часто приходится слышать про системный реестр и про изменение каких-то значений в нем. Реестр - это специальное хранилище информации об устройствах, программах и пользователях данного компьютера. В реестре хранятся данные о том, какие программы установлены, какие из них нужно загрузить при запуске компьютера, с помощью какой программы открывать определенные файлы, что за устройства установлены в системе и какие они имеют режимы работы. Здесь же хранится информация о пользователях компьютера и личные настройки каждого из них (рисунок рабочего стола, параметры экрана и т.п.). Вся эта информация записана в файлах реестра и используется системой по мере необходимости. Для просмотра и редактирования реестра используется программа Regedit. exe: перейдите Пуск → Выполнить, введите Regedit и нажмите «Enter».

Запустив данную программу, вы увидите окно, очень похожее на окно проводника, с такой же древовидной структурой разделов. В реестр могут быть сделаны записи следующих типов: раздел, параметр и значение. При этом разделы могут включать другие разделы, и содержать параметры, которым присвоено определенное значение. В виде параметров с определенным значением хранится вся необходимая информация, а разделы служат для ее сортировки.

29

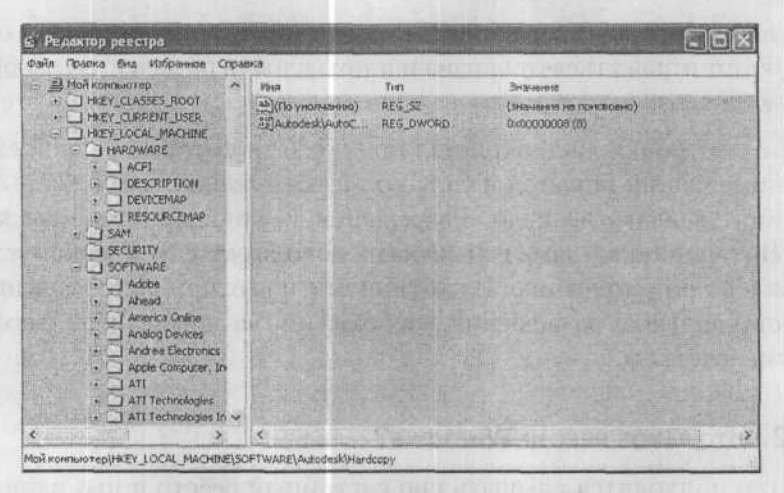

Рис. 1.12. Редактор реестра Regedit.exe

В процессе установки большинство программ записывает информацию о себе в реестр, и при неправильном их удалении данная информация остается. Наличие лишней информации в реестре замедляет работу компьютера, поэтому рекомендуется периодически чистить реестр, используя специальные программы. Хорошим примером таких программ могут быть Registry Cleaner **u** Norton Utilites.

## 13. Что должно быть установлено на компьютере ОБЫЧНОГО ПОЛЬЗОВАТЕЛЯ КРОМЕ ОПЕРАЦИОННОЙ СИСТЕМЫ?

Операционная система Windows включает огромное количество средств для выполнения различных задач на вашем компьютере: набор простых текстов, работа с периферийными устройствами, прослушивание музыкальных композиций и многие другие возможности могут быть реализованы с помощью стандартных программ Windows. Однако не во всех случаях стандартные программы использовать удобно - лучше прибегнуть к одной из специализированных. Это объясняется просто: специализированные программы предоставляют больше возможностей при выполнении конкретных задач, большинство из них объективно гораздо удобнее в использовании, чем стандартные средства. Очевидно, что и Windows может далеко не все, так как интересы и пристрастия у людей разные. Из практики мы можем порекомендовать вам те программы, которые наверняка вам понадобятся в повселневной жизни:

- Во-первых, это пакет Microsoft Office, в который входят следующие программы: текстовый редактор Word, табличный процессор Excel, программа для работы с базами данных Access, программа для работы с электронной почтой Microsoft Outlook (расширенная версия стандартной Outlook Express), программа для создания и показа презентаций PowerPoint и другие программы.
- Во-вторых, вам понадобятся специальные программы для обеспечения безопасности компьютера (особенно если вы пользуетесь Интернетом) - программы-антивирусы. Они помогут избежать хакерского нападения на компьютер, защитят от вирусов, поспособствуют сохранению конфиденциальности информации на вашем компьютере. Среди таких программ лучшими считаются Антивирус Касперского (Kaspersky Antivirus), Norton Antivirus u Doctor Web
- Если вы часто обмениваетесь файлами со своими знакомыми или скачиваете много информации из Интернета, вам наверняка понадобится архиватор - программа, которая преобразует файл (несколько файлов или папок), в результате чего он будет занимать гораздо меньше места на диске и его можно будет быстрей передать через Интернет или легче уместить на носителе. Когда вам понадобится данный файл, достаточно будет разархивировать его, и он будет абсолютно полноценным. Наиболее распространенными архиваторами являются WinRar и WinZip.
- Большинство современных компьютеров оснащено CD (DVD)рекордерами, с помощью которых можно записывать компактдиски. Стандартные средства Windows XP позволяют осуще-

ствлять запись на CD или DVD-диски, однако их возможности весьма ограниченны. Гораздо удобнее использовать специализированную программу для записи лазерных дисков Nero Burning ROM, которая работает практически с любым типом носителей (CD-R, CD-RW, DVD-R, DVD-RW). С ее помощью вы сможете записывать музыкальные диски, диски с фильмами, диски с данными различных видов и DVD-диски.

- Для работы в Интернете в Windows есть программа-браузер Internet Explorer. Она позволяет просматривать интернет-страницы и загружать файлы из Интернета. Однако для загрузки файлов лучше использовать специальные программы-качалки. Они отличаются от Internet Explorer тем, что поддерживают дозагрузку файлов при разрыве соединения, позволяют управлять скоростью загрузки данных и выполнять ее в фоновом режиме так, чтобы она не сильно мешала работе в Интернете. Наиболее популярные программы-качалки - это FlashGet. Reget u Internet Download Accelerator 4.3.
- В настоящее время широкое распространение получил формат файлов PDF, который используется для создания многих электронных документов. В связи с этим мы рекомендуем установить программу Acrobat Reader, с помощью которой можно читать документы в формате PDF.

## 14. Что такое BIOS (БИОС) и как в него попасть?

BIOS (расшифровывается как Базовая Система Ввода-Вывода) служит для обеспечения взаимодействия устройств компьютера. В нем содержится базовая информация об устройствах компьютера и их настройках. BIOS запускается сразу после включения компьютера.

Чтобы попасть в BIOS, включите компьютер и в самом начале загрузки нажмите клавишу «Del», «Esc» или «F2» (она указывается в тексте, появляющемся в левом нижнем углу экрана сразу после

выполнения вами операции включения компьютера: Press «ххх» to enter Setup). Таким образом вы попадете в настройки BIOS (рис. 1.13).

## **15. КАК В BIOS УКАЗАТЬ ИСТОЧНИК** (жесткий диск или CD/DVD-ROM), с которого должен загружаться компьютер?

Иногда возникают ситуации, когда необходимо компьютеру указать, с какого диска он должен загружаться. Такая потребность возникает при желании загрузиться с CD (или DVD) вместо жесткого диска, или при подключении нового, дополнительного жесткого диска, когда компьютер не смог сам распознать, с какого из них он должен загружаться, и выдает сообщение об ошибке. Сделать так, чтобы компьютер загружался с нужного источника, можно, изменив некоторые настройки BIOS. Делается это следующим образом.

Перезагрузите компьютер и войдите в BIOS. В самом начале загрузки, когда идет тестирование оборудования, нажмите несколько раз клавишу «Delete» (или она еще может называться «Del») или, для некоторых компьютеров, вместо клавиши «Del» нужно нажимать «F2». Обратите внимание, что это следует делать до того, как начала загружаться Windows. Если вы не успели - ничего страшного. Просто перезагрузитесь и попробуйте снова.

Если же вам удалось вовремя нажать клавишу «Del», то вы попадете в настройки BIOS, а именно - в главное меню BIOS (см. рис. 1.13). В этом меню вам надо выбрать пункт Advanced BIOS Features. Сделать это можно с помощью клавиш-стрелок, так как мышь в BOIS не работает. При этом переместите указатель на пункт Advanced BIOS Features и нажмите клавишу «Enter». В результате вы попадете в меню настроек, показанное на рис. 1.14.

В этом меню помимо остальных есть следующие настройки:

• First Boot Device - Первое загрузочное устройство.

2 Зак. 402

- Second Boot Device Второе загрузочное устройство.
- Third Boot Device Третье загрузочное устройство.

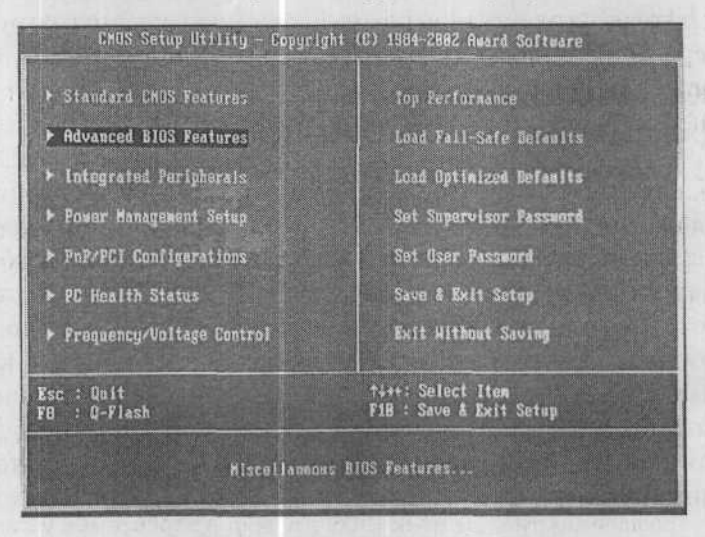

Рис. 1.13. Главное меню BIOS

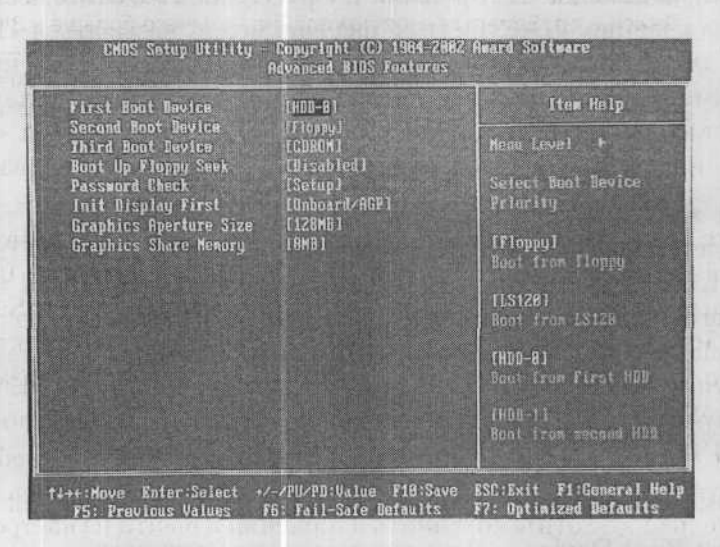

**PHC. 1.14. MeHO HacTpoek Advanced BIOS Features** 

Именно эти пункты меню нас и интересуют. Так пункт First Boot Device как раз и определяет, с какого устройства компьютер будет пытаться загрузиться первым. Если ему не удастся загрузиться с первого устройства, он будет пытаться загрузиться со второго (Second Boot Device), а затем - и с третьего (Third Boot Device). Изменение значений для указанных выше параметров производится, как правило, с помощью клавиш «PgUp» и «PgDown» (или клавиш «+» и «-»). Жесткие диски и CD/DVD-устройства обозначаются либо их марками, либо условными обозначениями HDD (жесткий диск), CD-ROM (устройство чтения компактдисков), Floppy (дисковод).

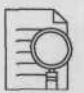

#### ПРИМЕЧАНИЕ:

Возможно, у вас может быть другой BIOS (с серым фоном), отличный от изображенного на рис. 1.13 и 1.14. Ничего страшного в этом нет. Настройки во всех BIOS'ах примерно одинаковые. Могут изменяться лишь оформление и названия пунктов. Походите по различным пунктам меню BIOS'а и найдите требуемые установки. Возможно, они будут называться не First Boot Device и т.д., а просто обозначаться номерами 1, 2 и 3 или 1st Boot Device, 2nd Boot Device и т.п. Единственное пожелание - ничего больше в BIOS не трогайте. Если вы по ошибке случайно что-то изменили - просто перезагрузите компьютер и начните снова. Чтобы сохранить измененные настройки, необходимо найти пункт со словом Save (англ. Сохранить).

После того как вы закончите с необходимыми установками - нажмите «Esc», и вы выйдете в главное меню BIOS. Теперь вам остается только сохранить внесенные изменения и выйти из BIOS. Для этого следует в главном меню следует выбрать пункт Save& Exit Setup. Напоминаю, чтобы выбрать нужный вам пункт, необходимо с помощью клавиш-стрелок навести на него указатель (красную рамку) и нажать «Enter».

После того как вы выберите Save&Exit Setup, появится небольшое красное окно, в котором от вас потребуется подтвердить, действительно вы хотите сохранить изменения и выйти из настройки BIOS или нет (см. рис. 1.15). Чтобы подтвердить этот факт - ввелите Y и нажмите «Enter», а чтобы отказаться - введите N и на-**ЖМИТЕ** «Enter»

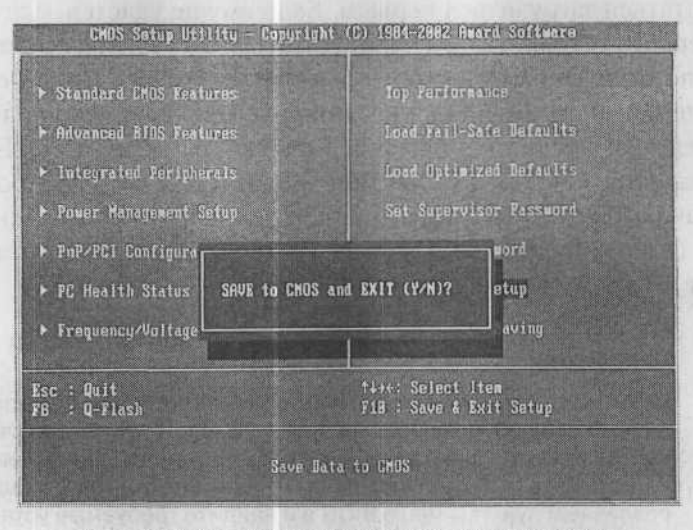

Рис. 1.15. Выходим из BIOS и сохраняем настройки

STILL AND CONTROLLED TO A REPORT OF A REPORT OF A RELEASE OF A RELEASE OF A RELEASE OF A RELEASE OF A RELEASE OF A

## ЧАСТЬ II.

## ПРОБЛЕМЫ ТИПА «КОМПЬЮТЕР СТАЛ ПЛОХО РАБОТАТЬ - ЗАВИСАТЬ. «ТОРМОЗИТЬ», НЕ ВКЛЮЧАТЬСЯ» И Т.П.

## 16. Компьютер не загружается И НЕ ПОДАЕТ НИКАКИХ ПРИЗНАКОВ РАБОТОСПОСОБНОСТИ

В такой ситуации в первую очередь необходимо проверить питание компьютера. Убедитесь, что включен сетевой провод (как в сам компьютер, так и в электросеть), включен выключатель на задней стенке компьютера. Если здесь все в порядке, проверьте, горит ли лампочка-индикатор на материнской плате. Когда она не горит после включения компьютера, это значит, что блок питания поврежден. Если блок питания исправен, а компьютер не подает никаких признаков жизни, скорее всего, дело в неработоспособности процессора (отломана ножка, плохо установлен и т.д.). Тут без помощи специалиста не обойтись.

## 17. Компьютер при включении пищит и не загружается

«Пищание» динамика, индикатора корректной работы компьютера, сигнализирует о наличии некой проблемы, мешающей успешному запуску вашего ПК. Если вы собрали компьютер собственноручно и при попытке запуска возникла вышеуказанная ситуация, скорее всего, неполадка легко устранима: плохо вставлен модуль памяти, звуковая или видеокарта, винчестер или другая составляющая вашей машины.

Если же компьютер после тщательной их переустановки по-прежнему не запускается, причина может заключаться в неисправности одного из компонентов.
Обращаем ваше внимание на то, что у каждого звукового сигнала динамика есть свое значение, это облегчает понимание возникшей проблемы и ускоряет ее решение. Основные из них приведены ниже. При этом, прежде чем заняться «расшифровкой» подаваемых компьютером звуковых сигналов, необходимо узнать, какой BIOS установлен у вас на компьютере. Эта информация указана в документации к материнской плате, входящей в состав компьютера, либо ее можно найти в Интернете по марке материнской платы.

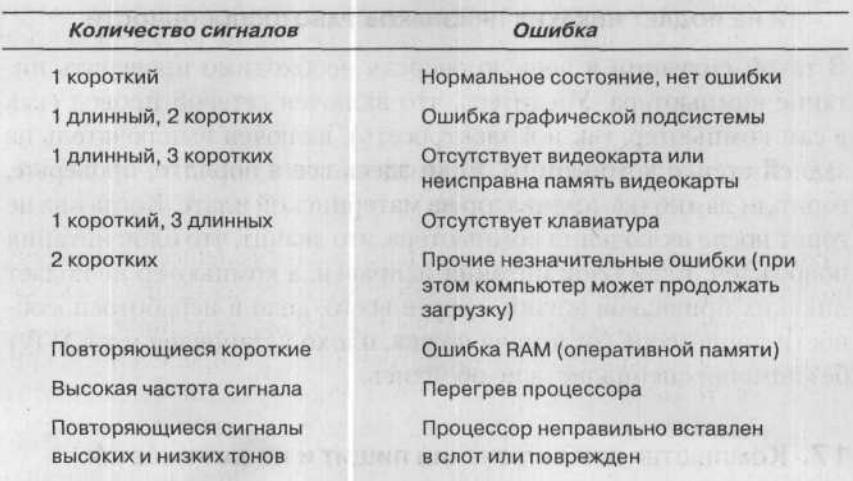

Таблица 2.1. Award BIOS - самые распространенные звуковые сигналы ошибок

Таблица 2.2. AMI BIOS - самые распространенные звуковые сигналы ошибок

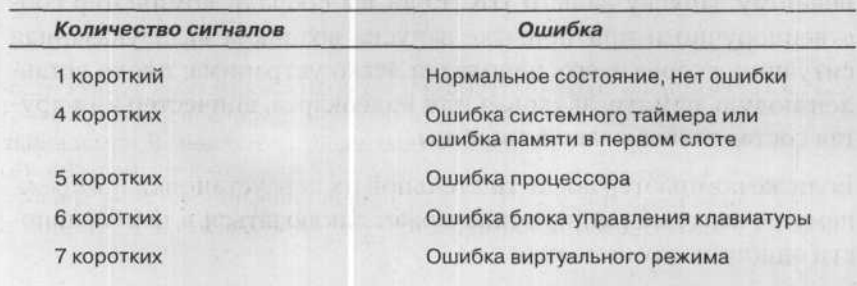

38

#### Часть II. Проблемы типа «компьютер стал плохо работать ...

8 коротких

1 длинный, 2 коротких 1 длинный, 3 коротких 1 длинный, 8 коротких 2 длинных

Плохо установлена или повреждена видеокарта

Ошибка графической подсистемы

Аналогично вышеприведенной

Ошибка видеокарты

Ошибка при POST тестировании (Power On Self Test - самодиагностика компьютера при включении)

1 длинный

Нормальное состояние, ошибки нет

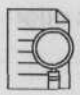

#### Внимание!

BIOS разных версий могут выдавать разные сигналы об одной и той же ошибке, поэтому здесь приведены наиболее распространенные из них.

## 18. Компьютер после включения работает некоторое время, А ПОТОМ САМ ВЫКЛЮЧАЕТСЯ

Чаще всего подобная проблема связана с перегревом процессора, вызванным плохой работой или поломкой охлаждающего его кулера (вентилятора). После включения компьютера процессор некоторое время работает, потом нагревается до определенной критической температуры, когда срабатывают защитные механизмы, выключающие компьютер во избежание выгорания процессора.

Выход из данной ситуации только один - заменить или починить охлаждающий процессор кулер (вентилятор). О том, как это сделать, сказано в отдельном вопросе Части III.

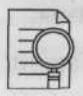

#### Примечание:

Измерение температуры процессора обеспечивает датчик, расположенный на материнской плате. К сожалению, часто бывает так, что датчик не совсем правильно размещен, и измеренная температура отличается от истинной на несколько градусов. Но несколько градусов (+/- 5°С) принципиально ничего не меняют. Если процессор перегревается - он перегревается.

### 19. Компьютер самопроизвольно перезагружается ИЛИ НЕОЖИДАННО ЗАВИСАЕТ ВО ВРЕМЯ РАБОТЫ С РАЗНЫМИ ПРОГРАММАМИ

Бывает, что компьютер начинает часто самопроизвольно перезагружаться или неожиданно зависает во время работы с разными программами. Такое его поведение может свидетельствовать о неисправности оперативной памяти. Вот наиболее характерные признаки испорченной памяти:

- 1. компьютер не загружается; могут выдаваться характерные сигналы об ошибке при включении компьютера (о сигналах ошибок см. выше);
- 2. компьютер часто зависает при:
	- установке Windows, особенно при распаковке/копировании файлов:
	- работе с трехмерными играми и тестами;
	- архивации/распаковке данных;
	- · работе в графических программах (Adobe Premiere, Adobe Photoshop);
- 3. компьютер самопроизвольно перезагружается.

Для проверки памяти лучше всего использовать программу Memtest86 (около 50 Кб), которую вы можете скачать с сайта www.memtest86.com. Memtest86 способна выявить ошибки одного модуля памяти (RAM), кэш-памяти процессора (уровней L1 и L2), а также некоторые ошибки материнской платы. Запускается она с загрузочной дискеты либо CD, специально созданных для тестирования по «образу» из установочного пакета программы.

Для установки программы с дискеты нужно распаковать ее архив в любую директорию, подготовить чистую дискету и запустить файл Install.bat. Все необходимые файлы после нажатия на клавишу «Enter» скопируются на дискету. Не удивляйтесь, если она не читается в Windows, так и должно быть.

Чтобы создать загрузочный CD, запишите из директории, в которой распаковали программу, файл ISO на лазерный диск.

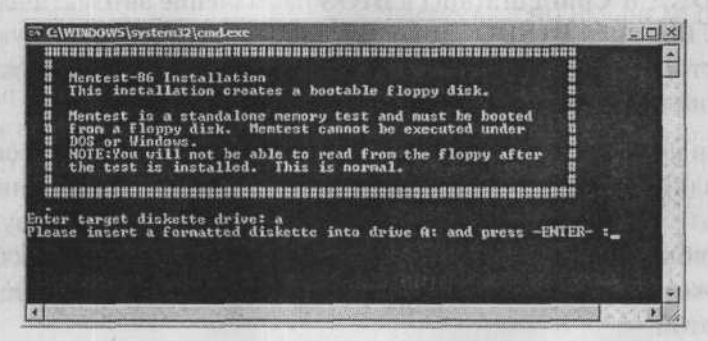

Рис. 2.1 Создание загрузочной дискеты

Чтобы воспользоваться программой:

- Загрузите компьютер с созданной загрузочной дискеты или компакт-диска, установив для этого в BIOS соответствующую последовательность запуска. После загрузки появится главное окно программы и Memtest86 начнет тестировать RAM.
- В левом верхнем углу окна программы отобразится тип установленного процессора, размер его кэш-памяти L1 и L2, объем модуля памяти и используемый чипсет.
- В правом верхнем углу окна программы будет показан общий уровень выполнения тестирования, процент выполнения текущего теста, его вид и другая информация. Самая важная строка - Errors - приведет количество найденных ошибок.
- Нижняя половина окна программы предназначается для вывода подробной информации об обнаруженных ошибках.
- Тесты с 0 по 7 проводятся циклически и не останавливаются, пока пользователь не прекратит их работу нажатием клавиши С, после чего приходят в действие тесты с 8 по 11. Для завершения работы программы и перезапуска компьютера используется клавиша «Esc».
- Если Memtest86 обнаружит ошибки, а система не сможет устранить их, проверьте, выставлено ли время доступа к памяти (SDRAM Configuration) в BIOS на значение автоматически -**AUTO**, либо BySPD. Если нет, то измените соответствующую настройку. Если после этого программа все же обнаруживает ошибки, то модуль памяти наверняка поврежден.
- При необходимости протестировать несколько модулей осуществляйте это последовательно, устанавливая их в материнскую плату по одному. Если модуль, в котором были обнаружены ошибки, на другом компьютере работает исправно, проблема может заключаться в несовместимости его вида с материнской платой.

| Mentest-86 u3.0<br>Pentium II 448.9MHz<br>1 Cache<br>32K<br>4400MB/s<br>L2 Cache<br>512K<br>535MB/s<br>128M 250MB/s<br><b>Hemary</b><br>Chipset<br>$1440$ [bz] $x$ |             |         | I Pass 2%<br>Test 60% понимперенимальниковини<br>Test $#2$<br>[Address test, own address, no cache]<br>I Testing: 95K - 128M 128M<br>I Pattern: |       |     |      |              |   |                 |
|----------------------------------------------------------------------------------------------------|-------------|---------|----------------------------------------------------------------------------------------------------|-------|-----|------|--------------|---|-----------------|
| <b>WallTime</b>                                                                                                    | Cached      | RsvdMem | MemMap                                                                                                    | Cache | ECC | Test | Pass         |   | Errors ECC Errs |
| 0:01:05                                                                                                    | <b>128M</b> | 2176K   | e820-Std                                                                                                    | off   | off | Std  | $\mathbf{0}$ | o | o               |
|                                                                                                    |             |         |                                                                                                    |       |     |      |              |   |                 |
| (ESC)exit (c)configuration (SP)scroll_lock (CR)scroll_unlock                                                                                                    |             |         |                                                                                                    |       |     |      |              |   |                 |

Рис. 2.2. Тестирование памяти

#### 20. Компьютер запускается только со второго раза

Иногда случается такая ситуация: после включения компьютера и контроля оперативной памяти запуск системы прекращается и на мониторе появляется надпись Wait. После этого для последующей загрузки приходится нажать комбинацию «Ctrl»+«Alt»+«Del» (по

сути перезагрузить компьютер), потом загрузка идет как по маслу - жесткие диски и оптические устройства находятся верно.

У этой проблемы может быть целый ряд причин, но решений в большинстве случаев всего два. BIOS компьютера, скорее всего, ждет, пока жесткие диски «разгонятся», также ему необходимо время, чтобы он их правильно обнаружил. Решить проблему можно, выставив настройки жестких дисков в BIOS строго в соответствии с их параметрами, не позволяя системе произвести автоматическое определение дисков (установку Auto).

Другая возможная причина — нехватка мощности блока питания (БП): иногда на него замыкается слишком много устройств и его мощности оказывается недостаточно, чтобы обеспечить их работу. Надо учитывать и то, что запуск компьютера - очень энергоемкая процедура, которая существенно выше нагружает БП, чем устоявшийся режим работы. Если причина вашей проблемы в маломощности БП, надо либо заменить его, либо отключить ненужные или малоиспользуемые устройства.

### 21. Компьютер зависает. Появляется синий экран

Если вы не видели «голубой экран смерти» и не сталкивались с этим понятием, значит, вам повезло. «Голубой экран смерти» это экран, который появляется в Windows XP в случае возникновения критической системной ошибки.

Ошибка может быть вызвана некорректной работой одной из программ, самой операционной системы или неисправностью оборудования. «Голубой экран смерти» имеет четыре основных секции. Первая секция содержит сообщение об ошибке, вторая список загруженных в память модулей, работающих некорректно, третья - список нормально функционирующих загруженных модулей, четвертая секция показывает текущее состояние системного отладчика (Kernel Debugger).

Сведения с «голубого экрана смерти» могут быть полезны для устранения причин его возникновения, поэтому желательно их записать, чтобы можно было проконсультироваться у специалиста или поискать информацию о возникшей ошибке в Интернете.

Если вы перезагрузили компьютер, а голубой экран смерти возникает снова, в первую очередь, удалите все только что установленные программы, после чего попробуйте воспользоваться средством восстановления системы (Пуск → Программы → Стандартные → Служебные → Восстановление системы).

Если система по-прежнему работает нестабильно, возможно, дело в недавно установленных драйверах. Особенно часто «голубой экран смерти» появляется при несовместимости драйверов видеокарты и использующих ее программ. Попробуйте удалить их и установить заново. В случае, когда даже это не помогает, велика вероятность, что причина сбоев системы заключается в неисправности оборудования, причем оперативная память и видеокарта находятся на «лидирующих» позициях среди потенциальных источников неисправности.

mas engels. Supervision of three thicks, and war is a known at t

44

## ЧАСТЬ III.

POTENTIAL CHARGE TRANSPORT

# ПРОБЛЕМЫ С «ЖЕЛЕЗОМ» -ВНУТРЕННИМИ УСТРОЙСТВАМИ **КОМПЬЮТЕРА**

## **ВОПРОСЫ** ПО ВНУТРЕННИМ УСТРОЙСТВАМ КОМПЬЮТЕРА

## 22. Что такое процессор?

Процессор - это сердце компьютера. Основная его задача производить вычислительные операции. Складывать, вычитать, умножать, делить - все эти арифметические действия проходят через него, а их результаты передаются различным устройствам. Чем быстрее он выполняет эти вычисления, тем быстрее и мощнее считается компьютер.

Скорость выполнения процессором вычислительных операций зависит от его марки и тактовой частоты.

Мощность процессора определяется его маркой, а быстродействие — тактовой частотой

Тактовая частота характеризует, сколько операций в секунду может выполнять процессор, мощность же показывает, какие это операции. Чем процессор мощнее, тем более сложные операции он выполняет и тем выше общая производительность компьютера.

Наиболее распространены процессоры фирм Intel и AMD. В принципе, при равных частотах по показателям скорости работы они отличаются мало, несмотря на то, что изготавливаются по разным технологиям. При этом процессоры AMD хорошо себя показали при работе с графическими приложениями и играми, а процессоры Intel считаются более надежными и гораздо реже выходят из строя.

Последней разработкой Intel является процессор Pentium IV, пришедший на смену Pentium III. Даже при равных тактовых частотах Pentium IV работает быстрее и производительнее, чем Pentium III. Наиболее совершенный процессор фирмы AMD -Athlon, преемник процессора Duron. Что касается частот, то сейчас продаются процессоры этих двух компаний с тактовыми частотами от 1700 до 4100 МГц.

Процессор в различных источниках часто обозначается как CPU.

### 23. Что такое материнская плата?

Материнская плата (в компьютерной терминологии Motherboard или просто MB) - это базовое устройство системного блока, в которое вставляются все остальные устройства. Именно материнская плата объединяет и связывает между собой все устройства компьютера, а также регулирует их совместную работу. Можно сказать еще и по-другому: через материнскую плату все устройства компьютера общаются между собой, обмениваются информацией и вообще могут друг с другом вместе работать.

Материнскую плату еще иногда называют системной платой, а на компьютерном сленге она «мать», «материнка», «мамаша». Так что не удивляйтесь фразам типа: «У меня вчера мать глючила, я над ней целый час бился, пока все нормально заработало».

Обычно материнская плата располагается вертикально, вдоль одной из боковых стенок системного блока и имеет размер почти со всю боковую стенку.

Довольно часто встречаются материнские платы, в которые производители изначально включили (интегрировали) какое-либо устройство - например, звуковую плату (отвечающую за работу со звуком), видеокарту и сетевую карту. Такие объединения не очень хороши и надежны, но они существенно уменьшают стоимость компьютера.

#### 24. Что такое видеокарта?

Видеокарта - это устройство, обеспечивающее отображение информации на экране монитора. Она преобразует сигналы, вырабатываемые процессором, в понятный для монитора язык. Однако функции современной видеокарты этим не ограничиваются - она выполняет и расчетные задачи по обработке трехмерных изображений. То есть часть обязанностей процессора возложена на видеокарту. Это делается в основном для того, чтобы не перегружать процессор, отдавая однотипные графические операции в надежные руки видеокарты.

По мере расширения функций совершенствовались и сами видеокарты. Это привело к тому, что видеокарта стала не менее технологичным изделием, чем процессоры - видеокарты имеют собственный встроенный процессор, частота работы которого может достигать в настоящее время 400 МГц. Именно частота работы ядра и является одной из основных характеристик видеокарты.

Другая немаловажная характеристика - объем памяти, стандартом которого стали 128 либо 256 Мб. Однако эти два критерия не являются достаточными для выбора той или иной видеокарты - очень многое при покупке определяют функциональные возможности карт.

Современные видеокарты могут выводить изображение на экран обычного телевизора, работать с цифровыми видеокамерами и фотоаппаратами, выполнять функции телевизионного приемника и т.п.

## 25. Что такое звуковая карта?

Звуковая карта служит в основном для вывода звуков на колонки компьютера. Однако здесь не все так просто: стандартные звуковые карты содержат в своем составе несколько устройств. Устройства частотно-модулированного и табличного синтеза звука (для имитации звуков музыкальных инструментов и т.п.), микшер - для распределения потоков звуковой информации, игровой порт - чтобы подключать, например, клавишные синтезаторы или джойстики - это лишь некоторые из аппаратных возможностей звуковой карты.

Также звуковая карта может быть снабжена FM-тюнером (то есть радиоприемником). Обладая такой звуковой картой, вы сможете слушать любимую радиостанцию, работая за компьютером, прямо из его колонок.

Практически все звуковые карты на сегодняшний день поддерживают стандарт трехмерного звука «5.1». Смысл этого обозначения состоит в том, что передача объемного звука обеспечивается с использованием пяти («5» в обозначении) широкополосных колонок и одного («1» в обозначении) сабвуфера.

#### ПРОБЛЕМЫ ПРИ ПОКУПКЕ

#### 26. Особенности покупки в компьютерных магазинах

Практика покупок компьютерной техники в российских магазинах позволяет выделить ряд особенностей, учитывая которые, можно избежать целого ряда ошибок при выборе ПК и комплектующих.

Вот основные из них:

1. Будьте готовы, что на ценнике написаны не совсем те характеристики, которые есть на самом деле. Очень часто, особенно если вы покупаете какое-либо отдельное устройство в компьютер, а не компьютер целиком, в магазинах на ценниках и в прайс-листах указывают неточные или даже ложные характеристики. Не знаю, чем это вызвано, но это зачастую именно так. Узнать истинные параметры покупаемого изделия в данном случае можно лишь на сайте его фирмы-изготовителя, либо потребовав в магазине документацию к устройству. Неточностей, как правило, в магазинах лишены лишь характеристики целых компьютеров (но и то не всегда).

48

49

- 2. Бывает довольно сложно самому разобраться в многообразии компьютерной техники, представленной в магазине. Довольно часто, решая купить что-либо, мы исходим из того, что чем дороже предлагаемый товар, тем он лучше; кроме того, мы привыкли ориентироваться на брендовое название. Однако данные соображения не всегда работают. Можно купить и вполне продвинутую машину по умеренной цене, и выложить огромные деньги только за название фирмы. Следовательно, чтобы совершить грамотную покупку, нужно составить представление о том, что вы хотите получить и за какие деньги. В идеале вам нужно либо позвать с собой в магазин специалиста, либо почитать предварительно сравнительные тесты нескольких устройств в каком-либо специаизированном компьютерном журнале (благо их нынче очень много) или в Интернете. Если вы не можете сделать ни того, ни другого, попытайтесь получить исчерпывающую консультацию у продавцов.
- 3. Очень часто производители «играют» не совсем честно, используя особенности общественного мнения. Например, всем известно, что чем больше мегапикселей на матрице, тем круче цифровой фотоаппарат. Однако далеко не все знают, что увеличение числа мегапикселей сказывается на общих характеристиках аппарата только в случае увеличения размера самой матрицы. А производители указывают в рекламе только количество мегапикселей, «забывая» проинформировать доверчивых покупателей, что увеличение мегапикселей не сопровождалось увеличением размера матрицы, а стало быть, фактически не имело большого смысла. Чтобы не попасться на такой незамысловатый трюк, следует заблаговременно ознакомиться с профессиональными критериями оценки того устройства, которое<br>вы собираетесь приобрести. Иначе вы купите то, что вам продадут и грамотно прорекламируют, что далеко не всегда является лучшим и правильным.
- 4. При покупке комплектующих не удивляйтесь, если устройство принесут вам без упаковки. Это не значит, что оно уже использовалось или взято непонятно откуда. Это просто одна из форм

поставки, позволяющая снизить стоимость устройства за счет отсутствия упаковки. То же устройство, но в упаковке, будет стоить дороже. Некоторые недобросовестные фирмы, пользуясь моментом, действительно продают бывшие в употреблении устройства под видом новых. В связи с этим рекомендуется покупать компьютеры и комплектубщие либо в известных, крупных магазинах (которые дорожат своей репутацией), либо в упаковке, несколько переплачивая.

## 27. Что означают характеристики компьютера, НАПИСАННЫЕ НА ЦЕННИКЕ?

Давайте теперь, когда мы с вами уже знакомы с устройствами компьютера, попробуем разобраться, что означают надписи на соответствующих ценниках в магазинах электроники.

Рассмотрим два варианта:

## Вариант 1

Intel Celeron 2400 / MB Asus P4PE-2x / DDR 256Mb PC2700 / HDD 80Gb Samsung 7200 rpm / FDD 1.44 / Video GeForce FX5200 64Mb DDR / CD-ROM 52x LG / Sound/ Kopпус АТХ / клавиатура / мышь.

- · Intel Celeron 2400 процессор Intel Celeron с тактовой частотой 2400 МГц (мегагерц).
- MB Asus P4PE-2x материнская плата от производителя Asus марки Asus P4PE-2x. Буквы и цифры после названия фирмы Asus обозначают марку материнской платы, и по ним можно найти дополнительную информацию у специалистов или в Интернете.
- DDR 256Mb PC2700 256 Мб оперативной памяти. Цифры РС характеризуют ее быстроту, иногда они не указываются.
- HDD 80Gb Samsung 7200 rpm жесткий диск объемом 80 Гб фирмы Samsung со скоростью вращения 7200 об/мин. Разные

фирмы дают на свои изделия разную гарантию, поэтому ссылка на производителя очень важна.

51

- FDD 1.44 флоппи-дисковод (цифры 1.44 могут и не указываться, поскольку все дискеты в настоящее время имеют такой объем).
- Video GeForce FX5200 64Mb DDR видеокарта GeForce FX5200 64Mb DDR (GeForce FX5200 - марка модели, а 64 МБ DDR - количество внутренней памяти видеокарты). Значение 64 - вполне приемлемо по современным меркам, но для игр со сложной графикой лучше использовать видеокарты с внутренней памятью 128 Мб и более.
- CD-ROM 52x LG устройство чтения компакт-дисков фирмы LG, максимальная скорость чтения данных составляет 52х. Записывать на компакт-диски и читать DVD это устройство не может.
- Sound простая звуковая карта. Название звуковой карты приводится в тех случаях, если она поддерживает объемное воспроизведение звука на 6 колонках (как в системе DolbyDigital или Dolby Surround).
- Корпус АТХ стандартный корпус. Буквосочетание АТХ говорит о типе блока питания компьютера, причем большинство ПК сегодня используют один соответствующий стандарт; поэтому вас должно насторожить, если будет указан другой тип блока питания.
- Клавиатура/мышь в комплекте с системным блоком идут стандартная клавиатура и мышь (как правило, самые дешевые).

#### Вариант 2

Pentium 4 3200 / MB Gigabyte GIG-8I915P-MF / DDR 512Mb PC3200 / HDD 120Gb Seagate 7200 rpm / FDD 1.44 / Video Asus RadeonAX600 Pro 128 Mb TV-out / DVD±RW

NEC / SB Live 5.1 / корпус ATX / модем USR 56K voice / клавиатура / мышь.

- Pentium IV 3200 процессор Intel Pentium IV с тактовой частотой 3200 МГц.
- MB Gigabyte GIG-8I915P-MF материнская плата фирмы Gigabyte марки GIG-8I915P-MF.
- DDR 512Mb РС3200 объем оперативной памяти 512 Мб
- HDD 120Gb Seagate  $7200$  rpm жесткий диск фирмы Seagate объемом 120 Гб.
- FDD 1. 4 4 имеетс флоппи-дисково
- Video Asus RadeonAX600 Pro 128Mb TV-out видеокарта марки Asus RadeonAX600 Pro фирмы Asus с внутренней памятью 128Мб. Приписка TV-out означает, что видеокарта имеет телевизионный выход — разъем, через который к компьютеру можно подключить телевизор.
- DVD±RW NEC устройство чтения/записи DVD и CD. Про CD в названии ничего не сказано: когда говорится, что устройство читает и пишет DVD, подразумевается, что оно может работать с компакт-дисками.
- SB Live  $5.1 -$  специальная звуковая плата, выдающая многоканальный звук. К ней можно подключить 5 колонок и получить у себя дома домашний кинотеатр.
- Корпус АТХ стандартный корпус.
- Модем USR 56K voice модем со скоростью работы 56 Кб/сек (используется для работы в Интернете. Подробнее о модемах говорится в начале главы, посвященной подключению к Интернету).
- $K$ лавиатура/мышь см. вариант 1.

## 28. Что значит NONAME В КАЧЕСТВЕ ПРОИЗВОДИТЕЛЯ ОБОРУДОВАНИЯ?

Очень часто в компьютерных прайс-листах в строке «производитель» указывается Noname. Что это означает? Noname означает, что данное оборудование произведено малоизвестной фирмой, не имеющей популярности в компьютерном мире. Как правило, устройства таких производителей значительно дешевле, чем изделия фирм, хорошо зарекомендовавших себя на рынке - так называемых Brand Name.

Обычно они собираются из комплектующих других производителей (например, на базе какого-то нового графического чипсета известной фирмы выпускается видеокарта noname), компоненты же собственного производства у таких фирм обычно весьма примитивные.

### 29. Упаковка (комплектация) Вицк и Ветаіц. В чем отличие?

Довольно часто в прайс-листе на компьютерные комплектующие встречаются пометки Bulk и Retail. Как правило, под Bulk понимается поставка комплектующих без каких-либо дополнительных элементов. В этом случае вы покупаете только само устройство, чаще всего даже без коробки, а только в антистатическом пакете (драйверы и инструкции на товар тоже отсутствуют). Подобным образом ситуация обстоит и с вариантом поставки ОЕМ, когда комплектующие передаются «голыми» фирмам, занимающимся их последующей продажей, но уже в составе компьютера.

Товар с пометкой Retail, напротив, чаще всего упакован в цветную бумажную коробку и почти всегда оснащен CD с драйверами и необходимым программным обеспечением, инструкцией, иногда в комплект входят кабели и разъемы. Для некоторых комплектующих разница между рассмотренными вариантами поставки незначительна, но, например, для звуковых карт в версии Bulk отсутствует фирменное программное обеспечение, что затрудняет их установку.

## ЗО. Что означают слова ВОХ, ОЕМ и СОМВО В ОПИСАНИИ КОМПЬЮТЕРНЫХ КОМПЛЕКТУЮЩИХ?

В прайс-листах компьютерных комплектующих довольно часто приходится наталкиваться на незнакомые слова ОЕМ, ВОХ и СОМВО. Давайте выясним, что за ними скрывается:

- OEM (Original Equipment Manufacturer переводится как «фирма-поставщик комплектного оборудования») чаще всего так обозначается лицензия на программное обеспечение, поставляемое вместе с новым компьютером или устройством.
- ВОХ в прайс-листах это значит, что процессор продается в комплекте с сертифицированным кулером и в коробке  $(BOX).$
- СОМВО чаще всего этот термин используется, когда речь идет об устройствах компьютера, которые совмещают в себе несколько функций. Например, оптические устройства DVD/ CD-RW проигрывают и записывают компакт-диски, а также поддерживают возможность воспроизведения DVD.

# 31. Как установить

### РЕАЛЬНОГО ИЗГОТОВИТЕЛЯ ОБОРУДОВАНИЯ?

В этом случае первыми вашими помощниками будут Интернет и поисковик www.google.com, в котором вы можете ввести в строку поиска ID (идентификационный номер) вашего устройства. Для материнской платы этот номер выводится на экран при включении компьютера, когда система производит так называемые тесты POST (номер может выглядеть для материнской платы, например, так: 6A69VJ19C). Если же вам не удастся обнаружить идентификационный номер, то есть и другой способ решения задачи: обратитесь на сервер www.driverzone.com/ fcc id search.htm и введите для поиска FCC ID (уникальный номер данного устройства, обычно прикрепленный к нему в виде наклейки).

# 32. Как купить подходящий процессор ДЛЯ СВОЕГО КОМПЬЮТЕРА? Что такое процессорные слоты И КАКИЕ МЕЖДУ НИМИ РАЗЛИЧИЯ?

При покупке процессора самое главное, чтобы он был совместим с материнской платой, имеющейся в вашем компьютере. Когда говорят о совместимости процессоров с материнскими платами, обычно употребляют термин «слот».

Слот - разъем, в который вставляется устройство (не обязательно именно процессор - это может быть и видеокарта, и звуковая карта, и модем). И естественно, от его формы и параметров зависит, сможет ли данное устройство в нем работать. Например, обычная розетка на 220 вольт - тоже слот, правда «весьма» примитивный. Если ваша новая бытовая техника не подключалась к электросети из-за того, что розетка имела старый стандарт - вы столкнулись с проблемой совместимости. То есть техника вроде бы рабочая, напряжение тоже имеется, однако воспользоваться всем этим получалось только через специальный переходник или заменив розетку. То же самое и с процессорами: либо материнская плата должна обеспечивать возможность установки нужного процессора, либо выбирайте процессор, исходя из параметров материнской платы.

В настоящее время популярны следующие слоты процессоров:

Intel:

- LGA 775 процессоры Pentium IV и Celeron D.
- Socket 478 процессоры Pentium IV и Celeron D, причем этот слот является на данный момент наиболее распространенным, так как процессоры для него выпускаются в больших объемах, чем для его преемника LGA 775. Слот LGA 775 еще не получил широкого распространения и является перспективной разработкой Intel.
- Socket 370 и Slot 1 устаревшие на сегодняшний день стандарты для Celeron и Pentium II, Pentium III.

55

#### AMD:

- Socket  $939 -$ процессоры Athlon 64 последних версий.
- Socket 940 процессоры Athlon 64, Operton, однако этот слот скоро будет вытеснен с рынка 939-м.
- Socket  $754$  процессоры Athlon FX, на сегодняшний день этот слот используется для Low-end сегмента рынка процессоров.
- Socket A очень «живучий», но уже все менее и менее распространенный слот для процессоров Athlon XP, MP, Athlon, Duron.

# 33. Покупка процессора. Как определить его реальную частоту?

#### Определение реальной частоты процессора Intel

Если вы, например, купили процессор Intel с рук или из ненадежного, по вашему мнению, источника, перед вами может встать задача определения фактических параметров процессора, чтобы проверить, а не обманули ли вас (перемаркировав или разогнав ero).

Чтобы узнать, обманули вас или нет, воспользуйтесь программой Intel Processor Frequency ID Utility. Она позволяет определить марку процессора, объем кэш-памяти, степпинг и другие параметры, в том числе и реальную тактовую частоту. После загрузки программа автоматически определяет основные характеристики процессора и выводит их на экран. Чтобы провести тестирование частоты процессора, нужно нажать кнопку Тест в левой верхней части окна программы. Загрузить программу можно с сайта http://www.softportal.com/freesoftware/3297/intelprocessor-frequency-id-utility.html

Определение реальной частоты процессоров AMD Athlon Процессоры Athlon XP обозначаются так называемым «Pentium Rating» (PR) рейтингом, который, однако, не является показателем их реальной частоты. Рейтинг лишь показывает, какую частоту имеет сходный процессор марки Pentium. Реальную же частоту можно вычислить лишь по формулам, которые приводятся ниже. Формула выбирается в соответствии с типом ядра процессора:

# • Athlon XP с ядром Thoroughbred, Palomino

формула для подсчета Рейтинга: (3\*частота/2) - 500 например: 1533 МНz = Athlon XP 1800+

формула для подсчета Частоты: (2\*Рейтинг/3) +333 например:  $1800 + 4$  = Athlon XP 1533 MHz

## • Athlon XP с ядром Barton

формула для подсчета Рейтинга (3\*частота/2) + 100 например: 1670 МНг = Athlon XP 2600+

формула для подсчета Частоты: (2\*Рейтинг/3) — 66 например:  $2600+$  = Athlon XP 1670 MHz

## 34. Покупка жесткого диска. Дисковые интерфейсы: ЧТО ВЫБРАТЬ - ATA ИЛИ НОВЫЙ SATA?

Интерфейс SATA (Serial ATA) сам по себе быстрее и перспективнее, чем его предшественник ATA или PATA - (Parallel ATA), к которому относятся интерфейсы АТА100 и АТА133. Однако ожидать большей скорости от дисков не приходится. Причина этого заключается в том, что любой современный жесткий диск не в состоянии обработать такой информационный поток, для которого ATA100 стал слишком «тесным». Так что оба интерфейса обладают достаточной пропускной способностью.

Преимущества SATA заключаются в необходимости использования меньшего количества кабелей и разъемов, чем при работе с РАТА. Это особенно актуально в случае работы на компьютере с несколькими дисками, когда возникает возможность подключения их к одному кабелю в условиях единовременной передачи с них больших объемов информации.

57

Проблема выбора снимается, если у вас неновый компьютер, который поддерживает только ATA. В этом случае диск SATA вам подключить не удастся.

## 35. Покупка жесткого диска. Его реальная емкость

Довольно часто, купив жесткий диск, например, в 80 Гб, пользователи приходят в магазин обратно ругаться по поводу того, что они покупали диск на 80 Гб, а система показывает, что его размер всего 74,5 Гб. Однако, скорее всего, с диском все в порядке, и разница в размере возникает лишь за счет разных способов подсчета емкости лиска.

Производители диска используют следующую систему подсчета 1 Гб = 1000 Мб, 1 Мб = 1000 Кб, а 1 Кб = 1000 байт. Для них это выгодно, так как полученная в результате цифра больше, чем если считать по обычной компьютерной схеме 1 Гб = 1 024 Мб. 1 Мб = 1 024 Кб, 1 Кб = 1 024 байт. По системе, которую используют производители, у диска 80×10<sup>9</sup> байт, что система считает как 80×109/1 0243, или 74,5 Гб.

## 36. Покупка видеокарты. НУЖЕН ЛИ TV-OUT НА ВИДЕОКАРТЕ?

Если вы приобретаете видеокарту для домашнего пользования, конечно, вам лучше приобрести карту с выходом TV-Out. Он есть у всех современных видеокарт, и вы сможете его использовать для подключения телевизора к компьютеру. Телевизионный вход часто реализован в виде разъема типа S-Video (по форме маленький четырехконтактный разъем) с отдельными цветовыми (R, G, B) и яркостными каналами видеосигнала. Если вам по каким-либо причинам понадобится композитный сигнал (в большинстве он реализуется разъемом типа RCA), можно купить соответствующий переходник.

59

Часто в информации о видеокарте можно встретить термин «VIVO». Он означает Video In/Video Out. Его наличие на видеокарте, безусловно, не повредит, так как с его помощью вы сможете оцифровывать аналоговые видеозаписи (с телевизора, видеомагнитофона и т.п.) на диск компьютера и обратно. Если бы аналоговый звуковой сигнал не был высокочастотным, это был бы отличный способ архивации видеозаписей. У карт с функцией VIVO часто бывает выведен особый девятиконтактный разъем, который содержит входы и выходы S-Video. Помните, что кабель S-Video нельзя присоединить к этому разъему без качественного обжима разъемов.

## 37. Покупка монитора. Как выбирать жидкокристаллический монитор?

Современные LCD-мониторы обладают временем отклика 12 мс (милисекунд) и меньше, в отличие от своих давних предшественников, когда именно большое время отклика (в миллисекундах) было источником искажения изображения - за подвижным объектом на изображении можно было увидеть «тень» - дефокусированную и несколько смещенную его копию. Сейчас достаточным считается время отклика 20 мс.

При покупке монитора LCD необходимо главным образом интересоваться параметрами контрастности, яркости и частоты обновления кадров. Не менее важны и углы видимости изображения, которые определяют возможность рассмотреть четкое изображение со стороны или сверху (снизу).

- Контрастность: следует выбирать монитор с этим показателем от 550:1. Чем выше индекс контрастности, тем лучше цветопередача монитора.
- Яркость: приемлема от 300 кандел/м<sup>2</sup>. Большие значения яркости характерны для более совершенных мониторов.
- Углы видимости изображения: не менее 170/170. Обычно считается, что чем выше эти показатели, тем лучше.

Важным показателем при выборе жидкокристаллического монитора является также частота строчной и кадровой разверток.

Необходимо учитывать и разъем, по которому предполагается подключать монитор к системному блоку (расположенной в нем видеокарте). Разъем B-Sub - это официальное название трехрядного разъема для подключения аналогового монитора к компьютеру. Он есть на любой видеокарте, иногда у него более простое обозначение VGA.

Более совершенные жидкокристаллические мониторы подключаются к видеокарте через разъем с цифровой передачей данных. Разъем DVI-I предоставляет возможность подключаться как с аналоговым сигналом, так и с цифровым. DVI-D - строго цифровой разъем, характерный для самых дорогих жидкокристаллических мониторов.

## ПРОБЛЕМЫ ПРИ УСТАНОВКЕ, НАСТРОЙКЕ И ЭКСПЛУАТАЦИИ

## 38. Принципы правильной установки оборудования (ВНУТРИ СИСТЕМНОГО БЛОКА)

Для проведения сборки вам понадобится крестовая отвертка (обычная или электрическая). НИ В КОЕМ СЛУЧАЕ НЕ ИС-ПОЛЬЗУЙТЕ МАГНИТНУЮ ОТВЕРТКУ, так как этим вы можете безвозвратно испортить некоторые устройства - например, жесткий диск. Также вам понадобятся нож, пинцет, щипцы. В первую очередь, изучите документацию на все устройства.

- Желательно перед установкой устройств заземлить корпус компьютера, чтобы исключить возможность влияния статического электричества.
- До установки компоненты должны находиться в антистатическом пакете, вынимать их следует непосредственно перед установкой.

• При установке оборудования в компьютер не делайте чрезмерных усилий.

61

- Компоненты устанавливайте только при отключенном питании компьютера.
- Если у какой-нибудь детали что-то отломилось, не пытайтесь вставить ее в компьютер, придется смириться с тем, что она безнадежно потеряна.
- Перед закрытием корпуса убедитесь в том, что вы не оставили в корпусе никаких запчастей, винтиков или инструментов, которые могли бы спровоцировать короткое замыкание.
- В случае неудачи не надо ничего ломать о колено. А если что-то не получается вставить в нужный слот, выньте эту деталь и проверьте, не мешает ли что-нибудь ее установке.

# 39. Что и куда подключается к компьютеру (с задней стенки системного блока)?

На задней стенке системного блока расположены все разъемы для подключения к вашему компьютеру различных устройств: монитора, мыши, клавиатуры, принтера, колонок и т.д. При этом рядом с каждым из разъемов есть маленький значок, подсказывающий, для подключения каких устройств используется разъем. Вот по этим значкам мы и будем ориентироваться.

На рис. 3.1 показано, какие разъемы имеются на задней стенке системного блока, а чуть ниже разъяснено для чего тот или иной разъем предназначен.

На разных компьютерах расположение разъемов может отличаться, но смысл их остается тем же самым. Компьютерные разъемы еще называются «портами»

• Разъем электропитания - используется для подключения провода, через который системный блок подсоединяется к розетке. Этот разъем имеет такую форму, что вставить в него провод можно только определенным образом. Так что не волнуйтесь

#### 222 ПРОБЛЕМЫ С КОМПЬЮТЕРОМ И ИХ РЕШЕНИЕ

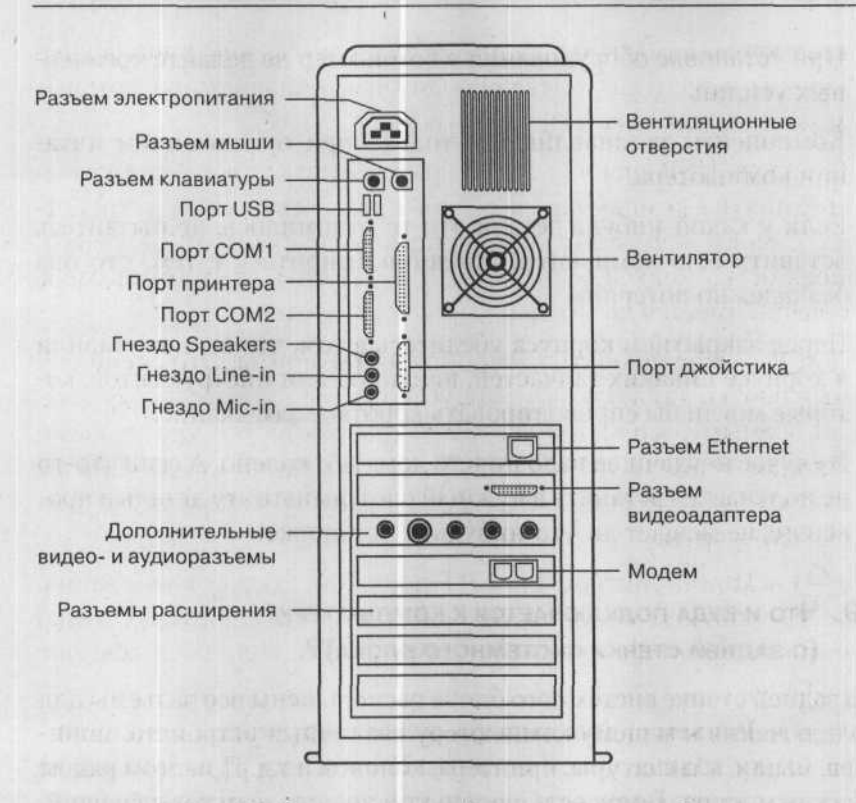

Рис. 3.1. Разъемы на задней стенке системного блока

о том, что вы сделаете что-то неправильно. Ошибиться здесь невозможно в принципе.

- Значок **пил** или буквосочетание KBD. Разъем клавиатуры. Через него клавиатура подключается к компьютеру.
- Разъем мыши. Через этот разъем мышь подключается к компьютеру. Обратите внимание, что разъемы для подключения мыши и клавиатуры имеют одинаковую форму. Так что смотрите не перепутайте.
- $\leftarrow$  Порт USB. Это специальный универсальный порт, к которому могут подсоединяться всевозможные USB-устрой-

62

ства: карты памяти, цифровые фотоаппараты, цифровые видеокамеры и т.д. и т.п. (даже есть мышки и клавиатуры, которые можно подключать через USB-порт).

Стандарт USB специально был разработан для того, чтобы подсоединять к компьютеру всевозможные электронные устройства. Главное - чтобы сами устройства поддерживали такую возможность. Напоследок хотелось бы отметить, что у компьютера обычно имеется несколько таких USB-портов.

- ЮЮ Последовательные, или СОМ-порты. Это специальные порты, для подключения устройств с такими же разъемами. Самым распространенным устройством, обычно подключаемым через СОМ-порт, является внешний модем. Сейчас таких устройств становится все меньше. Все чаще используются USB-порты.
- Порт принтера или LPT-порт. Как следует из названия, через этот порт к компьютеру подключается принтер. Однако помимо принтера через этот порт может подключаться еще и сканер.
- Разъем видеоадаптера через этот разъем к системному блоку подключается монитор. Иногда этот разъем никак не обозначается. В этом случае его можно определить по внешнему виду.
- $\theta \rightarrow -$  Гнездо Line-in. Это так называемый линейный вход, через него к компьютеру можно подключить микрофон, магнитофон и т.д. - в общем, любое устройство, через которое звук будет передаваться на компьютер.
- (+ Гнездо Line-out (или Speaker). Ну а это, в свою очередь, - линейный выход. Именно через него подключаются компьютерные колонки.
- <...> через этот разъем ваш компьютер может быть подключен к локальной сети (не к Интернету). Этот разъем у вас будет только в том случае, если у вас в системном блоке имеется сетевая карта.

Еще раз повторяю, что расположение разъемов может отличаться на разных компьютерах. Кроме того, некоторые разъемы могут у вас отсутствовать. Например, если у вас нет в компьютере сетевой карты, то и разъема подключения к сети у вас не будет.

Да, и еще, не надо стремиться «заполнить» все порты и разъемы. Если есть порт, то это еще не значит, что в него нужно обязательно что-нибудь вставить. Просто разработчики предусматривают разные возможности

## 40. Что такое драйверы, для чего они нужны И ГДЕ ИХ МОЖНО НАЙТИ?

При установке нового устройства Windows может запросить драйвер этого устройства (если у нее самой такового не оказалось). Драйвер - это программа (или комплект программ), необходимая для полноценного функционирования определенного устройства. Драйвер является согласующим звеном между операционной системой и устройством, в его функции входит «ознакомить» систему с новым устройством, его возможностями и передавать инструкции системы на данное устройство.

Большая часть современного оборудования поддерживается операционной системой, то есть необходимые драйверы входят в ее состав. Если при установке устройства либо самой Windows выдается запрос на драйверы, значит, необходимый драйвер не включен в состав операционной системы. В первую очередь следует искать драйверы на дисках, входящих в комплект поставки устройства, если там их нет, вы наверняка найдете их в Интернете на сайте производителя вашего оборудования.

В Интернете огромное количество разнообразных ссылок; мы рекомендуем следующие (как проверенные):

· www.driver.ru

· www.drivers.ru

www.all-driver.ru

- · www.drv.ru
- · www.driverguide.com · www.drivers.com
- - · www.software.drives.com

## 41. Что такое референс-драйверы и для чего они нужны?

Референс-драйверы - это драйверы, которые создаются производителями чипсетов, использующихся в устройствах, произведенных другими фирмами. Обычно драйверы производителей чипсетов служат базой для написания фирмами-изготовителями оборудования (чаще всего noname) собственных драйверов, поэтому «исходный» драйвер и драйвер от изготовителя весьма схожи. К использованию референс-драйверов, как правило, вынуждает прибегнуть отсутствие нормально работающих драйверов непосредственно от поставщика оборудования - при обнаружении ошибок либо несовместимостей драйверы первым корректировки в свои драйвера вносит производитель чипсета.

Помните, что при использовании неоригинальных драйверов (к которым относятся и референс-драйверы) гарантия производителя на приобретенное устройство теряет силу. Поэтому, если вы решились применить референс-драйвер звуковой карты, то несете полную ответственность за последствия этого.

# 42. Как осуществляется настройка (подключение) **НОВОГО ОБОРУДОВАНИЯ В WINDOWS XP?**

Операционная система Windows XP является достаточно умной и многое делает сама, позволяя пользователю не усложнять себе жизнь различными настройками. После того, как вы подключите или установите новое устройство к компьютеру, Windows XP попытается самостоятельно распознать, что это за устройство.

Если оно будет успешно распознано, то в правом нижнем углу экрана появится сообщение об обнаруженном новом устройстве. Далее Windows XP автоматически установит драйвер для него и самостоятельно его настроит.

Весь этот процесс может занять несколько минут. По его окончании в правом нижнем углу экрана опять появится сообщение,

3 3ak. 402

в котором теперь будет говориться, что новое устройство готово к работе.

В том случае, если какое-либо устройство Windows XP не смогла распознать и установить автоматически, то вам придется делать это самим. Помочь вам в этом призвана специальная программа, входящая в состав Windows XP, - Мастер установки оборудования. Чтобы вызвать ее, нужно предпринять следующее:

- 1. Перейти Пуск → Панель управления → Производительность и обслуживание → Система.
- 2. В появившемся окне Свойства системы перейти на вкладку Оборудование и нажать на кнопку Установка оборудования.

Таким образом будет запущен Мастер установки оборудования. и на экране появится стартовое сообщение (см. рис. 3.2). Для продолжения нажмите на кнопку Далее. После этого на экране будут появляться окна с инструкциями. В них вы будете выбирать различные опции из числа предложенных. Работа с Мастером установки оборудования несложна и интуитивно понятна.

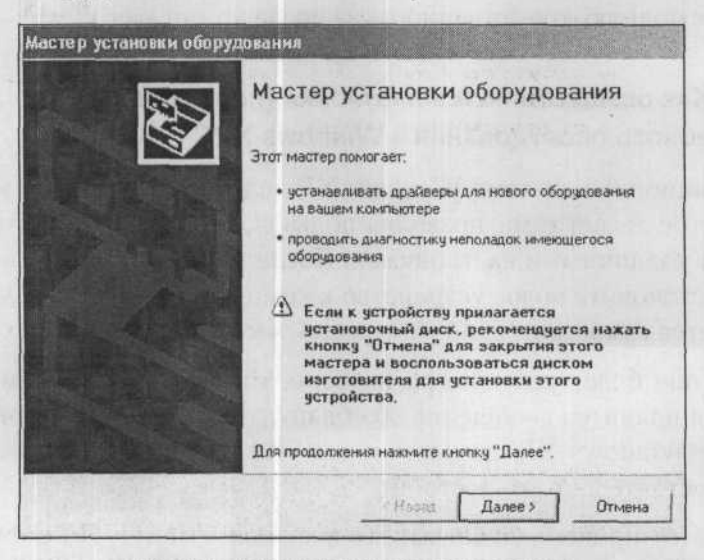

Рис. 3.2. Мастер установки оборудования

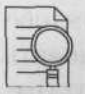

#### ПРИМЕЧАНИЕ:

Возможно, к устанавливаемому устройству фирма-изготовитель приложила также специальную программу, которая производит его настройку. Если так оно и есть, то следует перед использованием Мастера установки оборудования попробовать воспользоваться данной программой. Обычно такие программы просты и понятны в использовании. Однако зачастую устройства такой специальной программой не снабжаются, а обеспечиваются только драйверами.

67

Итак, после того, как вы нажмете кнопку Далее в первом окне, Мастер попытается обнаружить новое устройство. Если устройство не будет обнаружено Мастером, то вам будет задан вопрос: «Подключено ли устройство?» (см. рис. 3.3). На что вы должны ответить утвердительно и нажать на кнопку Далее (надеюсь, вы не забыли подключить устройство к компьютеру перед настройкой).

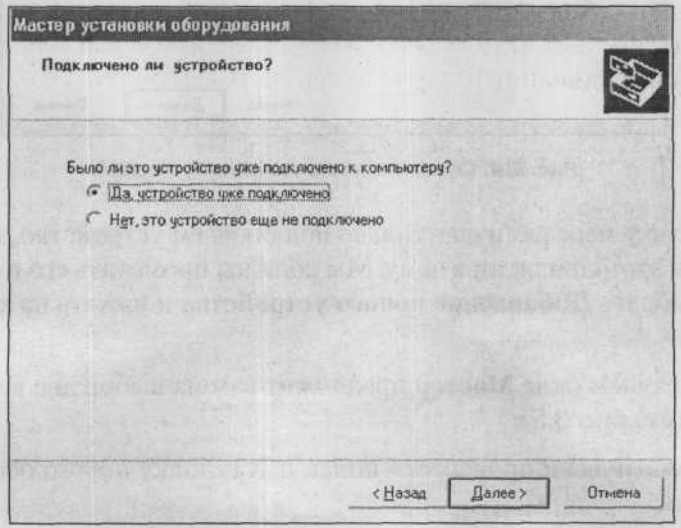

Рис. 3.3. Проверяем, подключено ли устройство

После этого перед вашими глазами предстанет список уже распознанных и установленных устройств вашего компьютера (см. рис. 3.4). В данном списке вы можете выбрать какое-либо устройство и, например, продиагностировать его или обновить для него драйвер. Таким образом, этот список служит для устранения неполадок в уже установленных устройствах.

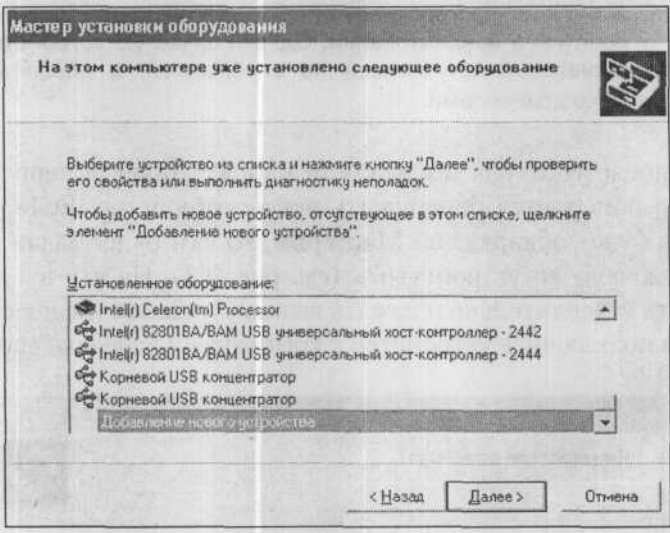

Рис. 3.4. Список всех установленных устройств

Поскольку мы с вами еще только подключаем устройство, то сейчас нам этот список ни к чему. Мы должны промотать его в самый низ, выбрать Добавление нового устройства и нажать на кнопку Далее.

В следующем окне Мастер предложит вам на выбор две возможности (см. рис. 3.5):

- автоматически произвести поиск и установку нового оборудования;
- произвести выбор устройства вручную из списка.

Первый способ наиболее быстр и прост. Поэтому сначала рекомендуется попробовать его, а в случае неудачи вы автоматически перейдете ко второму способу. Если вам повезет и устройство будет автоматически распознано, то останется лишь подтвердить, что это именно то устройство, которое вы устанавливаете. Далее Windows сама все установит.

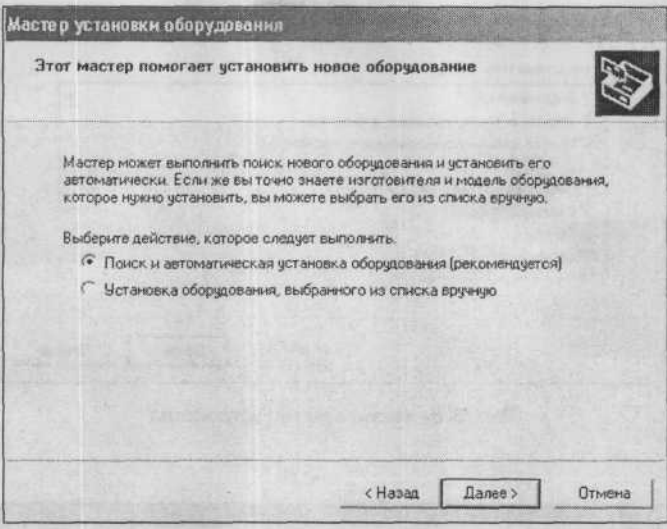

Рис. 3.5. Выбираем способ поиска

Если же такого не получится и Мастер выдаст сообщение, что новое устройство не обнаружено, то вам придется указывать его вручную. Для этого появится список всех стандартных типов устройств, которые могут быть установлены в компьютере или подключены к нему (см. рис. 3.6). Выберите тип вашего устройства и нажмите кнопку Далее.

Допустим, вы устанавливаете внешний модем и выбираете в списке Модем. Первое, что появится далее, - это окно для подтверждения: «Хотите, чтобы система Windows обнаружила модем?» (рис. 3.7). Если вы настраиваете какое-либо другое устройство, то система вас, соответственно, спросит об этом устройстве, а не о модеме. В этом окне установите флажок Не определять тип модема (выбрать из списка) и нажмите кнопку Далее.

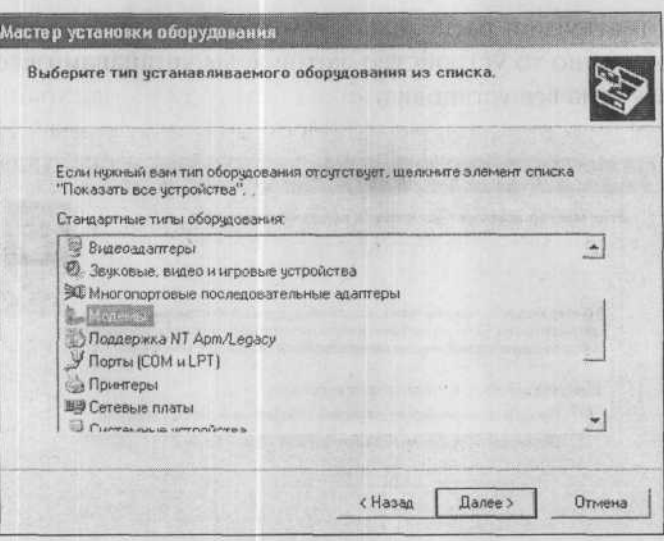

Рис. 3.6. Указываем тип устройства

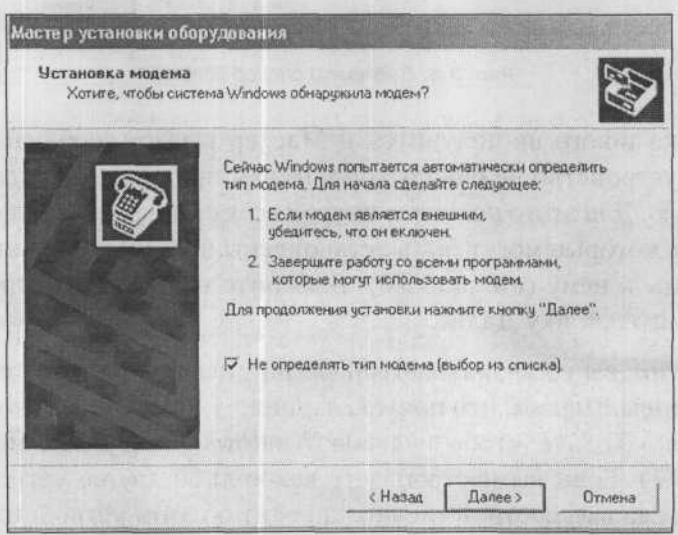

Fill you

Рис. 3.7. Подтверждаем свой выбор

Теперь вам необходимо точно указать фирму-изготовителя и марку модема (рис. 3.8). Это делается в левом и правом списках соответственно. Опять же повторяю, что если вы настраиваете не модем, а другое устройство, все действия те же самые. Никакой разницы нет. По окончании выбора нажмите кнопку Далее.

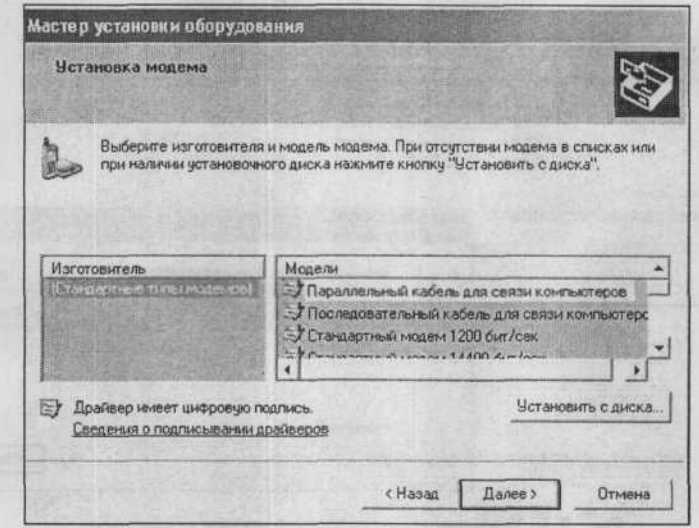

Рис. 3.8. Указываем фирму-изготовителя и модель (марку) устройства

После этого Windows XP произведет установку необходимых драйверов и настроек. При этом она может попросить вставить загрузочный компакт-диск в CD-ROM.

Если в списке изготовителей и/или моделей не оказалось нужного значения, то нажмите на кнопку Установка с диска. Далее вставьте компакт-диск с драйверами устройства в CD-ROM и в окне Установка с диска, в расположенном внизу списке, укажите этот CD-ROM. Компакт-диск с драйверами обычно прилагается к устройством.

Если драйвер располагается не на компакт-диске, а в другом месте, укажите это место. Возможно, потребуется указать не только устройство (например, Е:), но и каталог, в котором располагает-

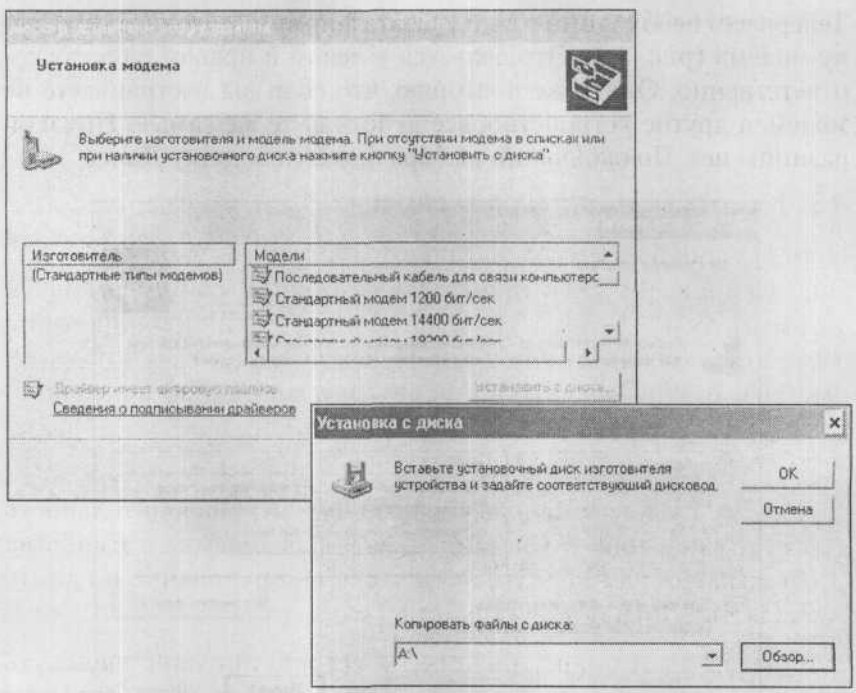

Рис. 3.9. Указываем месторасположение драйверов

ся драйвер (например, E:\driver\winXP). Для поиска можете использовать кнопку Обзор.

Указав месторасположение драйвера, нажмите на кнопку Далее. После этого драйвер должен быть найден и установлен, а устройство подключено. Если этого не произошло, убедитесь, что вы правильно указали месторасположение драйвера. Причина может быть также в том, что устройство неправильно подсоединено к компьютеру или не включено в сеть (если устройство в этом нуждается).

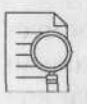

#### ПРИМЕЧАНИЕ:

Стоит отметить, что причиной отказа Windows XP распознавать и устанавливать то или иное устройство может служить аппаратная несовместимость этого устройства с Windows XP. Такое случается очень редко (сейчас практически все оборудование совместимо с Windows XP), но полностью исключить такую возможность нельзя.

#### 43. Как отменить установку драйвера?

Иногда установка или обновление драйвера для какого-либо устройства приводит к негативным последствиям, например, к необратимым сбоям системы или нарушениям в функционировании соответствующего устройства, либо целого ряда устройств в компьютере. В Windows XP предусмотрена возможность восстановить предыдущее работоспособное состояние драйверов - произвести откат драйверов. Для этого нужно:

- 1. Перейти к Пуск → Панель управления → Производительность и обслуживание → Система. В появившемся окне Свойства системы следует перейти на вкладку Оборудование и нажать на кнопку Диспетчер устройств.
- 2. В открывшемся окне Диспетчера устройств нужно щелкнуть правой кнопкой мыши по устройству, для которого был установлен драйвер и в появившемся контекстном меню выбрать Свойства.
- 3. В открывшемся окне Свойств следует перейти на вкладку Драйвер и нажать на кнопку Откатить.

## 44. ЗАМЕНА КУЛЕРА (ОХЛАЖДАЮЩЕГО ВЕНТИЛЯТОРА) ПРОЦЕССОРА

Если кулер засорился или испортился - он не может должным образом охладжать процессор. В результате процессор достаточно скоро выйдет из строя, но даже до этого моменты при плохо работающем кулере компьютер будет довольно часто «зависать», так как в современных компьютерах имеется защита от перегрева, которая «вырубает» процессор при нагревании его до определенного градуса.
При замене кулера сам процессор вынимать не нужно. Единственное, о чем необходимо помнить при замене кулера, - это о необходимости использования теплопроводящей пасты. Но, как правило, все кулеры продаются с уже нанесенным слоем пасты, прикрытым предохраняющей пленкой. Вам перед установкой кулера лишь необходимо снять эту пленку, обнажив слой пасты.

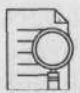

#### Примечание:

Кулер без пасты или изоляционного материала, использовать не следует. Современные процессоры имеют очень большую выработку тепловой мощности на маленьком участке корпуса, а каждый пузырек воздуха, образовавшийся между корпусом и теплоотводящим элементом, значительно снижает эффективность охлаждения. Пасту можно найти в магазинах радиодеталей, чаще всего используются пасты КПТ-8 или им подобные.

Современные материнские платы позволяют использовать несколько кулеров для охлаждения разных устройств (при такой необходимости). При этом кулеры необходимо подключать к соответствующим разъемам питания, чтобы не возникало путаницы. В частности, кулер процессора необходимо подключить к разъему CPU Fun. Если вы подключите к другому, то кулер будет работать и все будет нормально, но материнская плата станет выдавать сообщения об отсутствии кулера процессора. В этом случае загляните в инструкцию к материнской плате и попробуйте провод от вентилятора присоединить к другому разъему.

# 45. Увеличение производительности процессора (OVERCLOCKING). Как это делается и нужно ли это делать?

Довольно часто от пользователей ПК приходится слышать фразу: «Мне хотелось бы повысить производительность своего компьютера без замены комплектующих, так как он уже довольно-таки старый (около 1,5 года). Я слышал, что это возможно сделать повышением частоты работы процессора, но боюсь испортить компьютер. Подскажите, пожалуйста, что-нибудь».

Увеличение частоты работы процессора выше, чем это предусмотрено изготовителем, называется overclocking («оверклокинг»). При оверклокинге выставляется нестандартная для данной модели процессора частота системной шины и/или множитель. Это повышает реальную частоту работы процессора, однако нередко вызывает сбои в работе системы.

Если вы хотите повысить производительность компьютера и не знаете, прибегать к оверклокингу или нет, прежде всего, оцените, настолько ли это вам необходимо. Общая производительность компьютера после «разгона» процессора возрастает несущественно (около 5-10%), даже при учете того, что некоторые модели процессоров позволяют добиваться 20-процентного увеличения номинальной частоты. Это связано с тем, что, хотя процессор и является важным элементом системы, общая производительность компьютера определяется не только им одним: большое значение имеют и характеристики жесткого диска, объем и тип оперативной памяти, параметры видеокарты и т.д.

Однако, если вы все же решились заняться оверклокингом, помните: чрезмерное злоупотребление им может привести к серьезным последствиям: может сгореть сам процессор, отказать оперативная память, видеокарта и другие устройства.

Одна из самых главных задач при оверклокинге - обеспечение нормальной температуры процессора, иначе он может «сгореть». Не менее важно при изменении режимов материнской платы (особенно частоты системной шины) убедиться, что установленные устройства совместимы с ними.

Параметры процессора обычно можно выставить в BIOS (подробнее про BIOS написано в п.14 и п.15). Процессоры, особенно Intel, обычно имеют заблокированные множители, и оверклокинг приходится осуществлять изменением частоты системной шины, что тоже делается изменением соответствующих настроек BIOS. При оверклокинге желательно установить программу слежения за состоянием системы (например, PCAlert), и выставить пониженную величину температуры процессора, при которой выда-

75

ется соответствующее предупреждение или выполняется перезагрузка.

После изменения параметров системы и загрузки компьютера обязательно протестируйте его (используя, например, 3DMark, Sandra, Everest).

# 46. Установка оперативной памяти. Типичные ошибки и проблемы

Может возникнуть такая ситуация, что, купив новый модуль оперативной памяти и установив его, вы замечаете снижение производительности компьютера. Иногда даже может начать появляться «голубой экран смерти» (см. п. 21) Windows или система откажется запускаться. Наверняка причина в неправильной установке либо несовместимости данного типа памяти с вашей материнской платой. Проверьте следующие моменты:

- 1) Установлена память в нулевой банк или нет. Требование устанавливать первый модуль памяти в нулевой банк характерно для многих типов материнских плат
- 2) Совпадение положения ключа на модуле памяти и в разъеме. Если память была установлена не в соответствии с ключом, то почти с полной уверенностью можно сказать, что она будет неисправной, хотя материнская плата обычно остается работоспособной.
- 3) Соответствие слотов, куда установлены модули памяти, требованиям инструкции материнской платы. Как правило, критичными к расположению модулей памяти являются материнские платы с парными модулями.
- 4) Если ваша плата поддерживает установку и DDR SDRAM, и обычного SDRAM, проверьте правильность установки джамперов, отвечающих за включение того или иного типа памяти. Помните, что одновременно эти типы памяти обычно не работают.
- 5) Установлены ли специальные заглушки в неиспользуемые слоты памяти. Такие заглушки необходимы определенным типам материнских плат.
- 6) Не установлено ли нечетное количество модулей, тогда как по инструкции к материнской плате требуется устанавливать четное

# 47. WINDOWS XP HE PEATUPYET НА ВНОВЬ ПОДКЛЮЧЕННЫЕ К РАЗЪЕМУ USB УСТРОЙСТВА

При подключении нескольких устройств с интерфейсом USB поочередно, одно за другим, в конечном итоге порт USB перестает их как-либо распознавать и отказывается на них реагировать без перезагрузки. Есть ли какое-нибудь решение данной проблемы? По заявлениям компании Microsoft, такое случается крайне редко, причины данного явления при этом не называются. В некоторой степени облегчить ситуацию - избежать перезагрузки компьютера - помогут следующие действия:

- Запустите Мастера установки оборудования (Панель управления → Установка оборудования).
- В появившемся окне нажмите кнопку Далее, что вызовет поиск новых устройств на компьютере. Скорее всего, подключенное к порту USB оборудование будет распознано.

Если таким образом устранить неполадку не удастся, придется перезагрузить компьютер.

## 48. НАСТРОЙКА ВИДЕОКАРТЫ. ЧТО ОЗНАЧАЮТ АББРЕВИАТУРЫ AGP, FPS, RAMDAC?

При работе с видеокартами часто приходится сталкиваться с обозначениями AGP, FPS и RAMDAC. Они обозначают следующее:

• AGP (Accelerated Graphics Port). AGP - ШИНА, Обеспечивающая соединение и согласованное взаимодействие элементов чипсета материнской платы и видеокарты, которая на AGP

77

и устанавливается. AGP позволяет использовать разные виды графических текстур и может в случае недостатка памяти видеоакселератора в определенной степени компенсировать их за счет своей высокой пропускной способности. В настоящее время применяются следующие разновидности AGP: 1X, 2X, 4X, 8X.

- **RAMDAC** устройство (DAC), которое преобразует содержимое памяти (RAM) в аналоговый видеосигнал RGB, стандартный для мониторов. Основной характеристикой его работы являются тактовая частота и разрядность. Стандартным для современных видеокарт считается RAMDAC с частотой 400МГц, при этом на карте их, как правило, два - для поддержки двух мониторов, либо монитора и телевизора.
- FPS (frame per second) это частота, с которой видеоакселератор обновляет изображение на экране, измеряющаяся в кадрах (frame) в секунду (second) - от этого параметра в значительной степени зависит плавность вывода видеоизображения. Минимальное значение FPS, достаточное для комфортного восприятия видеоматериалов, - 30 кадров/сек.

## 49. НАСТРОЙКА ВИДЕОКАРТЫ. ПРОГРАММА POWERSTRIP

Отличным средством для установки параметров видеокарты и монитора является программа PowerStrip, предлагающая широкий спектр настроек и работающая с большинством современных видеокарт.

Наиболее интересные функции программы:

- отображение полной информации о видеокарте и ее режимах -IRQ, настройки AGP-слота и др.;
- отображение подробной информации о мониторе и возможность создания собственного inf-файла для монитора;
- установка частоты обновления монитора, размеров и положения изображения на мониторе;
- установка пользовательских разрешений монитора;
- настройка цветовой гаммы, яркости, контрастности и теплоты цветов изображения:
- изменение частоты работы ядра и памяти видеокарты, а также других ее параметров;
- сохранение изменений конфигурации в профиль, который можно связать с запуском конкретной программы - вам не нужно будет вновь изменять настройки, программа сделает это за вас.

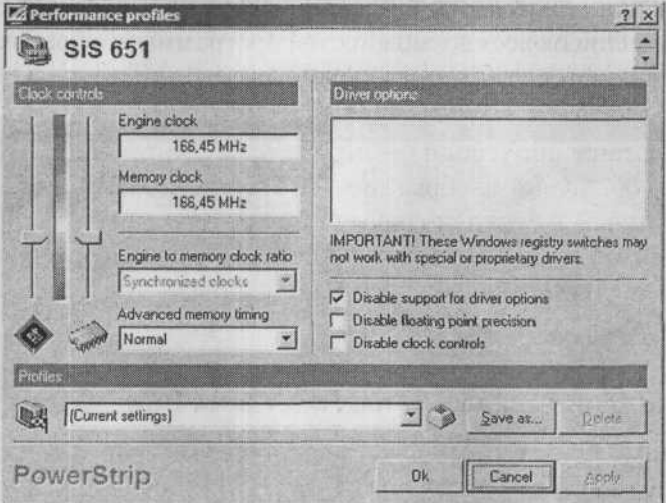

Рис. 3.10. Возможности разгона видеокарты

## Программу можно загрузить с сайта: www.entechtainwan.net/files/pstrip-i.exe

### 50. Особенности настройки

# И ПОВЫШЕНИЯ ПРОИЗВОДИТЕЛЬНОСТИ ВИДЕОКАРТЫ **с чипом ATI RADEON**

«Разгон» видеокарт - очень простая операция. В Интернете можно найти множество универсальных программ, а также дополнительное программное обеспечение для видеокарт с таким чипом. В этом случае лучше всего использовать программу Radeonator.

Чтобы ею воспользоваться, сделайте следующее:

- 1. Найдите программу на официальных сайтах производителей видеокарт.
- 2. После успешной установки и при первом запуске программы вас попросят уточнить версию чипа Radeon. Сделайте это.

Главное окно программы разделено на две части. Левый столбец содержит список всех возможностей программы, а в правом окошке выставляются выбранные параметры.

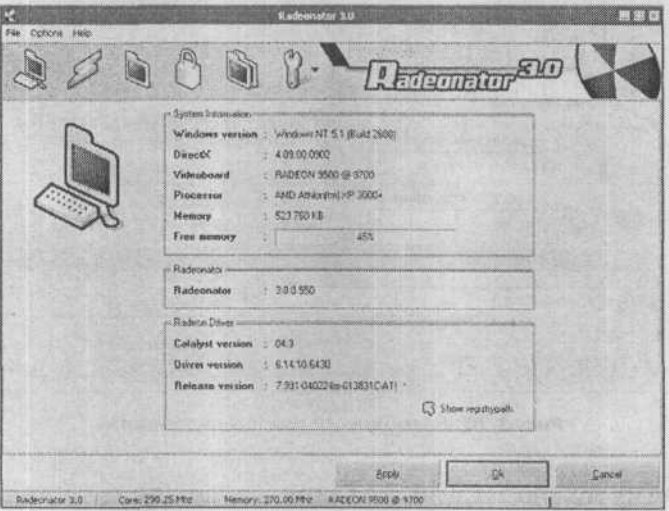

Рис. 3.11 Radeonator: сведения об оборудовании

Основной функцией программы является «разгон» графического ядра и памяти. К тому же ее авторы создали возможность редактировать параметры функций DirectX, OpenGl, устанавливать DVD или основные настройки Windows. Программа также позволяет осуществлять комплексную оптимизацию параметров графической системы.

Несмотря на то, что «разгон» видеокарты - очень простая операция, если за дело берется неопытный пользователь, увеличение частоты работы ядра или памяти может привести к порче видеокарты.

81

Для изменения режимов устройства, кликнете на иконку Overclock в левом столбце. Установка частоты памяти и ядра производится при помощи двух полос прокрутки.

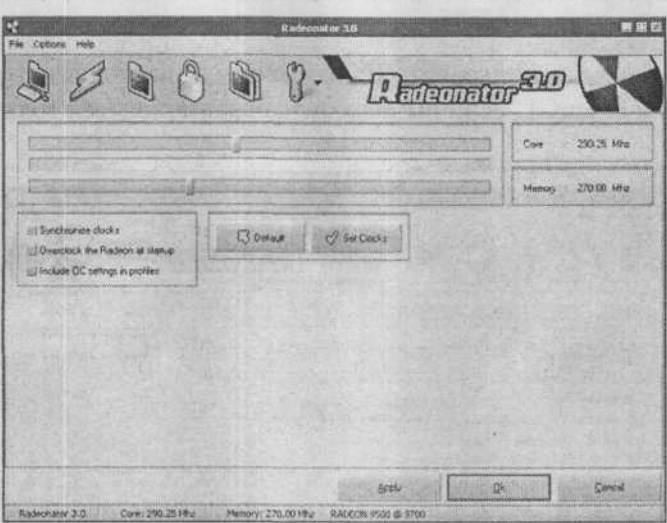

Рис. 3.12 Задание частот работы видеокарты

Вы увидите параметры частоты памяти и ядра, выставленные по умолчанию. Изменять частоту начинайте с 5 МГц, не пытайтесь выставлять сразу большие цифры. Убрав флажок Synchonize clock, вы сможете изменять частоту ядра и памяти отдельно.

После установки необходимой частоты нажмите кнопку Apply. Если это не привело к зависанию компьютера, значит, видеокарта такую частоту выдерживает. Чтобы не устанавливать частоты работы видеокарты при каждом перезапуске или включении компьютера, выберите Overclock the Radion at Windows startup.

При «разгоне» видеокарты важно избежать перегрева ее ядра и памяти. Следует применять средства понижения температуры этих устройств, например, установить пассивный кулер на микросхему памяти.

Производительность видеокарты после разгона можно оценить с помощью тестовых программ - 3D Mark, PCMark, SysMark и других. После того как видеокарта пройдет такой тест, вы можете быть уверены, что она работает стабильно на выбранных частотах.

Можно также использовать Radeonator для настройки функций DirectX и OpenGL, если вы не хотите ограничиваться только разгоном.

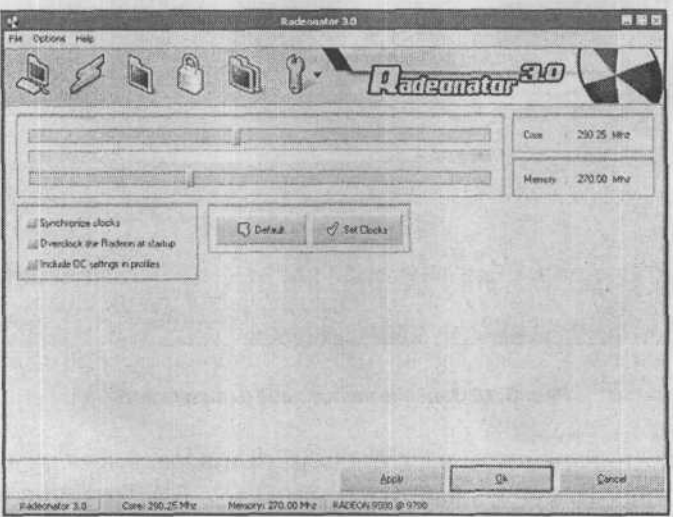

Рис. 3.13 Настройка функций DirectX

Другая полезная функция данной программы - Locker. Она позволяет пользователям Windows 2000 и XP устанавливать свою частоту обновления для каждой настройки разрешения, если данная частота поддерживается монитором. Radeonator обеспечивает ее своевременное включение при изменении видеорежима.

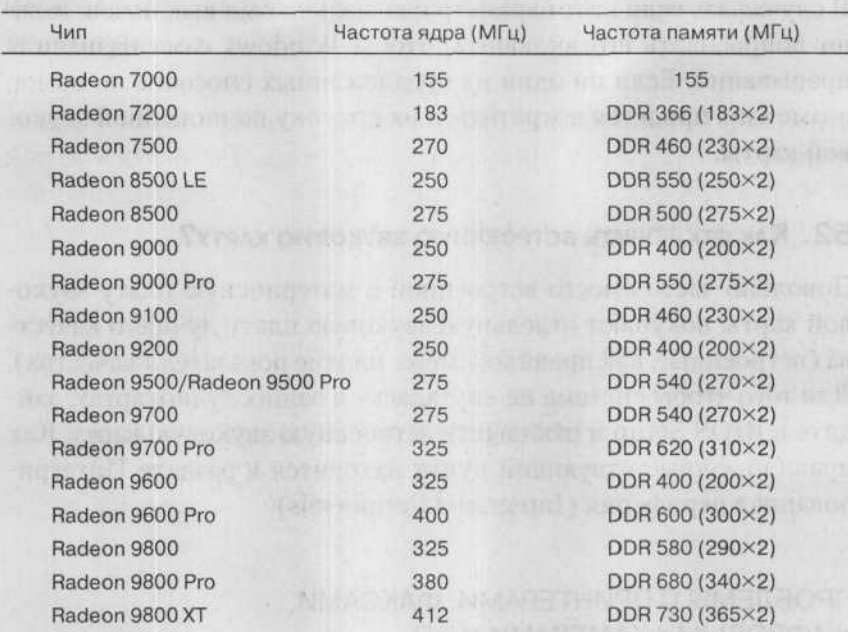

**Таблица 3.1.** Параметры чипов Radeon

### 51. Интегрированная звуковая карта - звук потрескивает

Проблемой интегрированных звуковых карт (встроенных в материнскую плату) довольно часто бывают прерывания (или IRQ когда процессор «прерывается» от вычислительных задач и опрашивает устройства системы), которые звуковая карта может делить с другим устройством, и это вызывает потрескивающий звук. Если это так, попробуйте в Панели управления → Система - Диспетчер устройств отключить какое-нибудь неиспользуемое устройство (COM, game port и т.д.) или установить для звуковой карты другое прерывание (IRQ).

Можно попробовать и выключить аппаратное ускорение воспроизведения звука или оставить лишь его часть (Панель управления → Звуки и аудиоустройства → Аудио → Настройка → Качество записи). Наконец, вы можете в BIOS выключить PnP

83

OS и вручную выставить прерывания устройствам компьютера. В случае же, если этот параметр изначально был выключен, можно попробовать его включить, чтобы Windows сама назначила прерывания. Если ни один из предложенных способов не помог, возможно, придется потратиться на покупку полноценной звуковой карты.

### 52. Как отключить встроенную звуковую карту?

Довольно часто вместо встроенной в материнскую плату звуковой карты покупают отдельную звуковую плату лучшего качества (встроенные, как правило, имеют плохие показатели качества). Для того чтобы система не «путалась» в ваших аудиокартах, зайдите в BIOS Setup и отключите встроенную звуковую карту. Как правило, соответствующий пункт находится в разделе Интегрированная периферия (Integrated Peripherals).

ПРОБЛЕМЫ С ПРИНТЕРАМИ, ФАКСАМИ, ЦИФРОВЫМИ КАМЕРАМИ И Т.П.

## 53. ЗАПРАВКА КАРТРИДЖА ЛАЗЕРНОГО ПРИНТЕРА

В принципе, заправка картриджа лазерного принтера - несложная процедура, однако она связана с риском его испортить - существует как вероятность механических повреждений, так и возможность засветить фотоэлемент. То, насколько сложно будет заправить картридж именно вашего принтера, зависит от его производителя.

Фирма Canon, выпускающая широкий модельный ряд принтеров, известна своим лояльным отношением к заправке картриджей, что проявляется в изготовлении картриджей, у которых предусмотрено обеспечение простоты заправки. Epson, наоборот, славится тем, что приемлет только замену картриджей. У Hewlett Packard и Lexmark средние позиции в этом отношении.

Заправка картриджа может сопровождаться его разборкой, но в большинстве случаев без нее можно обойтись. Если на бункере для тонера имеется отверстие (с пробкой) - оно служит для добавления тонера. Если отверстия нет, то его можно аккуратно проделать, используя сверло либо острый нож, предусмотрительно подобрав перед этим температуроустойчивую пробку. Учтите, что стружка, попавшая внутрь картриджа, может стать причиной его поломки.

После того, как отверстие будет готово, тонер можно добавлять. Однако пополнять картридж таким способом можно не более пяти раз, так как в конце концов переполнится бункер-отстойник, где собирается тонер, не прилипший к бумаге, и картридж все равно придется разбирать. Разборка картриджа связана с опасностью засветить фотоэлемент, поэтому производить ее нужно очень аккуратно. Однако достоинствами этого метода являются возможность очистки фотобарабана и опустошения бункера отстойника - стоя перед выбором либо купить новый картридж, стоимость которого может достигать половины стоимости принтера, либо попробовать реанимировать старый, я бы склонился ко второму варианту.

# 54. ЗАПРАВЛЯТЬ ИЛИ МЕНЯТЬ КАРТРИДЖИ для струйных принтеров?

Возможность заправлять картридж зависит от типа принтера. Некоторые недорогие устройства конструктивно не позволяют использовать новые чернила. Однако, даже если ваш принтер можно заправлять, этого нельзя делать бесконечное количество раз: обычно картридж выдерживает три, максимум пять перезаправок.

Если вы не решаетесь наполнить картридж самостоятельно, можете прибегнуть для этого к помощи специализированных фирм. И все-таки самое лучшее - менять картридж на новый. Например, принтеры Epson это позволяют: замена, проста и стоимость картриджа относительно невысока.

85

## 55. КАКИЕ ЧЕРНИЛА ИСПОЛЬЗОВАТЬ: ОРИГИНАЛЬНЫЕ ИЛИ УНИВЕРСАЛЬНЫЕ?

На этот вопрос сложно дать ответ. Качество печати универсальными чернилами всегда хуже, чем при использовании оригинальных чернил, однако не всегда это различие заметно. Например, при черно-белой печати на хорошей бумаге разница практически совсем не видна. При использовании же бумаги похуже заметно, что универсальные чернила больше распыляются. А в случае цветной печати различия между чернилами становятся более очевидными, но опять-таки очень многое зависит от качества бумаги.

the unit of Change of the suppliers that is the university of the

Jose Ster Hitters to the New House Assessment to the T

IS IN THE THUS OF THE CONTRACTOR OF A STATE OF A STATE

### ЧАСТЬ IV.

## ПРОБЛЕМЫ ПРИ РАБОТЕ С WINDOWS XP.

### ПРОБЛЕМЫ ОБЩЕГО ПЛАНА

# 56. ПРОГРАММА НЕ ЗАПУСКАЕТСЯ. Выдается ошибка о ненайденной библиотеке

Довольно часто случается ситуация, когда программа на компьютере не запускается и при этом выдается сообщение о нехватке каких-то библиотек. Библиотека - это компонент приложения либо другого программного обеспечения компьютера, в том числе самой операционной системы. Наиболее часто встречаются динамические библиотеки, которые обычно представляют собой файл с расширением «dll». Этот файл содержит программный код, реализующий те или иные функции, необходимые программе, то есть программа вызывает определенную функцию, а библиотека обеспечивает ее выполнение. Функции не включаются в саму программу, чтобы другие программы тоже могли ими пользоваться, а также с целью сокращения количества повторений одного и того же лействия.

Библиотеки бывают системными, то есть входящими в состав операционной системы, и программными - относящимися к конкретной программе. Системные библиотеки имеют большое значение в работе Windows, поэтому операционная система (Windows 2000 и более поздние версии) следит за их целостностью, не давая их заменять и удалять. Для этого предусмотрена служба SFC (System File Protection).

Если программа не запускается из-за нехватки какой-либо библиотеки, а до этого она работала, попробуйте ее переустановить. В случае отсутствия результата весьма велика вероятность, что

при установке других программ была заменена либо испорчена одна из системных библиотек. Это значит, что вам, возможно, придется переустановить Windows.

Когда не запускается только что установленная программа, это первый признак того, что ваша операционная система немного устарела. Следует либо установить очередной пакет обновлений (Service Pack), либо обновить версию Windows (это одна из самых радикальных мер).

Если после выполнения всех вышеуказанных действий программа все равно не запускается, то проблема носит специфический характер, и решать ее нужно в зависимости от ситуации.

### 57. Программы не устанавливаются: в чем дело?

Наверняка причиной проблемы является испорченный файл config.nt. Для исправления этой ошибки, откройте данный файл с помощью любого текстового редактора, например, Блокнота. Файл находится в папке с именем System32 каталога, где установлена Windows. Проверьте строчку, которая начинается с «files=». Если данная строчка отсутствует либо после знака равенства вместо числа стоит набор произвольных символов, значит, проблема в этом. Замените строчку на следующую: files=40, либо добавьте ее.

После чего сохраните файл и перезагрузитесь. Проблема возникать больше не должна.

## 58. Как удалить надоедливый WINDOWS MESSENGER

Если вы не используете программу Windows Messenger (чаще всего вместо нее используется ICQ), можете удалить ее следующим способом:

1. Включите отображение скрытых файлов и папок. Для этого перейдите Мой компьютер → Сервис → Свойства папки → Вид и включите Показывать скрытые файлы и папки.

- 2. Запустите Проводник или другой файловый менеджер (напри-Mep. Windows Commander).
- 3. Зайдите в панку Windows Inf и откройте файл sysoc.inf.
- 4. Найдите в файле sysoc.inf строчку, выделенную на рис. 4.1.

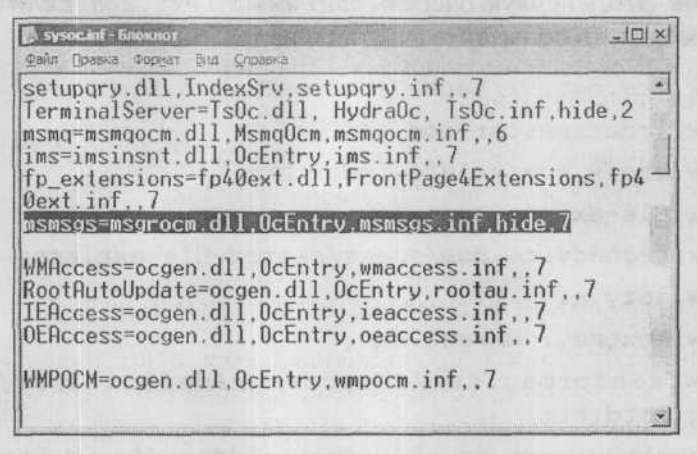

Рис. 4.1 Отредактируйте строчку msmsqs

5. Уберите слово hide. Внимание! Не стирайте запятую! Преобразованная строчка должна выглядеть так:

msmsgs=msgrocm.dl1, OcEntry, msmsgs.inf,,7

6. Сохраните изменения в файле sysoc. inf и перезагрузите операционную систему. Зайдите в Панель Управления → Установка и удаление программ  $\rightarrow$  Установка компонентов Windows и удалите Windows Messenger.

### 59. Как заблокировать WINDOWS XP на период отсутствия?

Уходя на обед, не хочется выключать компьютер, но и чтобы кто-нибудь просматривал его содержимое, тоже нежелательно. Перед тем, как уйдете на обед, просто нажмите комбинацию клавиш «Windows»+«L», и компьютер заблокируется. Чтобы это срабатывало, необходимо иметь настроенный вход в систему по паролям.

## 60. Как определить, какой программой ДОЛЖЕН ОТКРЫВАТЬСЯ ФАЙЛ ОПРЕДЕЛЕННОГО РАСШИРЕНИЯ?

В Интернете можно найти несколько сайтов, на которых представлена информация о более-менее известных расширениях файлов. Это, в первую очередь, сайт www.filext.com. Если он вам не поможет, то попытайте счастья и на таких сайтах:

- . www.ace.net.nz/tech/TechFileFormat.html
- www.icdatamaster.com
- www.cknow.com/ckinfo/index.htm
- · www.file-extension.info
- · www.techadvice.com/specs/search-file-ext.asp
- · www.jozy.nl
- . www.montney.com/ext.htm
- · www.seniormag.com/compcorner/definitions/ext/ biglistd.htm
- . www.uktsupport.co.uk/reference/fext/fextd.htm
- . www.stack.com/file/extension/index.html
- · www.webopedia.com/quick ref/fileextensionsfull.asp

### 61. Что делать, если сломалась «Корзина»?

Что делать, если «Корзина» вдруг перестала работать как положено? Ее можно переустановить. Для этого надо найти компьютер с установленной такой же системой, в которой «Корзина» функционирует нормально. В этой системе вам нужно в реестре найти следующие разделы: HKLM\SOFTWARE\ Microsoft\Windows\CurrentVersion\Explorer\Desktop\ NameSpace\{645FF040-5081-101B-9F08-00AA002F954E} W HKLM\SOFTWARE\Classes\CLSID\{645FF040-5081-101B-9F08-00AA002F954E}, - и импортировать их на свою машину. Ошибка должна пропасть, и «Корзина» снова начнет нормально работать - принимать мусор.

ПРОБЛЕМЫ С АВТОМАТИЧЕСКИМИ ДЕЙСТВИЯМИ, ВЫПОЛНЯЕМЫМИ СИСТЕМОЙ

## 62. Как включить/отключить автозапуск CD/DVD?

Вам следует перейти в окно Мой компьютер, щелкнуть в нем правой кнопкой мыши по значку вашего устройства чтения CD/ DVD и в появившемся контекстном меню выбрать Свойства. Далее в появившемся диалоговом окне нужно перейти на вкладку Автозапуск и выбрать нужное действие.

Обратите внимание, что вы можете выбрать разные действия в зависимости от содержимого диска (видео, музыкальные файлы, документы и т.д.). Если же вы хотите вообще отключить автозапуск, выберите Не выполнять никаких действий (предварительно установив переключатель Выберите выполняемое действие).

### 63. Как удалить программу

ИЗ СПИСКА АВТОЗАПУСКАЕМЫХ ПРИ ЗАГРУЗКЕ WINDOWS?

Во-первых, список автозапускаемых программ можно просмотреть в меню Пуск → Все программы → Автозагрузка. В случае необходимости можно оттуда любую из них удалить. Однако в этом меню приводятся далеко не все программы, автоматически запускаемые при загрузке системы.

Увидеть и настроить остальные можно при помощи программы Настройка системы, обычно включенной в комплект Windows XP. Запустить ее можно следующим образом: перейдите Пуск → Выполнить и введите команду msconfig.

Автоматический запуск службы (службы Windows видны на вкладке Процессы Диспетчера задач, как правило, они не отражаются в списке с программами, запущенными пользователем) или программы вы сможете легко запретить, убрав соответствующую им галочку в списке на вкладках Службы или Автозагрузка.

Произведенные изменения вступят в силу после перезагрузки Windows.

| Элемент автозагрузки                                                                                                   | Конанда                                                                                                    | Расположение                                                                                                    |               |
|----------------------------------------------------------------------------------------------------|----------------------------------------------------------------------------------------------------|----------------------------------------------------------------------------------------------------|---------------|
| sstray<br>网<br>keyhook<br>м<br>☑<br>SMTray<br>叼<br>bo<br>⊠<br>momocs<br>М<br>Adobe Gamma Loader<br>Kaspersky Anti-Viru | C:\WINDOWS\system<br>C:\\VINDOWS\system<br>C: 2: ogram Fles Whal<br>C: Program Files Punt<br>"C:\Program Files\Mes<br>C: PROGRA~1\COMM<br>C: PROGRA~1WASPE | HILM\SOFTWARE\Microsoft\Windows\CurrentVer<br>HKLM\SOFTWARE\Microsoft\Windows\CurrentVer<br>HKLM\SOFTWARE\Mcrosoft\Windows\CurrentVer<br>HKCU\SGFTWARE\Microsoft\Windows\CurrentVer<br>HICCULSOFTWAREVAcrosoftWindowsV.crrentVer<br>Common Startup<br>Common Startup |               |
|                                                                                                    |                                                                                                    |                                                                                                    |               |
|                                                                                                    |                                                                                                    | <b>RETURN VIEW VIEW</b>                                                                                                    |               |
|                                                                                                    |                                                                                                    | BRAINING PO                                                                                                    | Отключить все |

Рис. 4.2. Это окно открывается после вызова команды msconfig

# 64. Как сделать так, чтобы компьютер понимал, НА КАКОМ ЯЗЫКЕ (АНГЛИЙСКОМ ИЛИ РУССКОМ) Я НАБИРАЮ ТЕКСТ И ПЕРЕКЛЮЧАЛСЯ НА НУЖНУЮ РАСКЛАДКУ КЛАВИАТУРЫ?

Стандартных средств для осуществления подобной корректировки в Windows не предусмотрено. Однако вы можете воспользоваться программой Punto Switcher, которая автоматически распознает язык при вводе слов и при необходимости выполняет соответствующие изменения. Другой полезной функцией программы является возможность перевода символов из верхнего регистра в нижний и обратно. Скачать программу можно на сайтах: www.listsoft.ru.www.softodrom.ru.

### 65. Как отключить

## **АВТОМАТИЧЕСКОЕ ОБНОВЛЕНИЕ WINDOWS XP?**

Если при работе в Windows XP вам надоела функция Автоматическое обновление, которая все время пишет о доступных обновлениях и перегружает и без того медленно работающий через модем Интернет, то ее, наверное, следует отключить.

Для этого:

- 1. Перейдите Пуск → Панель управления → Система (вы можете для этого также использовать комбинацию клавиш «WIN»+«Pause»).
- 2. В открывшемся окне Свойства системы перейдите на вкладку Автоматическое обновление.
- 3. Выберите Отключить автоматическое обновление.

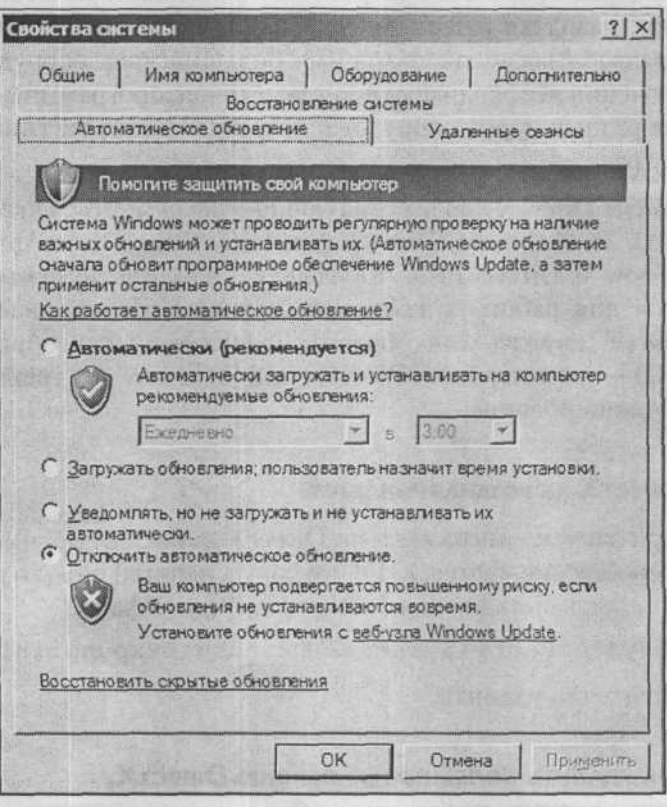

Рис. 4.3. Отключение автоматического обновления может дать возможность вирусам атаковать ваш компьютер

## **DIRECT X И ПРОБЛЕМЫ, СВЯЗАННЫЕ С НИМ**

# 66. Что такое DIRECTX?

DirectX - это программное обеспечение, связывающее устройства и операционную систему компьютера, включая установленные на ней программы. Оно выполняет функцию интерфейса как для разработчиков программ, так и для изготовителей устройств компьютера. Программы взаимодействуют с DirectX, а DirectX, в свою очередь, работает с устройствами компьютера. Этот интерфейс предназначен в первую очередь для обеспечения совместимости разрабатываемых программ с большинством оборудования и исключения необходимости писать схожие программные функции для разных марок оборудования одного и того же типа по нескольку раз.

В комплект DirectX входят следующие инструменты: DirectDraw, Direct3D, DirectSound, DirectInput, DirectPlay, DirectAnimation, DirectShow и DirectMusic. Каждый из этих инструментов применяется для работы с конкретным видом объекта, например, DirectDraw служит для обработки двухмерных изображений, Direct3D - трехмерных, DirectSound отвечает за трехмерный звук и микширование.

# **67. DIRECTX НЕ УСТАНАВЛИВАЕТСЯ**

Если при запуске инсталлятора DirectX Dxwebsetup.exe появляется сообщение «DirectX did not copy a required file», то проблема может быть вызвана наличием отладочного файла

%SystemRoot%\System32\Dxxpdbg\Dxxpunp.inf.

Попробуйте его удалить.

# 68. Как удалить более новую версию DIRECTX, ЧТОБЫ ВЕРНУТЬ БОЛЕЕ СТАРУЮ?

В соответствии с официальным заявлением компании Microsoft, удалить DirectX из системы невозможно. Если у вас устаревшая

#### Часть IV. Проблемы при работе с Windows XP

версия DirectX, вы можете ее обновить, но вот поменять новую версию на предыдущую у вас не получится. Поможет решить данную проблему программа DirectX Eradictor, предназначенная для удаления DirectX с версии 2.0 по 9 включительно.

Скачать программу можно на сайте: www.freewebs.com/firecat. Распакуйте все файлы программы в каталог на жестком диске и запустите файл dxerad.exe. На вопрос, действительно ли вы хотите удалить DirectX, ответьте «Да». Для успешного завершения удаления DirectX, перезагрузите Windows. После этого будут удалены все файлы DirectX и очищен системный реестр. Если удаление DirectX прошло успешно, установите другую его версию, так как без DirectX не будут работать ни игры, ни мультимедийные приложения.

## 69. КАК УЗНАТЬ, КАКАЯ ВЕРСИЯ DIRECTX УСТАНОВЛЕНА НА КОМПЬЮТЕРЕ?

Рекомендации одинаковы как для Windows 98, так и для Windows XP. Версию интерфейса DirectX вы можете определить при помощи программы Сведения о системе. Эта программа запускается с помощью меню Пуск  $\rightarrow$  Программы  $\rightarrow$  Стандартные  $\rightarrow$ Служебные → Сведения о системе.

В меню в верхней части окна программы Сведения о системе найдите пункт Сервис, там выберите Средство диагностики DirectX. Интересующие вас сведения о DirectX вы найдете на вкладке Система (см. рис. 4.4).

#### 222 ПРОБЛЕМЫ С КОМПЬЮТЕРОМ И ИХ РЕШЕНИЕ

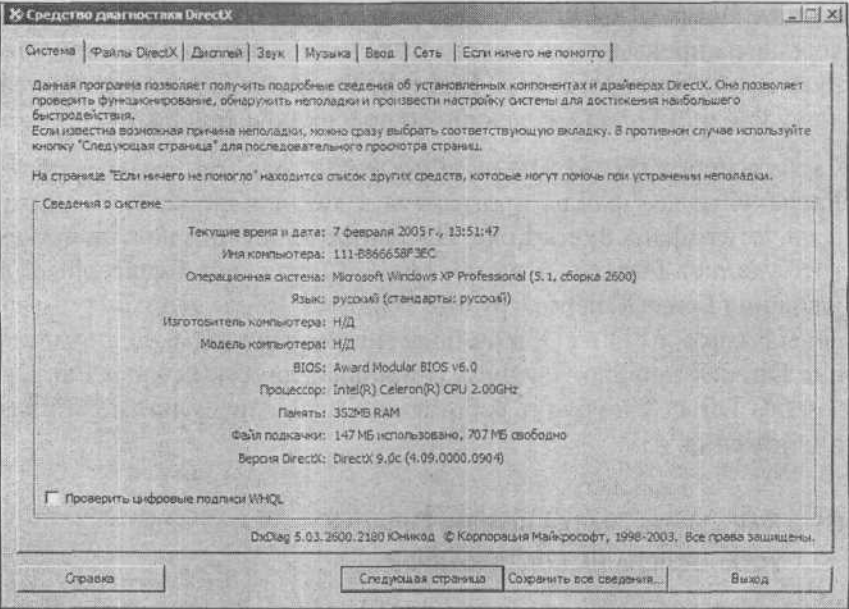

**Puc. 4.4. Версия DirectX** 

Report immediate came a leads and mineral course in

of the control of the second service of the service of the service of the service of the service of the service

96

## ЧАСТЬ V.

# ПРОБЛЕМЫ ТИПА «КАК СДЕЛАТЬ ЭТО НА **КОМПЬЮТЕРЕ?»**

### 70. Как смотреть телепередачи на компьютере?

Для того чтобы вы могли смотреть телепередачи на своем компьютере, у вашей видеокарты должен быть антенный видеовход. Если такового не имеется, то необходимо приобрести ТВ-тюнер (внутренний - размещающийся внутри системного блока, или внешний - подключаемый к системному блоку снаружи). Некоторые модели внешних ТВ-тюнеров позволяют просматривать телепередачи на экране монитора даже при выключенном компьютере.

### 71. Как оцифровать видеокассету или записать телепереда-ЧУ НА КОМПЬЮТЕР?

Для записи домашнего видео на компьютер (так называемой «оцифровки») необходима специальная видеокарта. При выборе данного устройства вы, очевидно, будете ориентироваться на его возможности и стоимость. Обращаю ваше внимание на то, что в случае использования дешевых специализированных видеокарт либо видеокарт, с видеовходом (например, ATI All-in-Wonder) вам понадобится высокопроизводительный компьютер: для записей в системе PAL с полным разрешением (это 720×576) - как минимум, Pentium II либо Celeron с частотой от 500 МНг или карты среднего уровня, используемые в качестве плат видеозахвата. Более дорогие платы видеозахвата таких жестких требований к системе не предъявляют (в них самих встроены достаточно мощные средства обработки видеосигнала).

Для записи видео нужна также достаточно большая емкость жесткого диска (не меньше нескольких гигабайт) либо высокое его быстродействие, чтобы обеспечить приемлемую скорость записи на другие носители. Современные методы сжатия позволяют разместить двухчасовой фильм всего на одном компакт-диске (DivX) с довольно приличным качеством, так что особых проблем с нехваткой места на жестком диске не будет, если у вас есть CD-RW-привод. Однако имейте в виду, что на обычном компьютере процесс сжатия и последующей записи фильма занимает несколько часов.

Если вы хотите изготавливать фотографии из отдельных кадров видеозаписи, то имейте в виду, что при использовании классических видеокарт вам придется смириться со слабым и едва заметным в процессе воспроизведения видеошумом (помехи и искажения изображения) на отдельных кадрах фильма.

# 72. ЗАПИСЬ ИЗОБРАЖЕНИЯ НА МОНИТОРЕ В ВИДЕОФАЙЛ

Существуют программы, позволяющие записывать работу за компьютером (все что происходит на экране монитора) в видеофайл формата AVI. Самой распространенной и популярной из таких программ является программа HyperCam от компании Hyperionics, также известной своей программой HyperSnap. HyperCam можно скачать на www.hyperionics.com даже через модем, так как ее инсталляционная версия имеет размер примерно 400 Кб.

## 73. Как на компьютер записать телефонный разговор?

Известно, что некоторые модемы могут выполнять функции автоответчика, то есть отвечать на входящий звонок и проигрывать определенный звуковой файл в телефонную линию, а затем записывать сообщение звонившего (если тот его оставит). Можно использовать функции такого модема и для записи телефонного разговора в файл на жестком диске компьютера. Такую запись очень просто осуществить с помощью программы ModemSpy

 $(c<sub>M</sub>. caйт: [www.modemspy.com/ru/index.php](http://www.modemspy.com/ru/index.php)).  
OHa 103BOMH$ автоматически записывать любые телефонные разговоры (причем она может это делать даже незаметно), осуществлять запись с микрофона, проигрывать эти записи в телефонную линию и на звуковой карте, вести журнал звонков и многое другое.

mitiauthanic inscrimes righting reason at or and however of in Shan od and ilomate changinal cannis provide call in management you believe and

# ЧАСТЬ VI.

## ПРОБЛЕМЫ С ВИДЕО И ЗВУКОМ

Все больше и больше места в нашей жизни занимает компьютер. И это неудивительно - функции компьютера расширяются с невероятной скоростью, и, как следствие, увеличивается количество областей его применения.

Широкое распространение компьютеров и устройств для них заставляет разработчиков придумывать способы реализации новых, до сих пор бывшими недоступными пользователю функций средствами компьютера. Это в первую очередь касается устройств мультимедиа. Например, еще совсем недавно мы фотографировали друг друга на пленочные фотоаппараты, с нетерпением ожидая потом фотографий из печати, а теперь можно сделать снимок и тут же посмотреть его на экране компьютера, а если что-нибудь не устраивает - подправить.

С помощью компьютера можно смотреть фильмы, телепередачи, делать записи с обычной видеокамеры, записывать, воспроизводить и писать музыку, причем высочайшего качества, обрабатывать фотографии и т.д. и т.п. Однако любое новшество вызывает огромное количество вопросов со стороны тех, кто его использует. Именно поэтому проблемы работы с мультимедиа вынесены в отдельный раздел.

## 74. При просмотре видеофильма звук есть, **А КАРТИНКИ НЕТ - И НАОБОРОТ**

Как правило, такие ошибки связаны с отсутствием одного из кодеков (для видео или для звука). Определить, какого кодека, нужного для воспроизведения файла, не хватает, можно с помощью кода FOURCC, имеющегося у каждого файла AVI.

#### Часть VI. Проблемы с видео и звуком

- Перечень кодов FOURCC www.fourcc.org.
- Найти кодеки можно на следующих сайтах: www.divx.com **H** www.divxmovies.com.

Кроме того, существует отличная программа GSspot, которая быстро обнаружит недостающий кодек.

### Загрузка программы GSpot: http://download.divxmovies.com/gspot22.zip.

Если вы не хотите искать, а затем устанавливать отдельные кодеки последовательно один за другим, можно использовать так называемые «пакеты». Они содержат необходимые кодеки и устанавливают их все одновременно.

Загрузка пакетов кодеков доступна с адреса: http://www.predatorsoft.com/codec.htm.

Помните, что далеко не все кодеки входят в комплект операционной системы, и при нехватке одного из них не следует сразу же обновлять Windows - как правило, это не приносит желаемого результата.

### 75. Что необходимо для воспроизведения DIVX?

В первую очередь, необходимо установить так называемый кодек DivX (см. далее) и программу-проигрыватель DivX, хотя после установки кодека DivX фильм можно будет просмотреть и стандартным Универсальным проигрывателем Windows Media, BXOдящим в состав операционной системы. Также вам понадобится одна из самых современных версий DirectX (не ниже версии 7).

Согласно данным официального сайта www.divx.com, минимальные системные требования Windows и Linux для поддержки DivX, следующие:

- Процессор Pentium II 450 МГц или его аналог.
- Объем RAM от 64 Мб.
- Видеокарта с памятью от 8 Мб.

Для достижения же наилучшего качества воспроизведения рекомендуется использовать по меньшей мере Pentium III 600 МГц (или его аналог), 128 Мб RAM и 16 Мб видеопамяти. Исходя из собственного опыта, хочу заметить, что приведенная минимальная конфигурация завышена, фильмы вы сможете проигрывать даже на компьютере с процессором в 300 МГц и памятью RAM 32 Мб, но разрешение при этом будет малым (см. далее).

# 76. Что делать, если при воспроизведении DIVX фильма ИЗОБРАЖЕНИЕ ПЕРИОДИЧЕСКИ ПРЕРЫВАЕТСЯ?

Бывает, что при воспроизведении видеофайла формата DivX изображение «замирает», а звук продолжает играть дальше. В большинстве случаев «застывание» картинки вызвано ошибкой при создании либо записи видеофайла DivX, так что для устранения ошибки можете попробовать заново его записать с другого источника. Если это не проходит, можно попытаться открыть файл в программе Virtual Dub и вручную стереть ошибочные фрагменты фильма (frames) или обратиться к помощи приложения DivX AntiFreeze, которое работает параллельно с проигрывателем Windows Media Player, частично снимая «зависания» изображения.

```
Загрузить DivX AntiFreeze можно по адресу:
www.divx-digest.com/software/antifreeze filter.html
```
Другой возможной причиной, не считая низкой производительности компьютера, может быть несовместимость кодека DivX с вашей операционной системой. Такое явление весьма часто встречается при использовании кодека 5.1, который в конце концов приходится заменять на кодек версии 3.11.

## 77. Как воспроизвести неполный фильм DIVX?

Если вы скачивали видеофайл формата DivX из Интернета, но не докачали его до конца (связь оборвалась или еще что-нибудь), не стоит отчаиваться. Существует возможность воспроизвести хотя бы ту часть, которая была скачана. Сделать это позволяет

программа DivFix, которая заполнит отсутствующие поля в видеофайле, после чего, по всей видимости, неполный фильм будет воспроизведен. Скачать данную программу можно с сайта: http://download.divxmovies.com.

## 78. Что делать, если WMV-фильм не воспроизводится, А ВЫДАЕТСЯ СООБЩЕНИЕ О НАРУШЕНИИ КОПИРАЙТА?

Довольно многие видеофильмы формата WMV, скачанные из Интернета (особенно с платных сайтов) защищены от копирования и нелицензионного воспроизведения (установлена так называемая DRM-защита).

При попытке воспроизвести такой файл на экране появляется предупреждающее сообщение о том, что для его воспроизведения требуется лицензия, которую проигрыватель попытается загрузить с сайта организации, лицензировавшей данный видеофайл. При этом вам нужно будет ввести имя пользователя и пароль, которые можно получить, только оплатив их. Без лицензии такой видеофайл вы воспроизвести не сможете.

### 79. Что нужно для проигрывания фильмов на DVD?

Для новичков это очень распространенный вопрос и самая распространенная проблема - ведь Windows по умолчанию не умеет воспроизводить DVD-диски. Однако в 90% случаев решение проблемы просто - установите программный проигрыватель файлов с DVD. Иногда устройство продается с программным обеспечением, но если это не так, то нужно его приобрести или скачать из Интернета.

Лучшими программами-проигрывателями DVD-дисков считаются WinDVD и PowerDVD XP. Их можно купить на дисках или скачать из Интернета по адресам: www.intervideo.com (WinDVD) **И www.gocyberlink.com (PowerDVD). Если же с программным** обеспечением все в порядке, нужно проверить сам диск или правильность установки соответствующего устройства.

### 80. Как реанимировать поцарапанный DVD/CD?

Если компьютер отказывается читать CD/DVD, на котором записана важная информация, не поддавайтесь панике. В продаже имеется большое количество различных средств, которые помогут почистить компакт-диск и восстановить его после небольших повреждений (речь идет именно о незначительных царапинах и микротрещинах; вы должны понимать, что ваш диск, на котором испытывали столярные инструменты или который использовали в качестве подставки под горячие кастрюли и сковородки, не реанимирует никто и ничто).

Информацию о фирмах, специализирующихся на восстановлении CD, можно найти в Интернете.

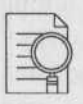

#### ПРИМЕЧАНИЕ:

Вы можете попробовать прочитать поврежденный компакт-диск на устройстве другой фирмы - например, с поцарапанными компакт-дисками хорошо справляются CD-ROM'ы от Toschiba.

## 81. В чем причина прерывистого воспроизведения видеодисков (CD и DVD)?

Иногда при воспроизведении фильма с компакт-диска в Windows XP его невозможно смотреть из-за прерывистости изображения. Однако если фильм скопировать на жесткий диск, его показ становится плавным. Другая проблема, с которой часто приходится сталкиваться - это долгое копирование информации с лазерных дисков, даже на более старых компьютерах, чем мой, этот процесс идет быстрее. Как бороться с этими неудобствами?

Как показывает опыт, в вашем случае зачастую помогает правильная установка режима DMA. Для этого:

- Осуществите от лица Администратора (пользователя с правами Администратора) вход в систему.
- Перейдите Пуск Панель управления Система.

#### Часть VI. Проблемы с видео и звуком

- В открывшемся окне Свойства системы перейдите на вкладку Оборудование и нажмите на кнопку Диспетчер устройств.
- В Диспетчере устройств разверните ветку IDE ATA/ATAPI контроллеры и дважды щелкните мышью по каналу, где установлен привод CD (как правило, это вторичный канал IDE; рис. 6.1).

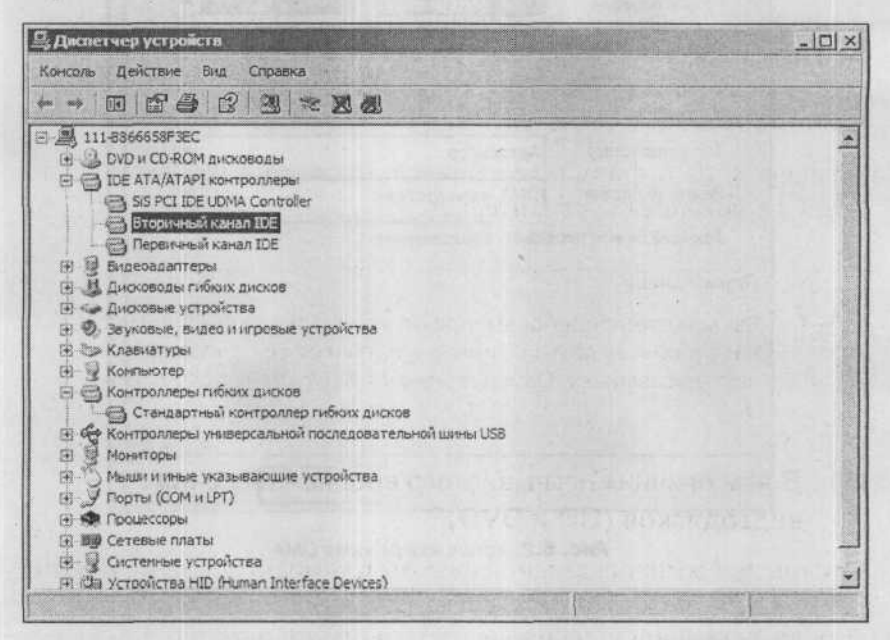

Рис. 6.1. Выбор канала IDE ATA/ATAPI проигрывателя компакт-дисков

• В открывшемся окне перейдите на вкладку Дополнительные параметры и у требуемого устройства (устройство 0 подключено к шлейфу IDE как Master, устройство 1 подключено к шлейфу IDE как Slave) выберите в Режиме передачи значение DMA, если это доступно (см. рис. 6.2).

• Все изменения сохраните, после чего перезагрузите компьютер.

Теперь при просмотре фильмов с CD никаких проблем возникать не должно.

### 222 ПРОБЛЕМЫ С КОМПЬЮТЕРОМ И ИХ РЕШЕНИЕ

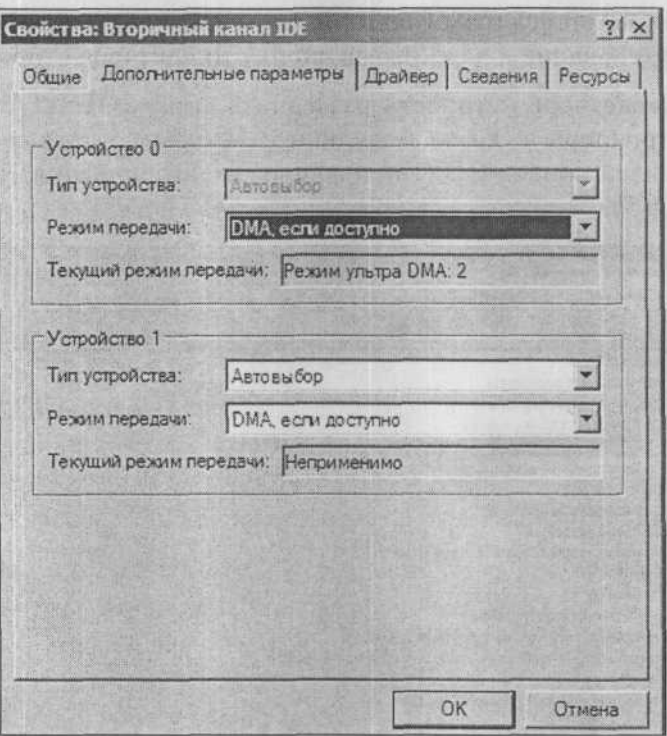

Рис. 6.2. Установка режима DMA

# **ЧАСТЬ VII.**

# **ПРОБЛЕМЫ С СD И DVD**

# 82. Как восстановить данные НА ПЕРЕЗАПИСЫВАЕМОМ CD/DVD ПОСЛЕ ОЧИСТКИ?

Может возникнуть такая проблема: на DVD-диске была записана информация и этот диск случайно быстро очистили в программе Nero 6 (стерли оглавление диска). Вдруг вы вспоминаете о том, что на диске были важные/нужные файлы. И что делать?

Существует много специальных программ, которые помогут извлечь удаленную или испорченную информацию с лазерных дисков. Среди них наиболее распространены следующие: IsoBuster (www.isobuster.com), BadCopy Pro (www.justsoft.com/badcopy/cd recovery.asp), CDRoller (www.cdroller.com), Stellar Phoenix (www.stellarinfo.com/cd-data-recovery.htm) и другие. Попробуйте разные варианты: скорее всего, проблема будет решена.

# 83. Что делать, если записанный на диск фильм HE YUTAFTCA?

Если при копировании фильма с диска возникает ошибка, указывающая на неверное значение его контрольной суммы (CRC), или просто файл не читается, скопируйте его на винчестер с помощью программы Bad Copy (http://www.freesoft.ru/ ?id=2853&name=bad copy, -0.2). Это даст вам возможность восстановить поврежденный файл с помощью специальных утилит, например All Media Fixer (www.realconvert.com/MediaFixer).

## **ЧАСТЬ VIII.**

# ПРОБЛЕМЫ С ИНТЕРНЕТОМ

Сложно представить, что многие ставшие уже привычными для нас явления - электронная почта, видео интернет-конференции - еще несколько лет назад были для нас чем-то из ряда вон выходящим. Однако история Интернета начиналась с простого соединения двух компьютеров. Затем были созданы первые локальные сети, состоявшие из нескольких компьютеров, способных обмениваться данными между собой. По мере роста запросов со стороны пользователей компьютеров (особенно государственных служб разных стран) совершенствовались технологии, возникали новые протоколы передачи данных, что сформировало базу для реализации идеи создания всемирной компьютерной сети. Однако от идеи до ее воплощения прошло весьма много времени.

Сейчас Интернет правит миром, по крайней мере, миром компьютеров. Сегодня многие уже не покупают компакт-диски, а скачивают нужную информацию из Интернета, не отправляют телеграмм, а переписываются через ICQ, используют возможности Сети в бизнесе, быту и на отдыхе. Однако Интернет может приносить не только радость, но и проблемы. Как выбрать нормального провайдера, почему компьютер не подключается, при помощи каких программ можно общаться в реальном времени или как избавиться от вирусов, которые нападают на компьютер через Интернет - вопросов не перечесть, поэтому мы остановимся на наиболее общих из них.

## 84. Как настроить подключение к Интернету ЧЕРЕЗ МОДЕМНОЕ СОЕДИНЕНИЕ?

Я думаю, вам известно, что перед подключением к Интернету вы должны предварительно купить интернет-карту соответствующего провайдера или заключить с ним договор. В любом случае, на интернет-карте или в договоре, должно быть указано следующее:

- номер телефона для выхода в Интернет;
- имя пользователя и пароль;
- возможные дополнительные параметры.

Давайте теперь по шагам рассмотрим процедуру создания нового соединения:

- 1. Откройте папку Сетевые подключения. Для этого выберите Пуск → Панель управления → Сеть и Подключения к Интернету → Сетевые подключения.
- 2. В области задач окна щелкните мышкой по ссылке Создание нового подключения, после чего будет запущен Мастер создания нового подключения - программа, отвечая на вопросы которой вы создадите новое подключение.
- 3. В первом окне Мастера вам ничего задавать не придется (см. рис. 8.1). Просто нажмите на кнопку Далее.
- 4. Во втором окне Мастера вам потребуется указать, какое подключение вы хотите создать (см. рис. 8.2). Поскольку мы с вами создаем интернет-подключение, то и выбрать следует пункт Подключить к интернету. После этого нажмите Далее.
- 5. В следующем окне вам нужно будет выбрать Установить подключение вручную (см. рис. 8.3) и нажать на кнопку Далее.
- 6. Теперь вы должны указать тип устройства, посредством которого собираетесь иметь доступ в Интернет. Поскольку мы с вами настраиваем модемное соединение, то и выбрать нужно Через обычный модем (см. рис. 8.4). Нажмите на кнопку Далее.
### 222 ПРОБЛЕМЫ С КОМПЬЮТЕРОМ И ИХ РЕШЕНИЕ

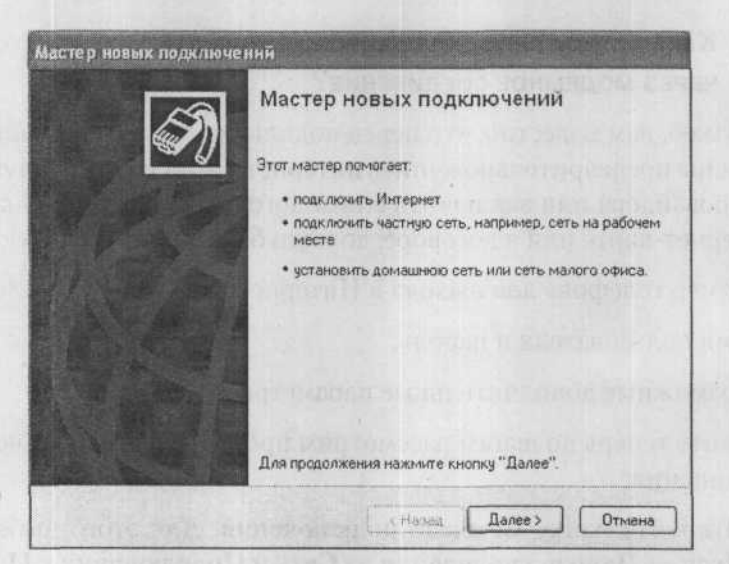

Рис. 8.1. Первое окно Мастера

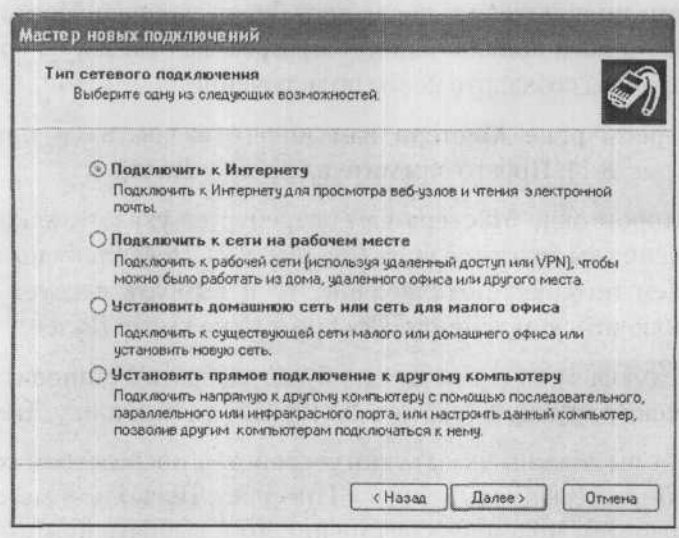

Рис. 8.2. Указываем тип подключения

### Часть VIII. Проблемы с Интернетом 111 июля по 1111

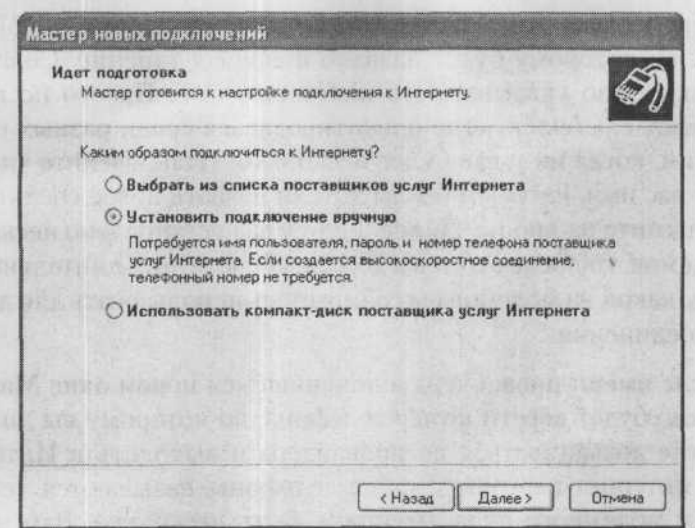

*Рис. 8.3. Указываем, каким образом будем подключаться к Интернету*

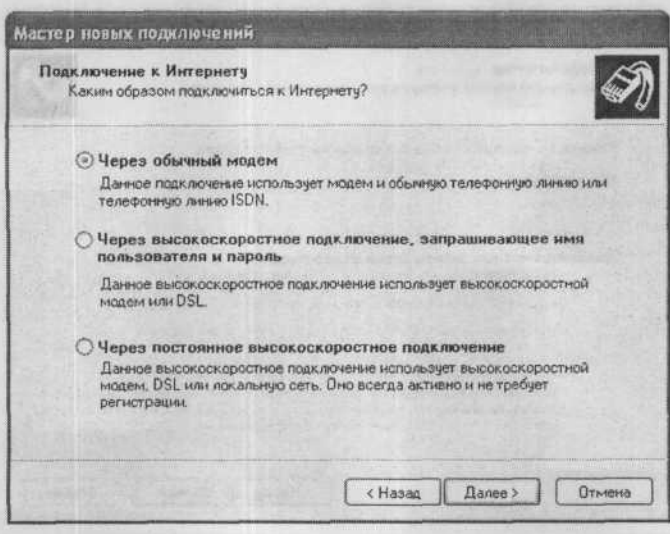

*Рис. 8.4. Указываем, через что будем подключаться*

- 7. В следующем окне Мастера вам нужно ввести «имя провайдера», по которому будет названо новое соединение. Совсем не обязательно указывать его настоящее имя. Просто по имени провайдера будет легче ориентироваться среди разных соединений, когда их у вас будет несколько. Итак, введите удобное для вас имя, которым бы вы хотели назвать новое соединение, и нажмите на кнопку Далее. Если у вас установлено несколько модемов, то после этого вы должны будете дополнительно указать, какой из модемов вы собираетесь использовать для данного соелинения.
- 8. После имени провайдера в появившемся новом окне Мастера нужно будет ввести номер телефона, по которому вы должны будете дозваниваться до провайдера и выходить в Интернет. На интернет-карточках такие телефоны называются телефонами модемного пула, их может быть несколько. Вам нужно ввести только один из них. В случае каких-либо проблем (низкой скорости соединения или ошибок при входе в Интернет) в дальнейшем вы сможете поменять этот номер на другой.

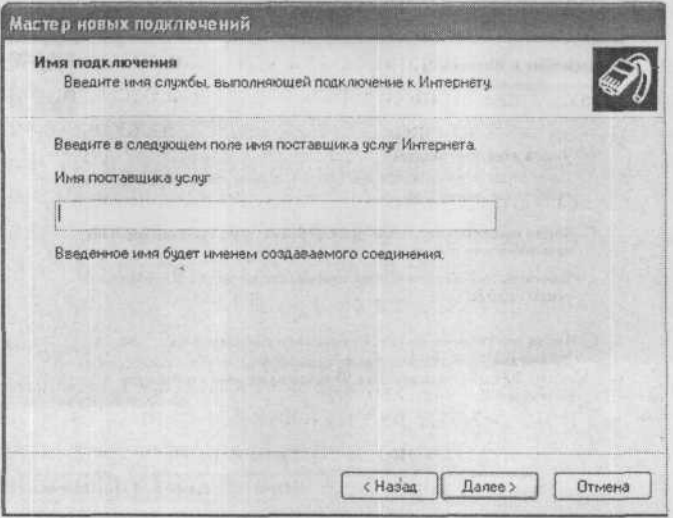

Рис. 8.5. Задаем имя соединения (провайдера)

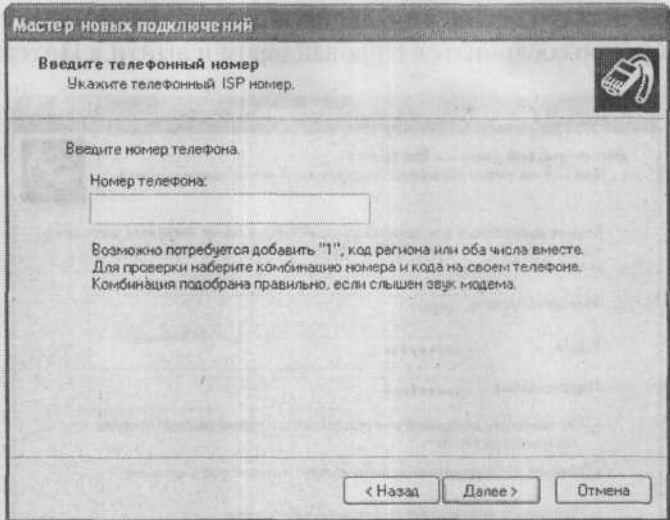

Рис. 8.6. Вводим телефон дозвона

- 9. На предпоследнем этапе потребуется в соответствующие поля ввести имя пользователя и пароль. Причем пароль нужно будет ввести два раза - в поле Пароль и в поле Подтверждение. Имя пользователя и пароль, как уже упоминалось ранее, предоставляются вам провайдером и указываются либо на интернет-карте, либо в договоре. С помощью флажков, расположенных внизу окна, можно включить дополнительные опции для создаваемого соединения: указать его используемым по умолчанию или установить для него использование брандмауэра (рекомендуется для большей безопасности). По окончании всех настроек нажмите на кнопку Далее.
- 10. На завершающем этапе перед вами появится окно Мастера создания нового соединения, в котором будут указаны имя соединения и некоторые из его настроек. В этом окне надо просто нажать кнопку Готово, и создание нового соединения будет завершено. Однако перед тем, как нажать Готово, можно установить флажок Добавить ярлык для подключения на рабочий стол. Благодаря этому на вашем рабочем столе будет помещен

ярлык нового соединения, двойной щелчок по которому позволит быстро соединиться с провайдером и выйти в Интернет.

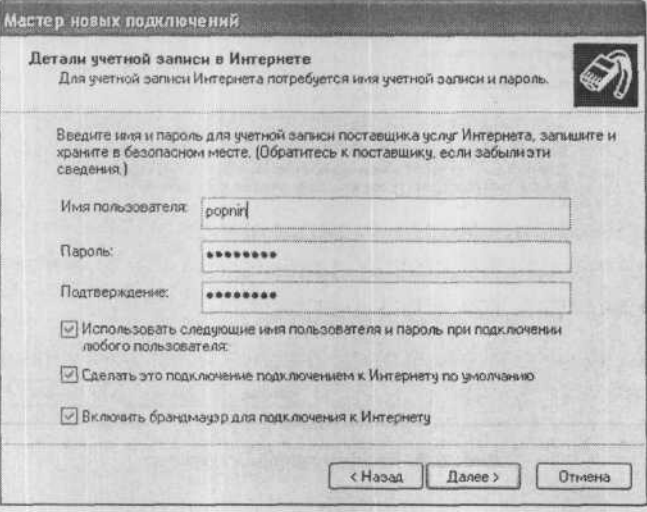

Рис. 8.7. Вводим имя пользователя и пароль

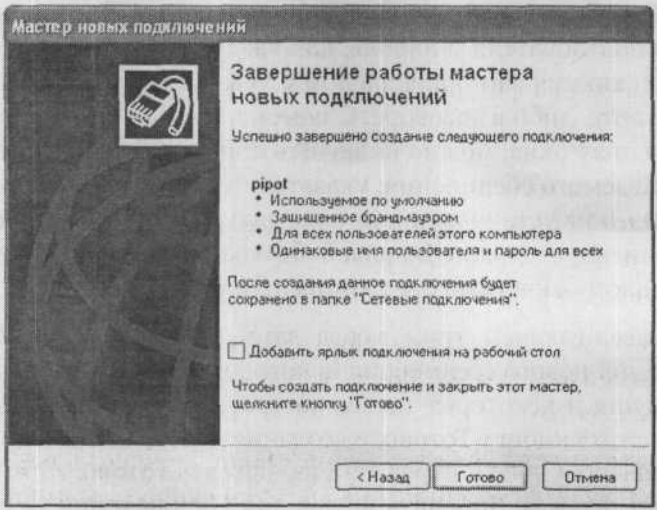

Рис. 8.8. Ура! Все готово

Вот так в целом и выглядит создание нового соединения с Интернетом из Windows XP. Однако, возможно, впоследствии или даже уже сейчас (в зависимости от того, какие параметры настроек от вас требует провайдер) вам может потребоваться произвести некоторые дополнительные изменения в его настройках.

О том, как это сделать, читайте далее, в ответе на следующий вопрос.

# 85. Как настроить модемное соединение, ЕСЛИ ВЫХОД НА ГОРОДСКУЮ ЛИНИЮ осуществляется через девятку?

Для этого нужно в свойствах соединения поставить флажок Ожилать сигнала на линии.

# 86. Что делать, если после набора номера И ПРОВЕРКИ ПАРОЛЯ ПОЯВЛЯЕТСЯ СООБЩЕНИЕ ов ошивке 691 или 734?

Речь идет о весьма распространенной ошибке, которая чуть не свела с ума миллионы пользователей. Решение этой проблемы можно найти на официальных сайтах Microsoft.

Могу порекомендовать такой метод устранения предупреждения об ошибке:

- 1) Перейдите Пуск → Панель управления → Сетевые подключения и из перечня выберите свое подключение к Интернету. Отметьте его правой кнопкой мыши и выберите Свойства.
- 2) Выберите вкладку Параметры и убедитесь, что флажок Включать домен входа в Windows НЕ включен (если все-таки включен, выключите его).
- 3) Попробуйте осуществить подключение. Если все в порядке, то ошибка была спровоцирована вышеописанной причиной. Если нет, продолжаем решать проблему.

#### 222 ПРОБЛЕМЫ С КОМПЬЮТЕРОМ И ИХ РЕШЕНИЕ

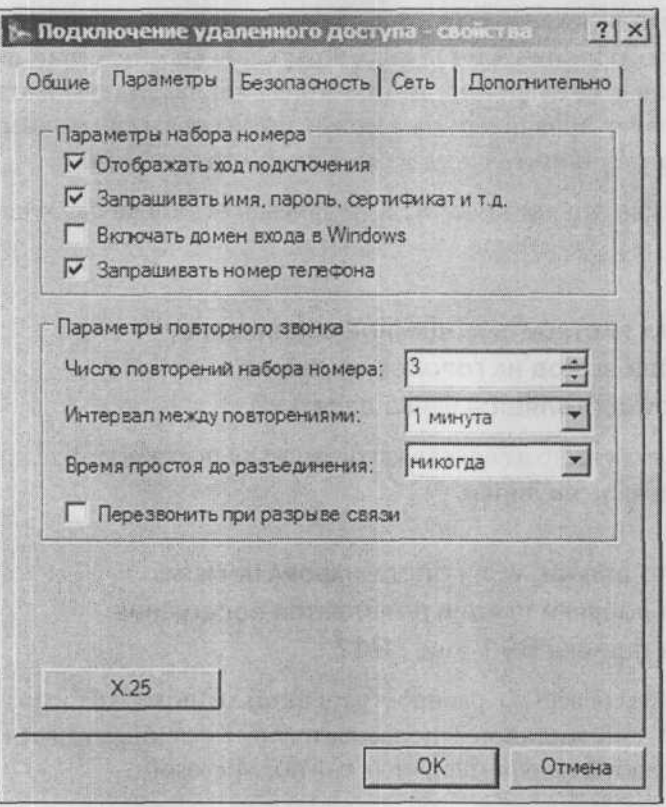

Рис. 8.9. Ошибка 691 - очень распространенная

Для этого запустите подключение к Интернету, логин и пароль введите вручную и попробуйте подключиться. Если опять появится сообщение об ошибке, поступите следующим образом:

- Произведите процедуру, описанную в п. 1.
- Перейдите на вкладку Безопасность и установите переключатель на Обычные.
- Из предложенного выберите Разрешить небезопасный пароль и нажмите ОК.

Часть VIII. Проблемы с Интернетом

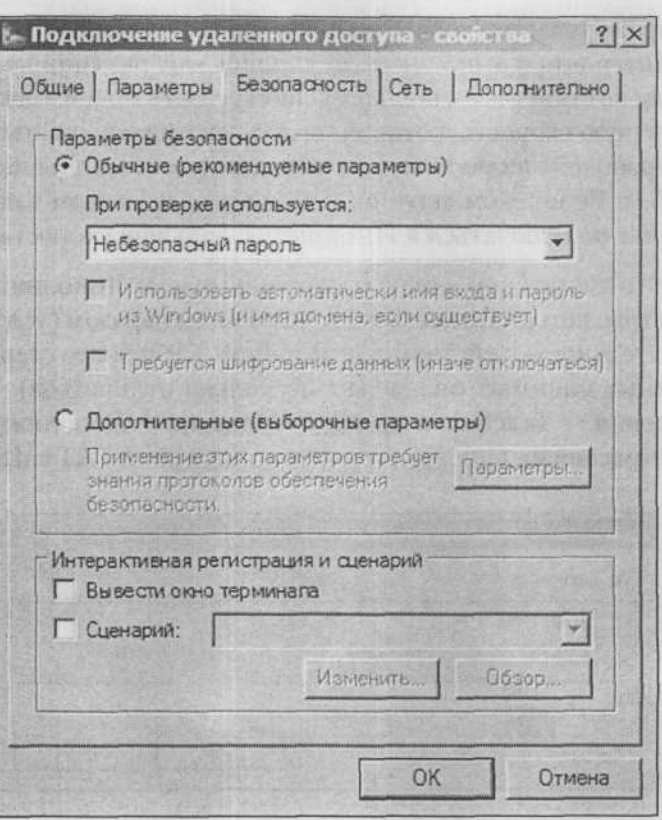

Рис. 8.10. Изменение параметров безопасности

Если опять не удается подключиться, обратитесь в службу технической поддержки Microsoft или компании, продававшей вам компьютер.

## 87. Соединение с Интернетом происходит успешно, НО НИ ОДИН САЙТ НЕ ОТКРЫВАЕТСЯ

Довольно часто возникает такая проблема, что соединение с Интернетом состоялось, но сайты не открываются. Причиной этого, как правило, является нестандартная скорость, на которой данное

A DON'T

соединение установилось. В этом случае следует либо отключиться от Интернета и выполнить соединение еще раз (или несколько раз, пока не станет все в порядке), либо указать модему некоторую стандартную скорость, которой он должен придерживаться. Наиболее «рабочей» является стандартная скорость работы модема на 33,6 Кб/с. Ее и рекомендуется установить, даже если ваш модем позволяет подключаться к Интернету с большей скоростью.

Для этого достаточно в окне настройки модема Дополнительные параметры, которое вызывается следующим образом (указана последовательность действий для Windows XP, в более старых операционных системах она может несколько отличаться): Панель управления → Телефон и модем → Модемы → Дополнительные параметры связи, вписать строку инициализации AT+MS=11.

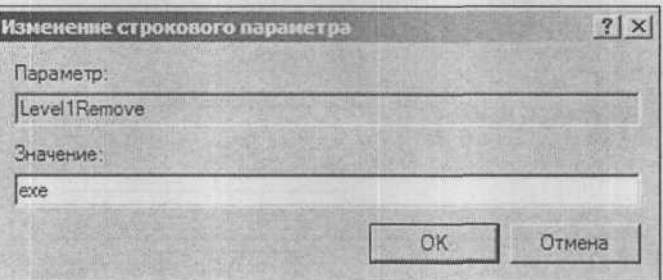

Рис. 8.11. Строка инициализации модема вписывается в окне Дополнительные параметры

## 88. Измерение скорости подключения к Интернету

Существует ряд программ, тестирующих скорость подключения. В качестве примера можно назвать программу Advanced Dialer.

# 89. Отслеживание количества времени, проведенного в Интернете

Отличный инструмент для контроля работы в сети - Connection Meter (ConMet). Он ведет учет времени, проведенного в Интернете и может в зависимости от применяемых настроек отображать остаток на вашем счете. Скачать эту программу можно на http://www.thebestsoft.com.ru.

## 90. Что делать, если компьютер пытается сам установить соединение с Интернетом?

Компьютер, действительно. может вдруг начать сам выходить в Интернет. Или может возникнуть другая ситуация - в ходе работы в Интернете компьютер вдруг отключился от Интернета, но сразу стал повторно в него выходить (но по другому номеру).

Как правило, это результат того, что на ваш компьютер попала «хищная» программа-дайлер. Такие программы действуют в основном путем изменения настроек системы - подменяют поставщика услуг Интернет для соединения, используемого по умолчанию (и, соответственно, его телефонный номер), в результате чего пользователь подключается уже не к своему обычному провайдеру, а к другому, более дорогому. А потом вам приходит огромный счет для оплаты.

Первое, что необходимо сделать, чтобы себя обезопасить - проверить, не подменили ли номер для подключения к Интернету, для чего достаточно перейти Пуск → Панель управления → Сетевые подключения и правой кнопкой мыши щелкнуть по названию использованного телефонного соединения.

Самый распространенный способ нападения:

- Компьютер отсоединяется от местного провайдера Интернета.
- Выключается внутренний динамик модема, то есть пользователь не может услышать, что произошло новое подключение.
- Набирается «свой» телефонный номер для входа в сеть.

Происходит соединение.

Первая помощь при нападении дайлера заключается в применении безопасных настроек Internet Explorer:

- 1) В Internet Explorer в верхнем меню перейдите Сервис → Свойства обозревателя → вкладка Безопасность. У пунктов Интернет, Надежные узлы и Ограниченные узлы нажмите Другие... и у всех позиций Элементы ActiveX и модули подключения выберите Запретить.
- 2) Откройте Internet Explorer и в меню выберите Сервис → Свойства обозревателя, закладка Подключения. Проверьте, чтобы был установлен флажок Никогда не использовать.
- 3) Перейдите Мой компьютер → Удаленный доступ к сети и убедитесь, что у вас стоят только установленные вами подключения, остальные удалите.

Перезагрузите компьютер, и если через какое-то время произойдет сбой соединения и вам будет предложено подключиться еще раз, откажитесь - значит, выполненные операции не помогли.

В данной ситуации самым верным, а возможно, и единственным способом решения проблемы будет полная переустановка Windows. Сохраните все необходимые сведения, удалите Windows и установите ее снова. Не пытайтесь восстановить прежние настройки копированием системных файлов, этим вы возобновите действие дайлера. В заново установленной Windows проделайте операции с 1 по 3.

Другим решением может быть использование специальных программ для борьбы с дайлерами, скачанных из Интернета: напри-Mep, Free Anti Dialer Scan.

# 91. Что делать, если вместо текста НА WEB-СТРАНИЦЕ ПОКАЗЫВАЕТСЯ КАКАЯ-ТО БЕЛИБЕРДА?

При создании web-страниц разработчики указывают для них определенную кодировку и размер шрифта. В большинстве случаев браузер Internet Explorer сам определяет кодировку web-страницы. Не буду утомлять вас длинными и не очень нужными вам рассказами о том, что такое кодировка и как она назначается и определяется.

#### Часть VIII. Проблемы с Интернетом

Вам надо иметь в виду лишь следующее. Если браузер не смог распознать кодировку текста, используемого на открываемой web-странице, вы получите «удовольствие» от лицезрения маловразумительных символов и значков, которые, естественно, не сможете прочитать. Не следует от этого впадать в панику. В подобной ситуации вам просто придется выбрать кодировку вручную - и не более. Как это сделать?

Во-первых, многие, по крайней мере, русскоязычные сайты позволяют информации отображаться в различных кодировках, выбор которых производится на самой странице. Вам обычно предлагается win, koi8, dos или iso. Щелкая мышкой, последовательно перебирайте возможные варианты, пока текст не превратится в читаемый.

Ну и во-вторых, самый универсальный способ сменить кодировку предусмотрен в самом браузере Internet Explorer. Чтобы им воспользоваться, вам нужно в строке меню перейти Вид → Кодировка, а затем в раскрывшемся подменю выбрать кодировку, предположительно наиболее подходящую. Расширенный набор кодировок можно получить, указав в подменю пункт Дополнительно (см. рис. 8.12).

Для 99,99% страниц, которые вы будете посещать, подойдет кодировка Кириллица (Windows), Кириллица (KOI8), менее вероятно, но все же вероятно - Центральноевропейская (Windows) или Западноевропейская (Windows). Остальные вам не понадобятся, если только вы не соберетесь читать китайские сайты.

Итак, договорились: в случае возникновения проблем вы не нервничаете, а просто перебираете все кодировки подряд.

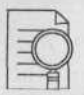

#### ПРИМЕЧАНИЕ:

В некоторых случаях браузер может вывести сообщение, что для просмотра текущего сайта необходимо использование кодировки, которая у него отсутствует, и предложить загрузить ее из Интернета. В этом случае вам нужно согласиться на загрузку кодировки (она может длиться несколько минут) или отказаться от просмотра данного сайта.

#### 222 ПРОБЛЕМЫ С КОМПЬЮТЕРОМ И ИХ РЕШЕНИЕ

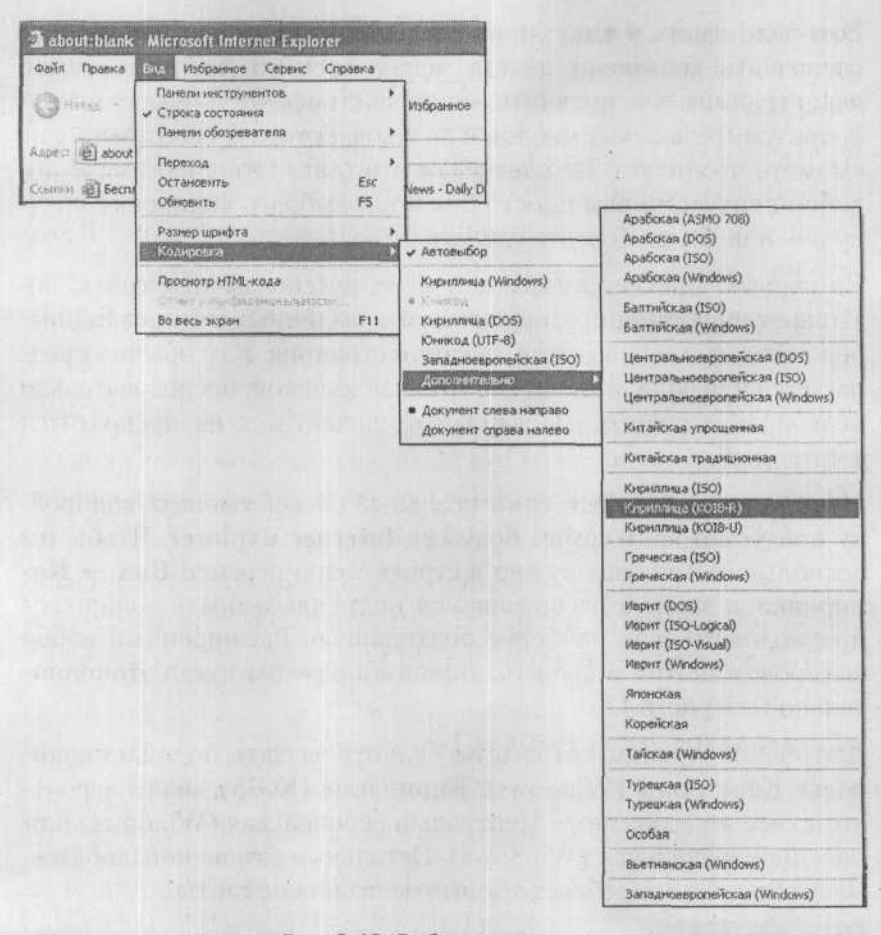

Рис. 8.12. Выбираем кодировку

## 92. Как отключить загрузку и отображение рисунков **НА WEB-СТРАНИЦАХ?**

Существенно повысить скорость загрузки web-страниц можно, отключив загрузку и отображение рисунков на них. При этом отображена будет только текстовая информация, а вместо рисунков будут показаны специальные значки. Это бывает довольно удобно, особенно если принять во внимание, что большую часть графической информации на web-страницах составляют рекламные баннеры, счетчики посещений и прочий мусор.

В случае необходимости вы сможете в индивидуальном порядке подгрузить нужный рисунок, щелкнув правой копкой мыши по его значку на web-странице и в контекстном меню выбрав Показать рисунок.

Итак, давайте выясним, как же можно в браузере Internet Explorer отключить отображение рисунков.

Делается это так:

- 1. В строке меню браузера Internet Explorer выберите Сервис -Свойства обозревателя. В результате на экране появится диалоговое окно Свойства обозревателя.
- 2. Перейдите на вкладку Дополнительно в диалоговом окне Свойства обозревателя и в разделе Мультимедиа снимите флажок Отображать рисунки (см. рис. 8.13).

## 93. Что такое рвоху (прокси)?

Довольно часто, работая в Интернете, вы можете встретить слово «прокси». Давайте разберемся, что оно означает.

Прокси - английское слово, в переводе означающее «представитель». В отношении компьютеров и Интернета оно чаще всего употребляется, когда речь идет о прокси-серверах.

Прокси-сервер - это промежуточное звено между компьютером и web-сервером. Когда вы используете для доступа в Интернет прокси-сервер, ваш компьютер обращается к нему, и он обеспечивает обработку вашего запроса, выполняя загрузку необходимых файлов с web-сервера. Использование прокси-сервера повышает уровень вашей безопасности и увеличивает скорость работы в Интернете за счет своей «буферной» функции.

### 222 ПРОБЛЕМЫ С КОМПЬЮТЕРОМ И ИХ РЕШЕНИЕ

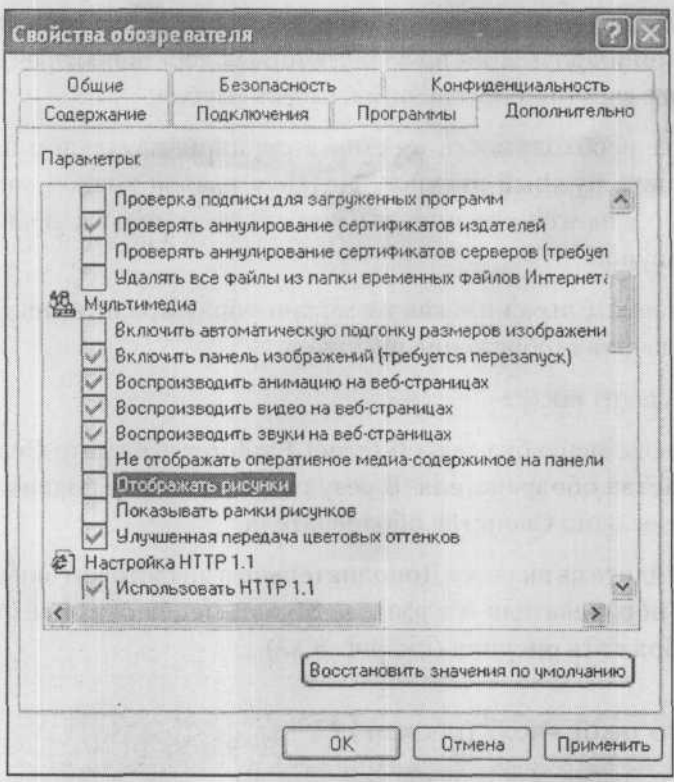

Рис. 8.13. Отключаем рисунки

## 94. Что такое IP-адрес и как его определить?

IP-адрес - это числовая запись, локализующая компьютер в сети. Она представляет собой последовательность из четырех десятичных цифр, которым соответствует 32-разрядное двоичное значение. Десятичная запись удобна пользователю, а двоичная используется компьютером. IP-адрес имеет любой современный компьютер, даже если он не подключен к сети. Например, у неподключенной к сети машины IP-адрес всегда следующий: 127.0.0.1. При подключении такого компьютера к сети ему присваивается другой IP-адрес, причем он может быть каждый раз новым (динамический IP-адрес), как, например, в случае подключения к Интернету через модем, либо оставаться неизменным (статический IP-адрес). Чтобы не запоминать все необходимые IP-адреса в числовом виде, и чтобы удобно ими пользоваться, существует сервис DNS, основной функцией которого является перевод числовых IP-адресов в осмысленные сетевые имена, например, www.nit.com.ru.

Для определения собственного IP-адреса, нужно воспользоваться специальными программами Windows: Если у вас Windows 9x, нажмите на Пуск → Выполнить. В появившееся окно введите winipcfg.exe, и на мониторе появится IP-адрес компьютера.

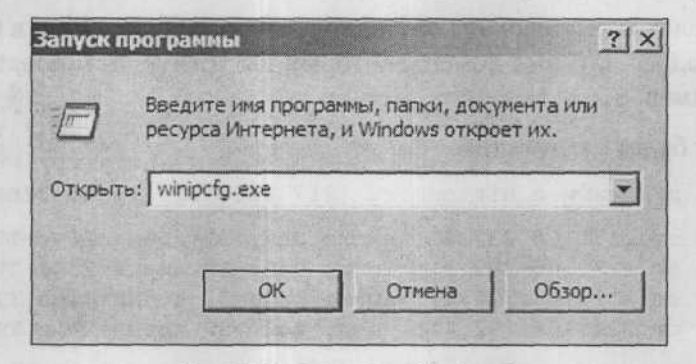

Рис. 8.14. Действия в Windows 9x

Если у вас Windows NT/2000/XP, введите ipconfig.exe.

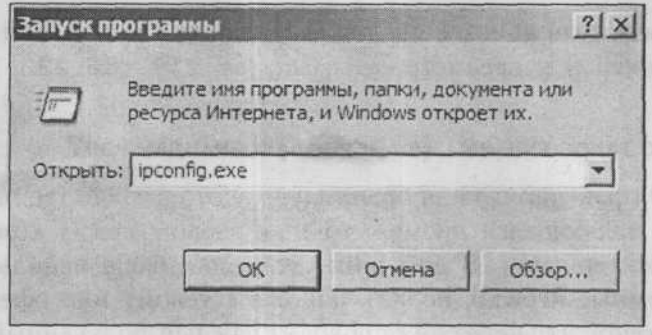

Рис. 8.15. Действия в Windows XP

### 95. Что такое ріно (пинг) и как его использовать?

Команда Ping - это инструмент Windows, с помощью которого можно просмотреть сведения о подключении к Интернету. Ping также позволяет проверить, существуют ли интересующие вас IP-адреса или имена доменов.

- 1. Для выполнения команды Ping необходимо открыть командную строку.
- 2. Перейдите Пуск Выполнить, напишите Command и подтвердите нажатием клавиши Enter.
- 3. После открытия окна командной строки наберите Ping и потом IP-адрес или имя домена, который вы хотите тестировать, на-**Пример**: ping www.nit.com.ru

Ответ будет следующим:

Обмен пакетами с nit.com.ru [217.106.232.11] по 32байт:

Ответ от 217.106.232.11: число байт=32 время=28мс ТТL=53 Ответ от 217.106.232.11: число байт=32 время=23мс ТТL=53 Ответ от 217.106.232.11: число байт=32 время=24мс ТТL=53 Ответ от 217.106.232.11: число байт=32 время=24мс ТТL=53

Статистика Ping для 217.106.232.11: Пакетов: отправлено=4, получено=4, потеряно=0 (0% потерь) Приблизительное время приема-передачи в мс: Минимальное=23мсек, Максимальное=28мсек, Среднее=24мсек

Если вы хотите вписать числовой IP-адрес, в командной строке нужно добавлять параметр - a: ping - а 217.106.232.11

### 96. Что такое FIREWALL (ФАЙЕРВОЛ) И БРАНДМАУЭР?

Firewall (файерволл) или брандмауэр - это устройство или программа, являющаяся промежуточным звеном между компьютером и Интернетом. В домашних условиях чаще используются программные firewall, подключеные к сетевому интерфейсу таким образом, что через них проходит каждый полученный файл. Firewall в дословном переводе - это противопожарная стена, ко-

#### Часть VIII, Проблемы с Интернетом

торая защищает от неожиданного нападения: то есть, чтобы добраться до ваших материалов, противнику сначала придется взломать вашу «крепостную стену».

Если у вас надежное и быстрое подключение к Интернету (ADSL, беспроводное или кабельное подключение), позаботьтесь об установке firewall (например, этот продукт можно скачать из Интернета).

Самые известные бесплатно распространяемые firewall: Kerio Personal Firewall, Proxy+ 3.0, Antiy Ghostbusters Professional Edition. Скачать их вы можете на сайте www.softodrom.ru.a также www.softportal.com.

Система Windows XP имеет весьма простую, удобную и надежную систему защиты, которая в русскоязычной версии называется брандмауэр. Чтобы ее включить, выполните следующее:

- Перейдите Пуск Панель управления Сетевое подключение и выберите тип подключения в соответствии с фактически используемым (телефонное, подключение к местной сети LAN, высокоскоростное и т.д.).
- На выбранном типе подключения щелкните правой кнопкой мыши и выберите Свойства.
- Перейдите на вкладку Дополнительно.
- Нажмите кнопку Параметры.
- На вкладке Общие установите переключатель на пункт Включить. Нажмите ОК (см. рис. 8.16).

## 97. Как уменьшить количество рекламы, ПОЯВЛЯЮЩЕЙСЯ НА WWW-СТРАНИЦЕ?

Существует много способов по борьбе с рекламой на сайтах, но по мере совершенствования средств борьбы совершенствуются и сами рекламные службы. Одним из простых способов ограничения рекламы является установка «фильтров» сайтов, то есть за-

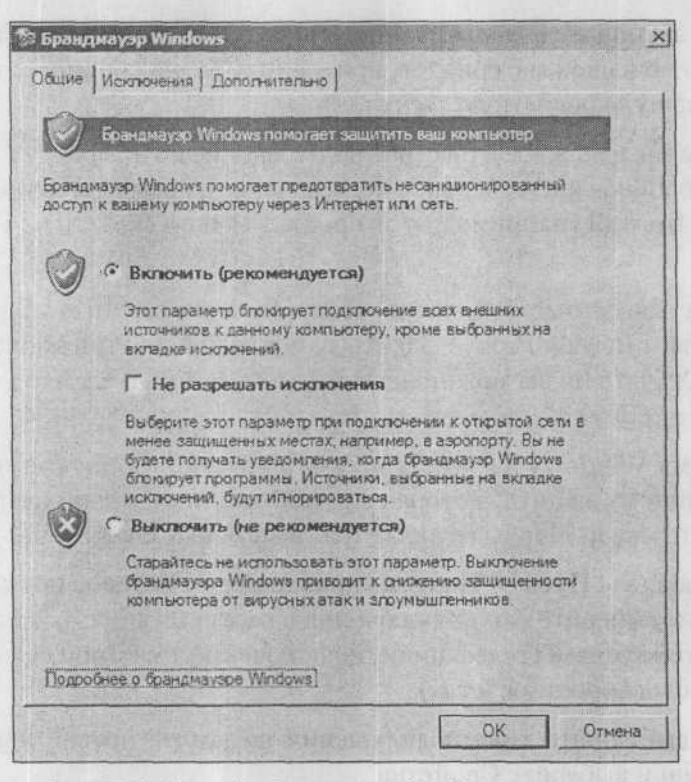

Рис. 8.16. Настройка брандмауэра Windows весьма проста

прет доступа к ним по определенным критериям - например, если ссылка содержит слово «banner». Фильтры в Internet Explorer настроить весьма сложно, однако есть ряд программ, облегчающих эту задачу. Простой и удобной в данном случае может быть программа МҮІЕ, которая является надстройкой к стандартному Internet Explorer'y и существенно расширяет его возможности, пользуясь при этом его стандартными функциями.

Скачать программу можно с сайта www.softportal.com, а также www.softdrom.ru.

Другая хорошая программа, существенно снижающая количество рекламы на просматриваемых страницах — AdMuncher.

## 98. КАК АВТОМАТИЧЕСКИЙ ЗАПУСК ICQ ПЕРЕДЕЛАТЬ В ЗАПУСК ПО ТРЕБОВАНИЮ?

После установки ICQ, она запускается каждый раз после включения компьютера. Однако это может не всех устраивать. Возможно, вы захотите сделать так, чтобы ICQ запускалась только по вашему требованию. Нажмите на Main - Preferences, выберите Connections, а затем General. Уберите опцию Launch ICO on startup (запускать ICO при загрузке системы).

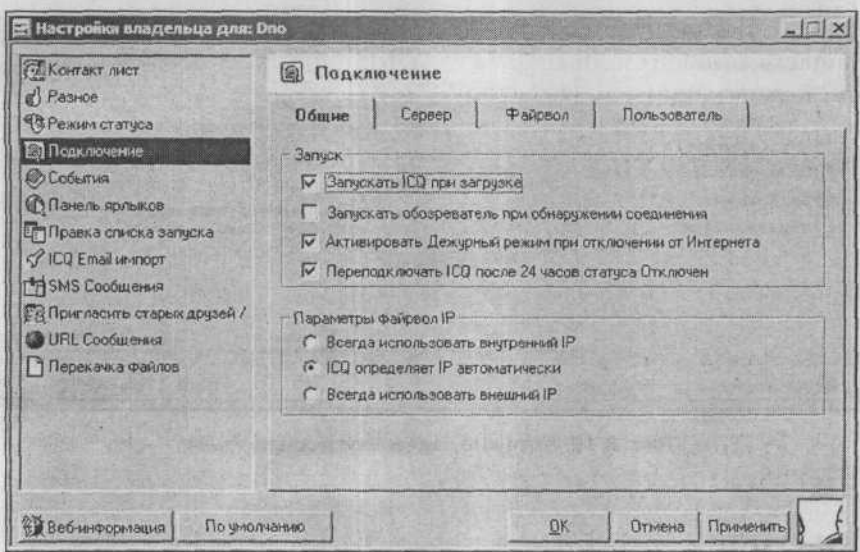

Рис. 8.17. Отключите опцию Запускать ICQ при загрузке

### 99. Русский регистр при написании сообщений в ICQ

Чтобы вы писать сообщения по-русски, вам необходимо включить в ICQ многоязыковую поддержку (Multi language support).

• Запустите программу ICQ. Нажмите на кнопку ICQ, выберите Main, затем Preferences и в левой части появившегося окна нажмите на Miscellaneous.

5 3ak. 402

- В правой части окошка (закладка General Settings) установите поддержку необходимого языка в разделе Multi language support.
- Произведенные изменения подтвердите, нажав на Apply.

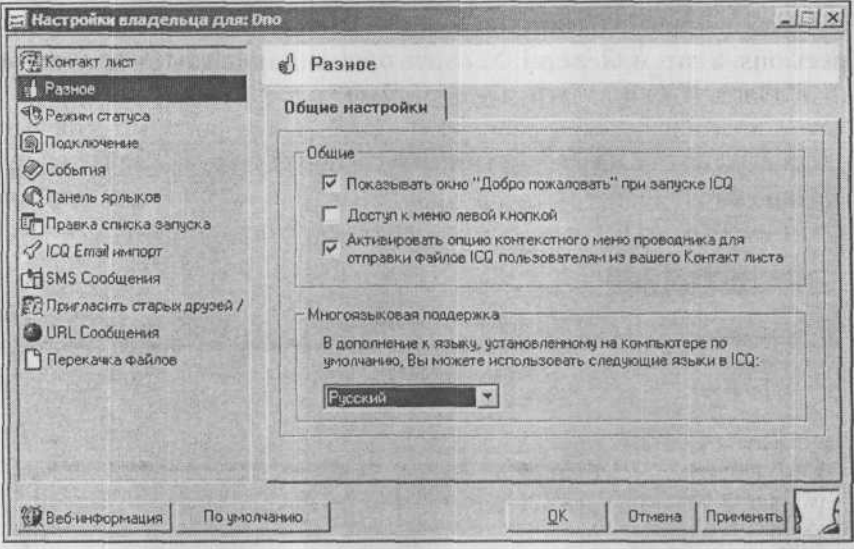

Рис. 8.18. Включите поддержку русского языка

# 100. Как управлять загрузкой weв-страниц **B SPAY3EPE INTERNET EXPLORER?**

Очень часто вам по разным причинам бывает необходимо прервать загрузку web-страницы. Иногда это связано с ее некорректным воспроизведением (тогда ее нужно перезагрузить). В других случаях вы видите, что нужная информация уже отобразилась на экране, а процесс загрузки все продолжается, несмотря на то, что дальнейшая загрузка вам уже совершенно ни к чему.

Чтобы подобные ситуации не вызывали у вас затруднений, в браузере Internet Explorer предусмотрены очень удобные воз-

### Часть VIII. Проблемы с Интернетом

можности управления загрузкой web-страниц. Для того, чтобы ее остановить, достаточно просто щелкнуть мышкой по кнопке

**Остановить** (X) на панели инструментов или на клавиатуре нажать на кнопку «Esc». В результате загрузка интернет-страницы будет завершена, и на ней будет отображено то, что успело загрузиться.

Как правило, при загрузке web-страницы сначала загружается и отображается ее текст, а уже затем последовательно подгружаются и отображаются расположенные на ней рисунки. Так вот, если вам нужны не все рисунки, то вы после загрузки текста и некоторых рисунков можете прервать загрузку web-страницы. При этом вместо незагруженных рисунков либо останется пустое место, либо отобразятся специфические значки (рис. 8.19).

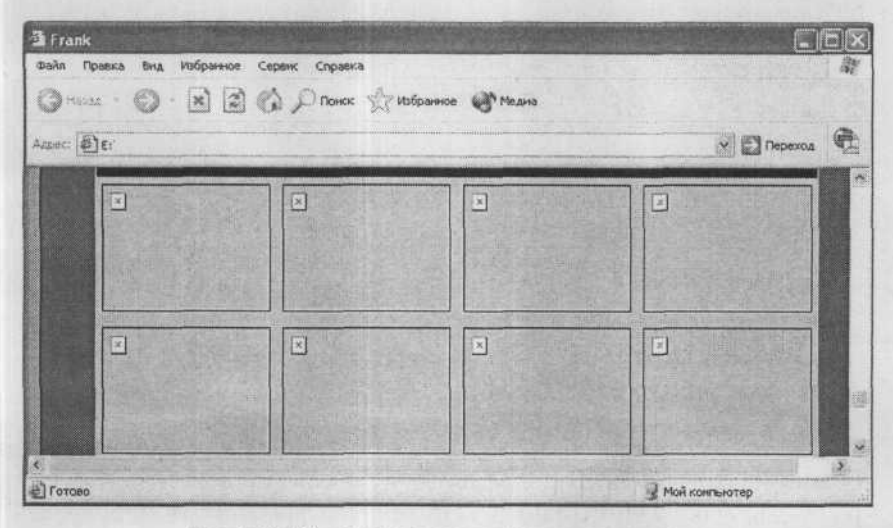

Рис. 8.19. Страница с незагруженными рисунками

В случае необходимости вы сможете в любой момент подгрузить незагруженные рисунки web-страницы, щелкнув правой кнопкой по значку незагруженного рисунка и выбрав в контекстном меню Показать рисунок.

Если вам нужно заново загрузить текущую web-страницу, то следует нажать на кнопку Обновить (2) на панели инструментов или клавишу «F5» на клавиатуре. Надобность в этом возникает тогда, когда вы считаете, что содержимое web-страницы с момента ее загрузки могло измениться. Например, это актуально для новостных сайтов, на которых список новостей постоянно обновляется. В результате, пока вы просматриваете одни новости, на web-страницу уже могут быть добавлены другие.

132

## ЧАСТЬ IX.

# БОРЬБА С ВИРУСАМИ. **ИСПОЛЬЗОВАНИЕ АНТИВИРУСНЫХ ПРОГРАММ**

## 101. Атака вирусов: чего бояться?

Что нужно знать в первую очередь: вирусы бывают файловые, загрузочные, сетевые и так называемые макровирусы. Каждый из этих типов по-своему атакует ваш компьютер:

- Загрузочные вирусы «вписывают» себя в загрузочный сектор жесткого диска, так что при запуске операционной системы начинает работать и вирус.
- Файловые вирусы внедряются в программы и начинают действовать при их запуске.
- Макровирусы основаны на возможностях некоторых приложений (например, из комплекта Microsoft Office) встраивать в создаваемые в них документы специальные команды, написанные на языке Visual Basic. Эти вирусы наименее опасны, так как можно просто отключить выполнение команд Visual Basic при работе с документом.
- Сетевые вирусы самые популярные, так как развитие сетевых технологий дает широкие возможности для их распространения.

Вред, наносимый вирусами, может быть разным: часть вирусов вообще практически безвредна, а часть может нанести существенный урон здоровью вашего компьютера и информации на нем. Многие вирусы (в частности, так называемые трояны) служат для сбора «коммерческих» сведений и передачи их другим. На-

пример, вирусы у вас могут «украсть» имя пользователя и пароль для входа в Интернет, коды для использования виртуальных денегит.п.

## 102. Признаки поражения компьютера вирусом

Основные признаки заражения компьютера вирусами:

- 1. Зависания и сбои в работе.
- 2. Существенное уменьшение производительности, высокая степень загрузки оперативной памяти.
- 3. Нестабильная работа определенных программ.
- 4. Непредусмотренные операции с файлами и папками изменение времени/даты создания и размеров, появление новых, переименование и удаление уже существующих.
- 5. Необоснованные звуковые сигналы, сообщения.
- 6. Снижение скорости работы сети.

Однако следует отметить, что эти признаки могут быть вызваны не только действием вирусов, но и другими причинами. Чтобы обезопасить себя от действия вирусов, нужно предпринять следующее:

- В первую очередь установите антивирусную программу. Наиболее широко применяемыми в настоящее время являются программы Антивирус Касперского, Doctor Web, Norton Antivirus, McAfee virus scan, Panda Antivirus.
- При работе с чужими носителями информации (дискетами, компакт-дисками, картами памяти и пр.) всегда проверяйте их на наличие вирусов.
- При работе в сети Интернет обязательно используйте антивирусную программу-монитор.
- Не открывайте писем от неизвестных вам людей, корреспонденции от которых вы не ждали. Как правило, такие письма но-

сят рекламный характер либо могут быть заражены вирусом. Если письмо имеет вложенный файл, скачайте его на диск компьютера не открывая, проверьте антивирусом, а затем используйте.

- Периодически, в зависимости от частоты работы с компьютером, проверяйте жесткий диск на наличие вирусов.
- Своевременно обновляйте антивирусные базы программ.

## 103. Что делать, если обнаружен вирус?

Если антивирусная программа обнаружила у вас вирус, постарайтесь его вылечить с помощью программы-антивируса, если это не удастся, придется удалить данный файл. Если и вылечить и удалить зараженный файл не получается, нужно исключить возможность его дальнейшего действия - не использовать файл, содержащий вирус, и обратиться к специалисту.

# 104. Что делать, если после установки **Антивируса Касперского** КОМПЬЮТЕР СТАЛ МЕДЛЕННО РАБОТАТЬ?

Скорее всего, это вызвано тем, что Антивирус Касперского при обычной установке задает такие параметры Kaspersky Anti-Virus Control Centre, при которых сканирование жесткого диска производится каждый вечер в 20.00. Естественно, что в ежедневной проверке компьютера на вирусы нет необходимости, и данные настройки можно изменить. Для этого запустите Kaspersky AntiVirus Control Centre, выделите в левой части окна программы соответствующее задание - Запуск Kaspersky Anti-Virus Scanner и нажмите правую кнопку мыши. В появившемся меню выберите Свойства. Откроется окно свойств задачи. В левой части окна найдите кнопку «Расписание» и нажмите ее. Здесь можно будет установить больший интервал сканирования дисков либо назначить ручной запуск сканера (переключатель нужно установить на По событию, значение списка Запускать задачу... установить на Вручную).

Если вы запускаете Kaspersky Anti-Virus Scanner и хотите, чтобы он меньше загружал систему, либо, наоборот, работал с повышенной загрузкой компьютера для обеспечения высокой скорости сканирования, можно изменить соответствующие настройки.

Запустите Kaspersky Anti-Virus Scanner, нажмите на кнопку «Параметры». В правой части окна программы нажмите на значок рядом со строчкой Установить приоритет сканирования. В появившемся списке выберите Высокий - для высокой скорости работы программы сканирования, но низкой производительности других задач, Низкий - для комфортной работы с другими приложениями за счет снижения скорости сканирования.

# 105. Что делать, если произошел свой ПРИ УСТАНОВКЕ АНТИВИРУСА КАСПЕРСКОГО И ТЕПЕРЬ ЕГО НЕЛЬЗЯ НИ УДАЛИТЬ, НИ УСТАНОВИТЬ?

В данной ситуации вам поможет утилита RemoveKAV, которую можно скачать из Интернета по адресу: ftp.kaspersky.ee/ free utils/RemoveKAV.exe. Она предназначена специально для чистки системы в подобных случаях.

## 106. Как запретить использование подключаемых **USB-дисков (флэшек)?**

Если компьютер новый и USB-диски еще не подключались, то для пользователя или группы пользователей, которым вы хотите ограничить доступ к внешним USB-носителям, просто запретите доступ к файлам %SystemRoot%\Inf\Usbstor.pnf и %SystemRoot%\Inf\Usbstor.inf. Если же USB-диск уже подключался, то откройте раздел реестра НКЕҮ LOCAL MACHINE\SYSTEM\CurrentControlSet\Services\UsbStor и установите значение параметра Start равным 4. USB-диски после этого работать перестанут.

## 107. Как зашифровать полностью весь диск с системой?

Наиболее известными являются две программы, которые умеют шифровать весь диск с Windows XP, осуществляя аутентификацию еще до начала загрузки операционной системы: Drivecrypt Plus Pack на www.drivecrypt.com и Utimaco Safeguard Easy на www.utimaco.com.

on T are a stop data large of oil transport there, as the new

### ЧАСТЬ Х.

# ПРОБЛЕМЫ РАБОТЫ С WORD'ОМ

## ОСНОВНЫЕ ОПЕРАЦИИ ПРИ РАБОТЕ С ТЕКСТОВЫМ ДОКУМЕНТОМ. ОФОРМЛЕНИЕ И РЕДАКТИРОВАНИЕ ТЕКСТА

## 108. Как установить параметры страницы?

Параметры страницы документа задаются в диалоговом окне Параметры страницы (см. рис. 10.1), которое можно вызвать, выбрав в строке меню Файл → Параметры страницы. Все внесенные вами изменения распространятся не только на текущую страницу, но и на все страницы документа (или с текущей страницы до конца документа, если в списке Применить в окне Параметры страницы выбрано значение До конца документа). А вступят эти изменения в силу, когда вы нажмете ОК в окне Параметры страницы.

На вкладке Размер бумаги (см. рис. 10.2) диалогового окна Параметры страницы указываются размеры печатного листа, на который нужно ориентироваться. По умолчанию установлено значение формата А4, оно соответствует размерам обычного печатного листа.

## 109. Как использовать АВТОМАТИЧЕСКУЮ РАССТАНОВКУ ПЕРЕНОСОВ?

Чтобы включить автоматическую расстановку переносов, следует в меню выбрать Сервис → Язык → Расстановка переносов. В результате на экране появится окно Расстановка переносов, в котором нужно установить флажок Автоматическая расстановка переносов и нажать на кнопку ОК.

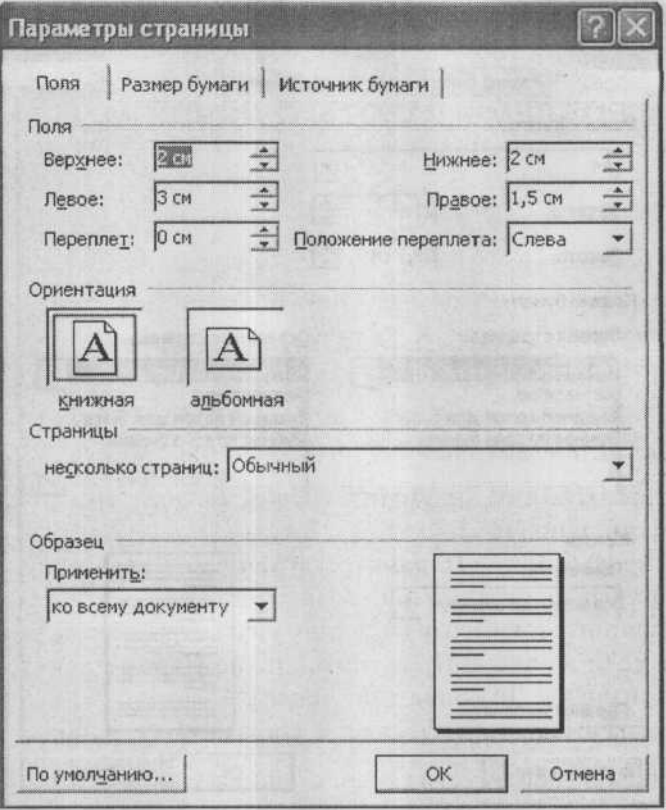

Рис. 10.1. Окно Параметры страницы

В окне Расстановка переносов в поле Максимальное число задается максимальное количество идущих подряд строк, которые могут заканчиваться переносом. Рекомендуется использовать значение 2 или 3.

## 110. Как выделять фрагменты текста в документе

Текстовые фрагменты выделяются перед копированием или перемещением. Выделение текстовых фрагментов можно производить множеством разных способов с помощью клавиатуры или мыши.

#### 222 ПРОБЛЕМЫ С КОМПЬЮТЕРОМ И ИХ РЕШЕНИЕ

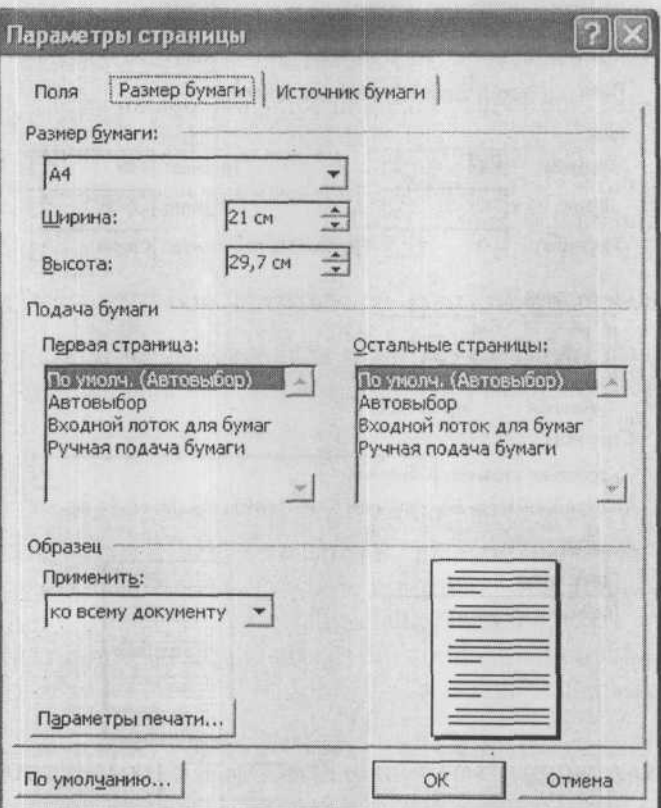

Рис. 10.2. Окно Параметры страницы. Вкладка Размер бумаги

В качестве выделения используется инверсия цвета (вы видите белый текст на черном фоне).

Выделение мышью:

- 1. Наведите курсор на место, с которого должно производиться выделение.
- 2. Нажмите и не отпускайте левую кнопку мыши.
- 3. При нажатой левой кнопке мыши протащите курсор до места окончания выделения.

4. Отпустите кнопку мыши, и выделение текстового фрагмента будет закончено.

Выделение с помощью мыши небольших фрагментов текста.

Чтобы быстро выделить одно слово, дважды щелкните мышкой в его области. Чтобы выделить абзац, трижды щелкните по нему левой кнопкой мыши.

## 111. Как выделить весь документ целиком?

Чтобы выделить весь документ целиком, выберите в строке меню Правка → Выделить все или нажмите на клавиатуре комбинашию «Ctrl»+«А».

### 112. КАК ВЫДЕЛЯТЬ БОЛЬШИЕ ФРАГМЕНТЫ ТЕКСТА?

Чтобы выделить большие фрагменты текста (не помещающиеся на экране), установите текстовый курсор в начале выделения. Затем нажмите на клавишу «Shift» и не отпускайте ее. Далее наведите курсор на предполагаемый конец выделения и щелкните левой кнопкой мыши.

### 113. Как скопировать или переместить фрагмент текста?

Перед копированием необходимо выделить текст.

Способ 1 (перетаскиванием):

- 1. Наведите на выделенный фрагмент текста курсор.
- 2. Нажмите на левую кнопку мыши (сенсорной панели ноутбука) и не отпускайте ее.
- 3. Удерживая нажатой левую кнопку, движением мыши начните перетаскивание текстового фрагмента. При этом по экрану вместе с указателем будет перемещаться точка вставки текста.
- 4. Когда точка вставки примет нужное положение, отпустите кнопку мыши - текст будет в нее перемещен.

Если же вам нужно не переместить, а скопировать текст в точку вставки, то при перетаскивании помимо удерживания нажатой левой кнопки мыши держите нажатой клавишу «Ctrl».

Способ 2 (с помощью кнопок и/или команд меню):

- 1. Если вы хотите переместить выделенный текст, щелкните мышкой по значку \* или в строке меню выберите Правка Вырезать. Если вы хотите скопировать выделенный текст, то щелкните по значку - или в строке меню выберите Правка → Копировать.
- 2. Установите текстовый курсор в точку вставки.
- 3. Щелкните мышкой по значку [В] или в строке меню выберите Правка → Вставить. В результате выделенный ранее фрагмент появится на новом месте (или появится его копия).

Способ 3 (посредством контекстного меню):

- 1. Щелкните по выделенному фрагменту правой кнопкой мыши.
- 2. В появившемся контекстном меню выберите Копировать или Перемещать.
- 3. Перейдите в место вставки текста и снова щелкните по нему правой кнопкой мыши.
- 4. В появившемся контекстном меню выберите Вставить. На этом операция вставки текста будет завершена.

# 114. Как изменить шрифт, используемый в созданном документе по умолчанию?

В Word'е по умолчанию используется шрифт Times New Roman размером 12. Если вы постоянно меняете этот шрифт при создании своих документов, настройте Word таким образом, чтобы в нем по умолчанию использовался нужный вам шрифт. Для этого выберите Формат → Шрифт, в появившемся окне Шрифт выберите подходящий вам шрифт и его параметры, а затем нажмите на кнопку По умолчанию.

# 115. КАК АВТОМАТИЧЕСКИ НАЙТИ И ЗАМЕНИТЬ ОДИН ФРАГМЕНТ ТЕКСТА НА ДРУГОЙ?

Чтобы автоматически найти и заменить один фрагмент текста на другой, нужно:

- 1. Установить текстовый курсор в то место документа, начиная с которого должен производиться поиск. Если поиск должен производиться по всему документу, нужно установить текстовый курсор в самом его начале.
- 2. В строке меню выбрать Правка → Найти. В результате на экране появится диалоговое окно Найти и заменить, показанное на рис. 10.3. В нем следует перейти на вкладку Заменить.

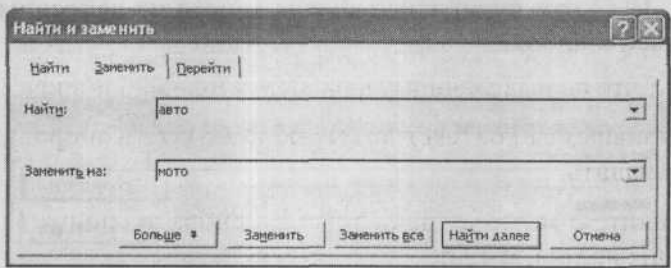

Рис. 10.3. Окно Найти и Заменить. Вкладка Заменить

- 3. В поле Найти вкладки Заменить следует набрать текст или число, которые нужно найти (текст поиска). В поле Заменить на ввести слово (фразу), на которое должен быть заменен найденный текст. Если поиск и замена ранее уже проводились, то в полях ввода будут находиться последние вводившиеся слова и фразы.
- 4. Если замена должна быть произведена сразу по всему документу, то следует нажать на Заменить все. Если замена должна

быть осуществлена выборочно, следует нажимать на кнопку Найти далее и отсматривать найденный Word'ом материал: если он подлежит замене, то нажимайте на кнопку Заменить. если не подлежит - на кнопку Найти далее.

5. Завершить (или прервать) поиск с заменой можно, нажав на кнопку Отмена в окне Найти и заменить.

## 116. Как автоматически проверить правописание в документе?

Алгоритм проверки грамотности в документе таков. Чтобы проверить документ на наличие ошибок:

- 1. Щелкните мышкой по кнопке У или в строке меню выберите Сервис → Правописание.
- 2. В отобразившемся на экране диалоговом окне Правописание (рис. 10.4) вам будет предъявлена первая из найденных программой ошибок.

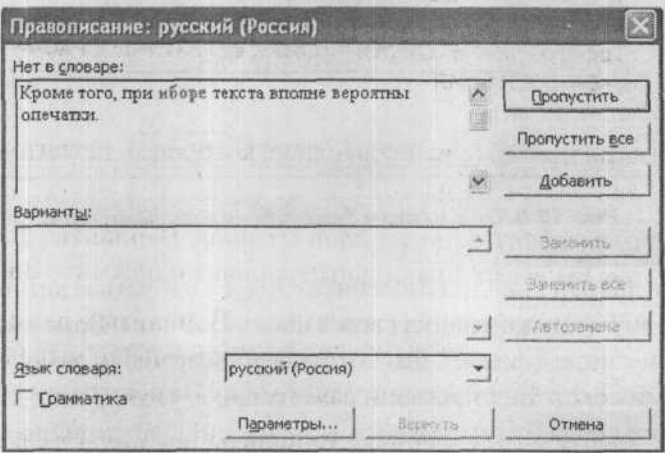

Рис. 10.4. Диалоговое окно Правописание

У вас есть следующие варианты.

Если вы считаете, что найденное слово набрано без ошибок (что вполне может быть, так как Word не знает абсолютно всех слов), то вы можете:

- Пропустить это слово в данном месте и продолжить провер-٠ ку - нажать кнопку Пропустить.
- Пропустить это слово в данном месте и продолжить проверку, пропуская это слово и в дальнейшем, до конца текущей проверки - нажать кнопку Пропустить все.
- Пропустить это слово и продолжить проверку, добавив слово в словарь Word (чтобы впредь он его знал) - нажать кнопку Добавить в словарь. В этом случае впредь данное слово будет восприниматься как правильно написанное.

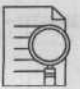

#### ПРИМЕЧАНИЕ:

Добавляя слово в словарь, необходимо помнить о том, что важно, какой регистр букв имеет добавляемое слово. Если в словаре находится, к примеру, слово «орфография», то правильными будут считаться слова «орфография», «Орфография» и «ОРФОГРА-ФИЯ», если имеется слово «Орфография», то правильными будут «Орфография» и «ОРФОГРАФИЯ», если «ОРФОГРАФИЯ» - только «ОРФОГРАФИЯ».

Если же при проверке найдено слово, которое, действительно, набрано с ошибками, то вы можете:

- Заменить его на одно из слов из поля Варианты. Для этого щелчком выделите правильный вариант и нажмите Заменить.
- Заменить его на одно из слов из поля Варианты в данном месте и во всем документе. Для этого щелчком мыши выделите правильный вариант и нажмите на кнопку Заменить все.

В некоторых случаях в списке Варианты нет никаких вариантов замены или появляется значение Вариантов нет. В этом случае можно щелкнуть мышкой в области документа и исправить ошибку вручную.
Прервать проверку орфографии можно нажатием кнопки Отмена в диалоговом окне Правописание.

# 117. Как включить/отключить проверку грамматики И ОРФОГРАФИИ В ДОКУМЕНТЕ?

В Word'е может быть включен режим, в котором проверка орфографии и пунктуации производится прямо при вводе текста. При этом возможные орфографические ошибки выделяются красной волнистой линией, а возможные пунктуационные - зеленой.

Обычно режим автоматической проверки правописания включен по умолчанию. Но если он у вас отключен, его можно включить следующим образом:

- 1. В строке меню выберите Сервис → Параметры, а затем в открывшемся окне Параметры перейдите на вкладку Правописание.
- 2. Установите флажки Автоматически проверять орфографию если хотите проверять орфографию и Автоматически проверять грамматику - если хотите проверять пунктуацию.

# 118. КАК АВТОМАТИЧЕСКИ ВЫРОВНЯТЬ ТЕКСТ НА СТРАНИЦЕ?

Чтобы задать выравнивание текста, то есть определить его располагаться на странице (на что ровняться), нужно его сначала выделить, а потом щелкнуть мышкой по одной из следующих кнопок:

- $\mathbb{E}|$  выравнивает текст по левому краю: он будет как бы прилипать к левому краю страницы и ровняться по ней.
- $\equiv$  выравнивает текст по правому краю: он будет как бы прилипать к правому краю страницы и ровняться по ней.
- $\frac{1}{2}$  выравнивает текст по середине, т.е. текст будет располагаться посередине страницы.
- |■ выравнивает текст по ширине, т.е. текст будет равномерно заполнять страницу между правым и левым краями.

### 119. Как выровнять текст внутри абзаца

Для различного выравнивания текста внутри абзаца служат позиции табуляции. Проще всего установить их при помощи горизонтальной линейки.

Если линейка у вас не видна, отобразите ее командой Вид → Линейка. Щелкая мышью по квадратику в левом углу линейки, выберите нужный тип табуляции (в вашем случае - По правому краю). Поместите позицию табуляции на линейку около правого края, щелкнув мышью по серой полоске под цифрами делений. На линейке появится такой же символ, как в квадратике типа табуляции: это значит, что для текущего абзаца (или нескольких выделенных предварительно абзацев) позиция табуляции установлена.

Действует она так: нажмите клавишу «Tab». Все символы, которые вы введете после символа табуляции, окажутся выровнены по правому краю.

В одном абзаце можно установить несколько позиций табуляции разного типа: например, в центре - табуляцию по центру, а справа - по правому краю. В этом случае первая позиция выравнивает символы, введенные между первым и вторым символами табуляции, вторая - между вторым и третьим и т.д. На начало строки (символы до первого знака табуляции) действует кнопка выравнивания абзаца на панели инструментов Форматирование.

Чтобы удалить позицию табуляции, стащите ее мышью с линейки вниз и бросьте.

# 120. Как разместить текст в газетные колонки

В газетных колонках текст перетекает из одной колонки в другую на той же странице. Колонки отображаются в режиме разметки и в режиме предварительного просмотра.

Выделите текст, который требуется разбить на газетные колонки. Вызовите диалог Формат → Колонки и укажите количество колонок, ширину каждой и другие нужные параметры (рис. 10.5). Если колонки должны быть разделены вертикальной чертой, установите флажок Разделитель. Вместо диалога Колонки можно воспользоваться кнопкой | ■ на стандартной панели инструментов: она позволяет создать до четырех колонок одинаковой ширины.

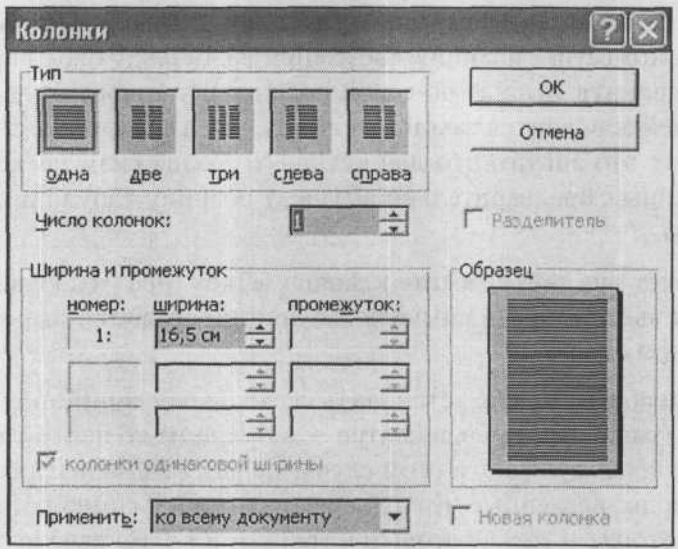

Рис. 10.5. Окно Колонки

До и после текста, оформленного в колонки, будут автоматически вставлены разрывы раздела. Если удалить верхний символ разрыва, то форматирование в колонки распространится на предыдущий раздел.

Если текст, форматируемый в колонки, имел заголовок, то этот заголовок целиком окажется в первой колонке. Чтобы разместить его над всеми колонками, выделите заголовок и примените к нему оформление «в одну колонку» (кнопка | ∏ , щелкните по первой колонке).

# 121. Как сделать так, чтобы WORD АВТОМАТИЧЕСКИ ИСПРАВЛЯЛ ОПЕЧАТКИ ПРИ НАБОРЕ ТЕКСТА?

У всех, кто набирает текст достаточно быстро, есть «любимые» сочетания букв, традиционно набираемые с опечаткой. Слова с опечатками можно поместить в список автозамены, чтобы по мере набора автоматически заменять их на правильные.

Чтобы сделать это, вызовите окно Автозамена (Сервис → Параметры автозамены) и откройте вкладку Автозамена (рис. 10.6). Установите флажок Заменять при вводе. В поле заменить: введите ошибочно написанное слово, а в поле на: - правильное. Нажмите кнопку Добавить.

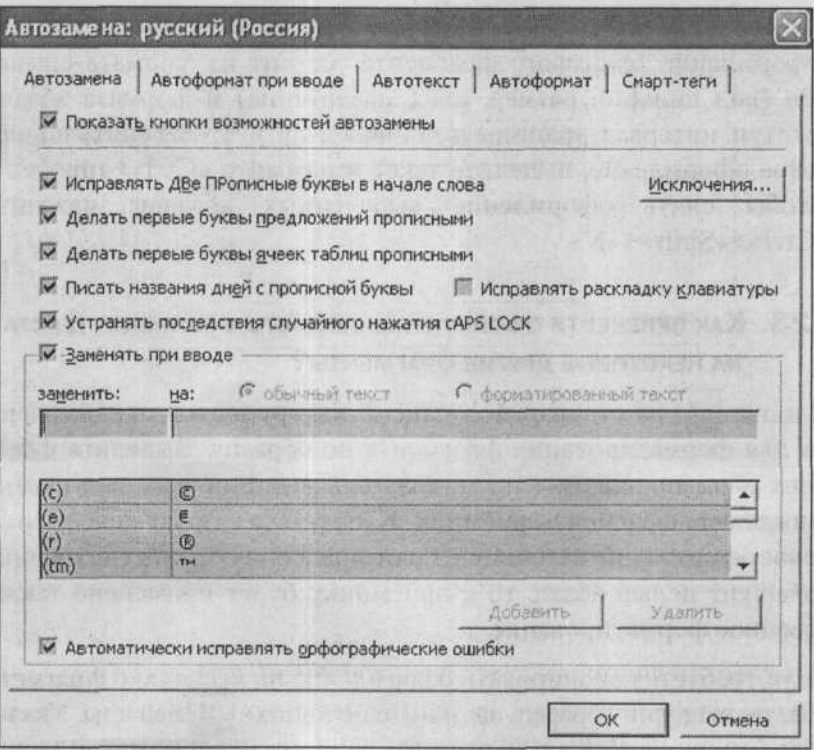

Рис. 10.6. Окно Автозамена

Чтобы пополнить список автозамены по мере обнаружения опечаток при автоматической проверке правописания, щелкните правой кнопкой мыши на слове, подчеркнутом красной волнистой линией. Если для этого слова существуют варианты замены, то в контекстном меню ошибки будет команда Автозамена. Выберите ее, чтобы автоматически добавить в список и заменяемое, и заменяющее слова.

Автозамена вступает в действие, когда набор слова закончен, то есть после слова введен пробел или знак препинания.

# 122. Как быстро убрать все оформление ДЛЯ ФРАГМЕНТА ТЕКСТА?

Оформление текстового фрагмента состоит из формата символов (вид шрифта, размер, цвет, начертание) и формата абзаца (отступ, интервал, границы и заливка и т.п.). Чтобы снять шрифтовое оформление, выделите текст и нажмите «Ctrl»+«пробел». Чтобы снять оформление выделенных абзацев. нажмите  $Ctr|_{\theta} + \epsilon Shift_{\theta} + \epsilon N_{\theta}$ 

# 123. Как перенести оформление с одного фрагмента текста НА НЕКОТОРЫЕ ДРУГИЕ ФРАГМЕНТЫ?

Кнопка З на стандартной панели инструментов предназначена для форматирования фрагмента по образцу. Выделите фрагмент-образец, нажмите [ у ] (указатель мыши примет вид кисти) и выделите фрагмент-приемник. К нему будет применено шрифтовое оформление источника. Если фрагмент-образец (источник) содержит целый абзац, то к приемнику будет применено также абзацное форматирование.

Если требуется скопировать оформление на несколько фрагментов, то, выделив образец, щелкните по кнопке «Ддважды. Указатель мыши останется в виде кисти, а кнопка будет нажатой до тех пор, пока вы снова не щелкнете по ней один раз.

150

Если кнопка У на вашей стандартной панели инструментов отсутствует, вызовите диалог Сервис → Настройка, вкладка Команды. В левом списке (Категории) выберите Формат, в правом (Команды) найдите команду Формат по образцу и перетащите ее на любую удобную для себя панель инструментов, в том числе можно и на строку меню.

# 124. Как вставить разрыв страницы и зачем он нужен?

Чтобы вставить разрыв страницы, установите текстовый курсор в место предполагаемого разрыва и выберите в меню Вставка → Разрыв. Далее, в появившемся диалоговом окне Разрыв, установите переключатель Начать в положение Новую страницу и нажмите ОК.

# 125. Как сохранить уже существующий файл под другим именем (в другом месте, с другим расширением)?

Сохранить уже существующий на диске документ под другим именем обычно требуется в тех случаях, когда новый документ создается на основе старого (но старый и новый документы должны быть у вас оба). Также может потребоваться сохранить один и тот же текст в файлах разного типа (с разным расширением).

Чтобы сохранить текст под другим именем (и/или в файле с другим расширением), нужно:

- 1. В меню Файл выбрать команду Сохранить как.
- 2. В поле Имя файла ввести новое имя для файла.
- 3. Если нужно, раскрыть список Тип файла, а затем выбрать формат, в котором требуется сохранить файл.
- 4. Нажать кнопку Сохранить.

Если вы захотите расположить ваш файл еще и в другом месте, то можете дополнительно в окне Сохранение документа выбрать для него новое месторасположение.

### ПЕЧАТЬ ДОКУМЕНТА

# 126. Как просматривать документ ПЕРЕД ПЕЧАТЬЮ?

Чтобы получить представление о том, как будет выглядеть ваш документ в распечатанном виде, нужно выбрать Файл -> Предварительный просмотр. В результате вы перейдете в режим предварительного просмотра, выйти из которого можно, нажав на кнопку Закрыть. Если же вас все устроит, то вы прямо из режима предварительного просмотра можете послать документ на печать — нажать на кнопку $\left| \right|$ 

### 127. Как вывести документ на печать?

Печать документа в Word'е может выполняться либо с предварительной установкой параметров печати, либо без нее. В первом случае для подготовки к печати следует вызвать диалоговое окно Печать (рис. 10.7), для чего в строке меню нужно выбрать Файл → Печать.

Во втором нужно просто щелкнуть мышкой по значку  $\Box$ . В этом случае печать документа будет произведена в одном экземпляре с параметрами, принятыми по умолчанию или установленными при последней печати.

# 128. КАК РАСПЕЧАТАТЬ ОПРЕДЕЛЕННЫЕ СТРАНИЦЫ ДОКУМЕНТА?

Выберите Файл - Печать. В появившемся окне Печать установите переключатель номера. Далее в расположенном рядом поле введите номера страниц, которые следует печатать. При этом необязательно перечислять все страницы персонально. Если несколько страниц идет подряд (например, 4, 5, 6, 7, 8), то можно просто указать через дефис начальное и конечное значения (это будет выглядеть как 4-8). По окончании нажмите ОК.

Часть Х. Проблемы работы с Word'ом

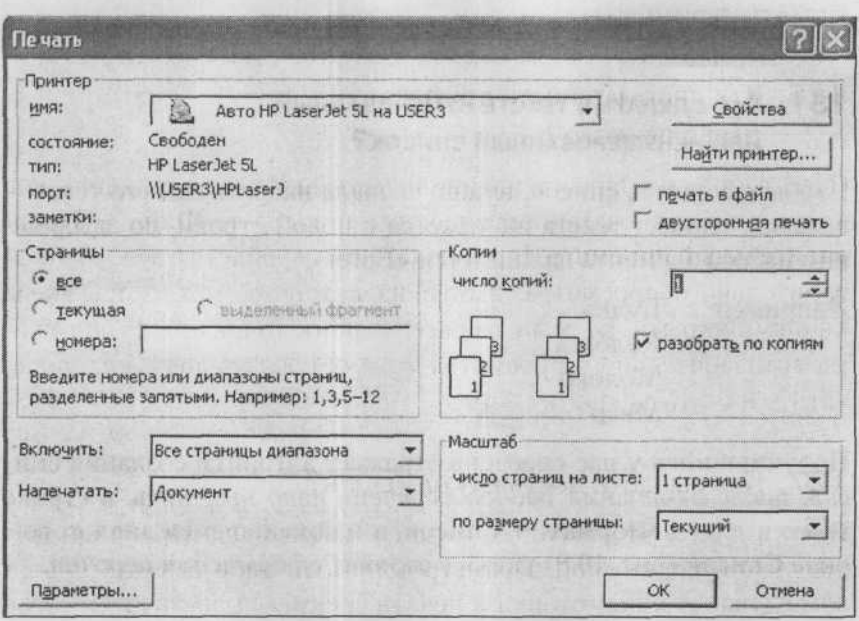

Рис. 10.7. Окно Печать

# 129. Как распечатать выделенный фрагмент текста ИЗ ДОКУМЕНТА?

Выберите Файл → Печать. В появившемся окне Печать установите переключатель выделенный фрагмент и нажмите ОК.

# 130. Как отключить печать рисунков, содержащихся в до-КУМЕНТЕ, ПРИ ПЕЧАТИ САМОГО ДОКУМЕНТА

Вам может понадобиться отключить печать рисунков, например, при черновой печати документа, чтобы сэкономить на чернилах.

Выберите Сервис → Параметры и в появившемся окне Параметры перейдите на вкладку Печать. Выключите на ней флажок (снимите галочку) Графические объекты и нажмите ОК. Обратное включение данного флажка включает печать рисунков.

153

## СОЗДАНИЕ СПИСКОВ И ТАБЛИЦ

# 131. Как сделать в тексте нумерованный ИЛИ НЕНУМЕРОВАННЫЙ СПИСОК?

Чтобы оформить список, нужно сначала набрать сам его текст каждый элемент текста набирается с новой строки, по завершении набора элемента нажимается «Enter».

Например: Булка Колбаса Молоко Мясо

Получившийся у нас перечень отражает алгоритм создания списка: после окончания набора перечень надо выделить, в строке меню выбрать Формат - Список, и в появившемся диалоговом окне Список (рис. 10.8) указать вариант оформления перечня.

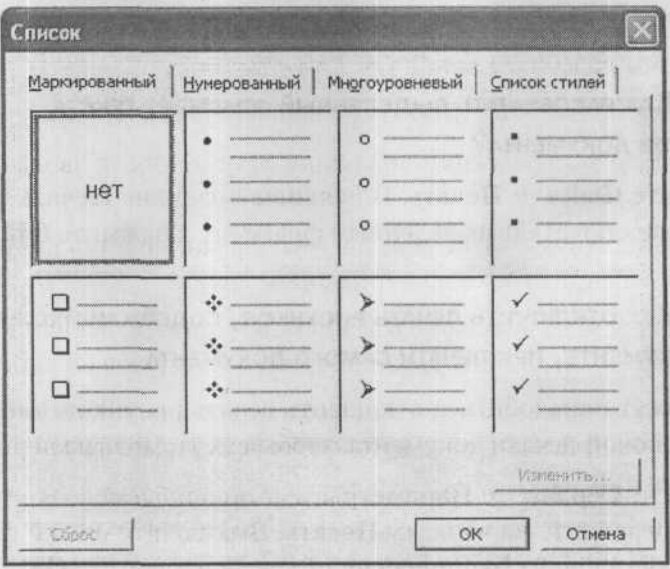

Рис. 10.8. Диалоговое окно Список. Вкладка Маркированный

Списки бывают маркированные и нумерованные. Чтобы выбрать нужный, перейдите на соответствующую вкладку (Маркированный, Нумерованный) и щелкните мышкой по понравившемуся варианту. Ваш выбор вступит в силу после того, как вы в окне Список нажмете на кнопку ОК.

### 132. Как изменить оформление существующего списка

Щелкните в любом месте списка правой кнопкой мыши и в появившемся контекстном меню выберите Список. Далее, в появившемся окне Список выберите новое оформление для списка.

### 133. Как сделать многоуровневый список

Многоуровневый список отображает элементы с различными уровнями отступа, а не с одним уровнем отступа.

- 1. Выберите Формат → Список. В появившемся окне перейдите на вкладку Многоуровневый.
- 2. Выберите формат списка, не содержащий слов «Заголовок», а затем нажмите кнопку ОК.
- 3. В документе будет отображен первый номер списка.
- 4. Введите текст, нажимая клавишу «Enter» после ввода каждого элемента.
- 5. Соответствующие номера автоматически подставляются в начало каждой строки на одинаковом уровне.
- 6. Для перемещения элемента списка на соответствующий уровень нумерации щелкните мышкой по соответствующей кнопке.
	- Чтобы переместить элемент на более низкий уровень нумерации, щелкните по нужному элементу и нажмите кнопку Увеличить отступ
	- Чтобы переместить элемент на более высокий уровень нумерации, щелкните по, нужному элементу и нажмите кнопку Уменьшить отступ

### 134. Как создать таблицу в текстовом документе

Для создания таблицы установите текстовый курсор в том месте документа, где она должна располагаться. Далее:

- 1. В строке меню выберите Таблица → Вставить → Таблица.
- 2. В появившемся окне Вставка таблицы (см. рис. 10.9) укажите, какое количество строк должно быть в таблице - поле Число строк, и какое количество столбцов - Число столбцов.
- 3. Нажмите ОК, и таблица в документе будет создана.

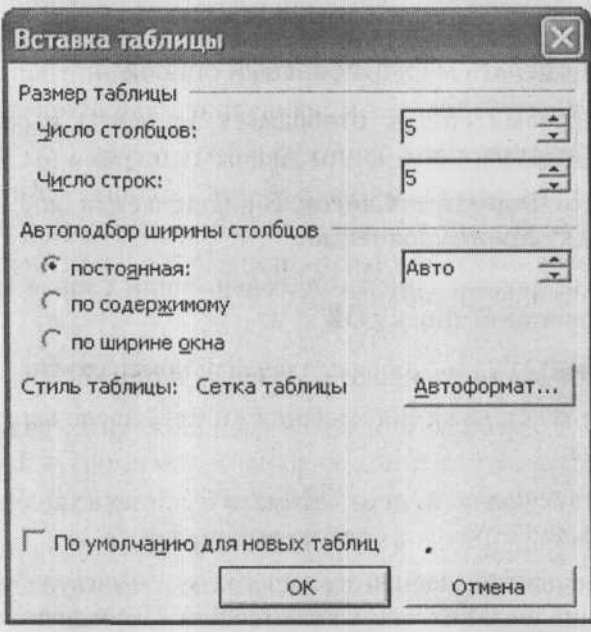

Рис. 10.9. Диалоговое окно Вставка таблицы. Задаем параметры таблицы

# 135. Как вводить данные в таблицу?

Чтобы ввести данные в какую-либо из ячеек таблицы, щелкните в области этой ячейки мышкой, и внутри нее окажется текстовый курсор. Далее производите набор обычным образом. При этом если вводимый текст не будет помещаться в одну строку в ячейке, ячейка (и таблица в целом) будет увеличена автоматически.

Последовательно переходить от одной ячейки к другой можно, нажимая на клавишу «Tab». Если же вам нужно попасть в какую-то определенную ячейку сразу, то щелкните по ней мышкой.

# 136. КАК В WORD'Е БЫСТРО ОФОРМИТЬ ТАБЛИЦУ?

Таблицу можно оформить вручную. Для этого следует выделить какой-либо фрагмент таблицы или всю ее целиком, а затем щелкнуть по выделению правой кнопкой мыши и в появившемся контекстном меню выбрать пункт, соответствующий вашим намерениям (Границы и заливки, Выравнивание в таблице и т.д.).

Можно выбрать автоматическое оформление таблицы. Для этого нужно выделить всю таблицу и выбрать Таблица - Автоформат таблицы. В результате на экране появится окно (см. рис. 10.10), в котором вы сможете выбрать одно из нескольких десятков возможных оформлений таблиц.

# 137. КАК ОБЪЕДИНИТЬ НЕСКОЛЬКО ЯЧЕЕК В ОДНУ?

Чтобы объединить две или более расположенных рядом ячеек, нужно их выделить, а затем в строке меню выбрать Таблица -**Объединит** ячейки.

B Word'е можно и, наоборот, разбить одну ячейку на несколько. Для этого нужно выделить «расчленяемую» ячейку и в строке меню выбрать Таблица - Разбить ячейки. После этого появится диалоговое окно, в котором нужно будет указать, как и на сколько частей вы хотите разбить ячейку.

# 138. Как изменить ориентацию текста в таблице?

В любой ячейке таблицы можно изменить направление текста. Для этого следует выделить эту ячейку (или ячейки), щелкнуть

#### 222 ПРОБЛЕМЫ С КОМПЬЮТЕРОМ И ИХ РЕШЕНИЕ

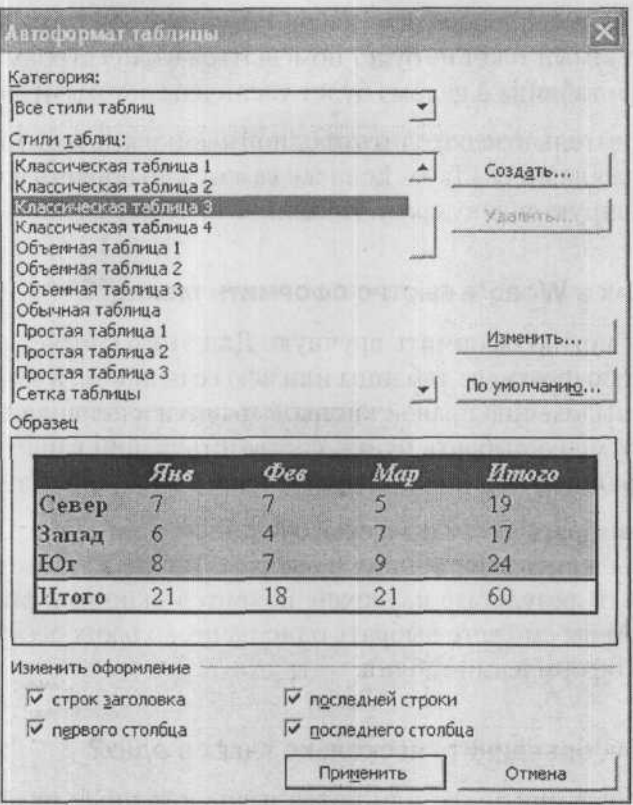

Рис. 10.10. Окно Автоформат таблицы

по выделению правой кнопкой мыши и в появившемся контекстном меню выбрать Направление текста. В результате на экране появится окно Направление текста (рис. 10.11), в котором вы щелчком мыши по образцу сможете выбрать нужную ориентацию текста.

### 139. Как сортировать данные в таблице?

Строки в таблице можно отсортировать (упорядочить) по значениям одного из столбцов. Например, если в первом столбце пе-

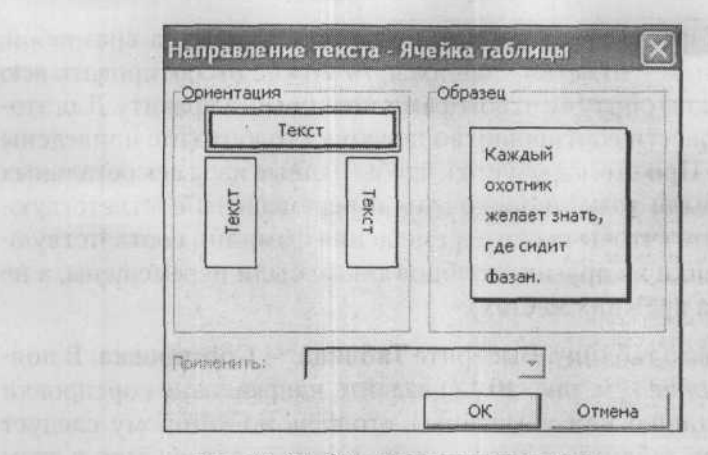

Рис. 10.11. Окно Направление текста

 $\sim 10^4$ 

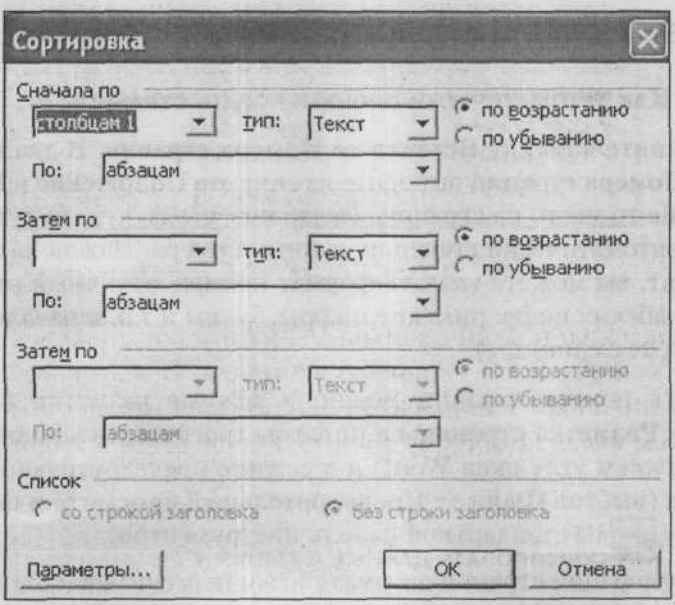

Рис. 10.12. Окно Сортировка

речислены фамилии учащихся, но не по алфавиту, а вразнобой, а в остальных - отметки учащихся, то можно отсортировать всю таблицу таким образом, чтобы фамилии шли по алфавиту. Для этого надо провести сортировку по первому столбцу (где приведены фамилии). При этом требуется, чтобы данные изо всех остальных столбцов были тоже упорядочены и перемещены соответствующим образом (чтобы после перемещения фамилии соответствующие ей оценки из других столбцов также были перемещены, а не остались на прежних местах).

Выделите всю таблицу. Выберите Таблица → Сортировка. В появившемся окне (см. рис. 10.12) задайте направление сортировки (по возрастанию или убыванию), столбец, по которому следует сортировать таблицу, и тип данных, которые содержатся в этом столбце (текст, число, дата). Нажмите ОК и сортировка будет произведена

### НОМЕРА СТРАНИЦ И КОЛОНТИТУЛЫ

### 140. Как автоматически пронумеровать страницы?

Выполните команду Вставка → Номера страниц. В диалоговом окне Номера страниц выберите из списков Положение и Выравнивание то место на странице (верх, низ, угол), куда будут вставлены автоматически сгенерированные номера. Нажав на кнопку Формат, вы можете указать формат номера, отличный от обычных арабских цифр: римские цифры, буквы и т.п. и начало нумерации (не с единицы).

Увидеть номера страниц можно в режиме разметки (выбрав Вид - Разметка страницы или нажав третью слева кнопку в левом нижнем углу окна Word) и в режиме предварительного просмотра (выбрав Файл → Предварительный просмотр или нажав кнопку са на стандартной панели инструментов).

Автонумерация страниц автоматически пересчитывается при каждом изменении количества страниц в документе (например, после увеличения размера шрифта или ширины полей).

160

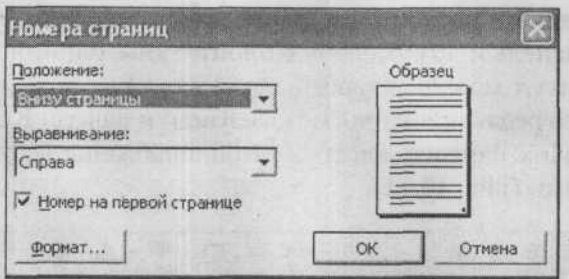

*Рис. 10.13. Окно Номера страниц*

# 141. Как удалить автоматическую нумерацию страниц?

Перейдите в режим разметки (выбрав Вид → Разметка страницы или нажав третью слева кнопку в левом нижнем углу окна Word). Дважды щелкните в области номера страницы. Когда вокруг колонтитула появится пунктирная рамка и колонтитул станет доступен для редактирования, а основная часть документа перестанет быть доступной, щелкните по номеру страницы. Вокруг номера появится рамка. Щелкните по рамке и нажмите клавишу «Delete». Дважды щелкните в области основного текста, чтобы закончить редактирование колонтитула.

### 142. КАК ВСТАВИТЬ КОЛОНТИТУЛ?

На каждой странице напечатанного документа могут размещаться колонтитулы. Колонтитул - это текст, который размещается в специально отведенной области в верхней или в нижней части страницы (верхний и нижний колонтитулы). Колонтитул имеет одинаковое содержание на каждой печатной странице документа.

Чтобы приступить к созданию колонтитула (или колонтитулов) нужно выбрать Вид - Колонтитулы.

Выполнив команду Вид -> Колонтитулы, вы попадете в режим разметки, основная часть документа станет недоступна для редактирования, а вместо нее курсор окажется в пунктирной рамке вверху страницы. Это область верхнего колонтитула (при желании вы можете поменять верхний колонтитул на нижний). Вы увидите панель инструментов Колонтитулы, с помощью которой в колонтитул можно добавить поля (количество страниц, дату последнего редактирования и т.п.). Кнопки панели Колонтитулы, как и прочих панелей инструментов, снабжены всплывающими подсказками (рис. 10.14).

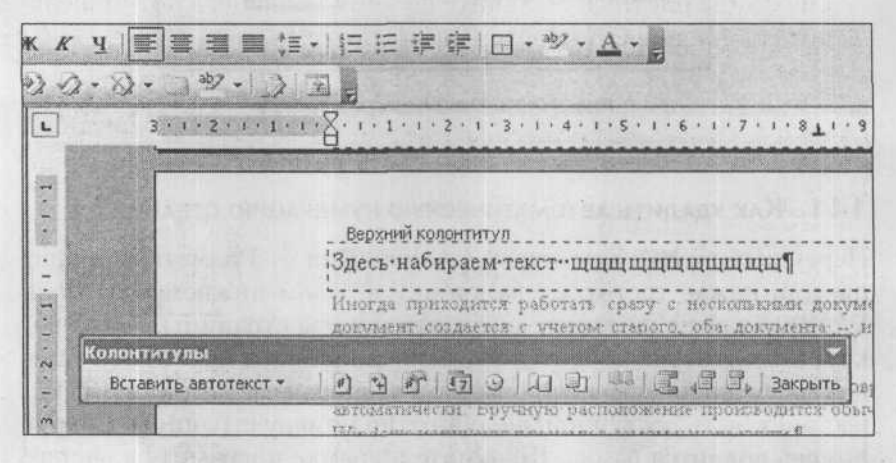

Рис. 10.14. Ввод колонтитула

Кроме полей, в область колонтитула можно вводить обычный текст и форматировать его обычными способами: с помощью команд строки меню, контекстного меню и кнопок панели Форматирование. Закончив ввод колонтитула, нажмите Закрыть на панели инструментов либо дважды щелкните в области основного текста.

## ВСТАВКА В ТЕКСТОВЫЙ ДОКУМЕНТ РАЗЛИЧНЫХ ОБЪЕКТОВ

### 143. Как вставить рисунок в текстовый документ?

Процедура вставки выглядит следующим образом:

1. Расположите текстовый курсор в том месте, куда должна производиться вставка рисунка. По полня по полня по

#### Часть Х. Проблемы работы с Word'ом

### 2. В строке меню выберите Вставка → Рисунок → Из файла.

3. После этого откроется диалоговое окно Добавление рисунка, в котором вы должны будете выбрать файл рисунка (рис. 10.15). Для этого вам, возможно, потребуется в окне Добавление рисунка поблуждать по папкам. Когда найдете месторасположение файла рисунка, щелкните по нему мышкой, а потом щелкните по кнопке ОК внизу диалогового окна.

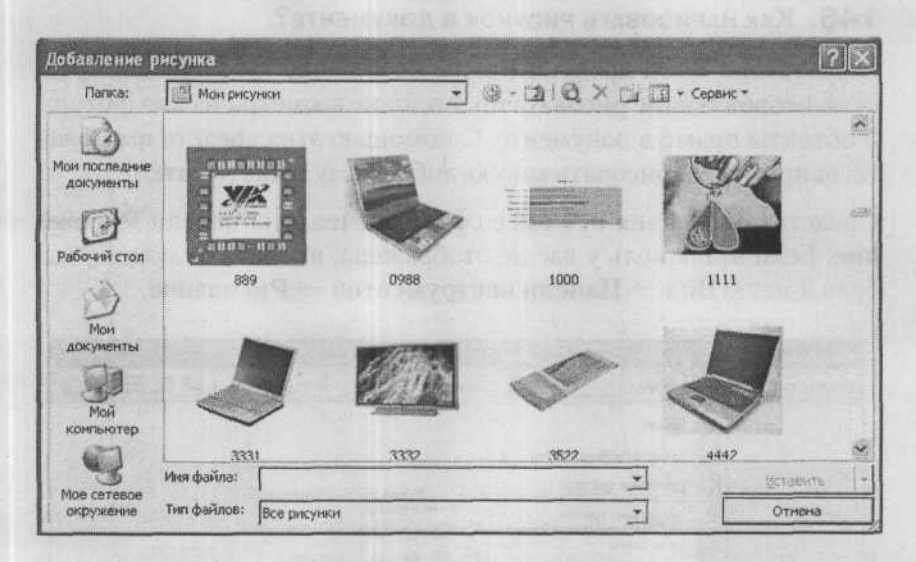

Рис. 10.15. Окно Добавление рисунка

### 144. Как изменить размеры вставленного рисунка?

Изменять размеры рисунка можно следующим образом.

Щелкните по рисунку левой кнопкой мыши. После этого вокруг него появится черная рамка с квадратиками. Далее, перетаскивая границы этой рамки, вы можете изменять размеры рисунка. Причем если вы будете перетаскивать угол рамки, то размеры рисунка (ширина и высота) будут изменяться пропорционально.

### 145. Как удалить рисунок из документа?

Чтобы удалить рисунок из документа, необходимо его выделить - щелкнуть по нему левой кнопкой мыши, чтобы вокруг него появилась черная рамка с квадратиками. После этого вам нужно будет лишь нажать на клавишу «BackSpace» или «Delete» («Del»). В результате рисунок исчезнет из документа.

### 146. Как нарисовать рисунок в документе?

В редакторе Word предусмотрены небольшие графические средства, позволяющие рисовать простейшие геометрические фигуры и объекты прямо в документе. С помощью этих средств вы можете, например, нарисовать какую-либо схему в документе.

Средства рисования в Word'е сосредоточены на панели Рисование. Если эта панель у вас не отображена, вызвать ее можно, выбрав в меню Вид → Панели инструментов → Рисование.

| <b>Рисование</b> |                                                                                                    | $\blacktriangledown$                     |
|------------------|----------------------------------------------------------------------------------------------------|------------------------------------------|
| Рисование -      | Автофисуры *                                                                                                    | ACOLACE S.A.EEED                         |
|                  | 恣<br>Пинам<br>Y<br>Соединительные пинии<br>O<br>Основные фигуры<br>邕<br>Фигурные стрелки<br>$\mathbb{Z}^{\alpha}$<br>Блок-схена<br>螽<br>Звезды и ленты<br>56<br>Выноски | せり<br>⇔<br>山<br>コに 冷<br>r<br>ര<br>┛<br>园 |
|                  | œ<br>Другие автофигуры                                                                                                    | е<br>Э<br>0000<br>ぬつつり<br>다시부스<br>小中心の   |

Рис. 10.16. Панель Рисование

## 147. Как вставить сноску? Как пользоваться сносками?

Сноска состоит из двух связанных частей: знака сноски и текста сноски. Ограничений на длину и оформление текста сноски нет.

#### Часть Х. Проблемы работы с Word'ом

Сноски делятся на обычные и концевые. При печати документа обычные сноски располагаются в конце каждой страницы, а концевые - либо в конце документа, либо в конце каждого раздела. Как правило, обычные сноски служат для подробных комментариев к поясняемому месту текста, а концевые - для ссылок на источники.

Чтобы увидеть текст сноски при просмотре документа на экране, задержите указатель над знаком сноски в документе. Текст сноски появится над знаком сноски. Если не появился, значит, у вас отключены всплывающие подсказки: вызовите диалог Сервис → Параметры, откройте вкладку Вид и установите флажок всплывающие подсказки.

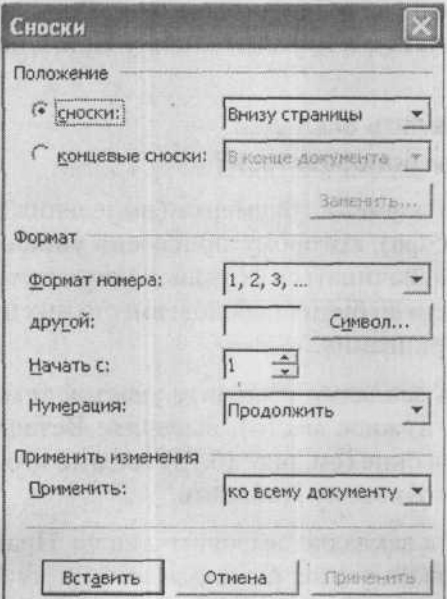

Рис. 10.17. Окно Сноски

Чтобы создать сноску, выберите Вставка → Ссылка → Сноска. В появившемся окне укажите тип сноски и параметры нумерации и нажмите кнопку Вставить. В режиме разметки вы попадете в область сносок - отделенную горизонтальной чертой область внизу страницы, в которой располагаются сноски с текущей страницы. Введите текст сноски и щелкните в области основного текста. В обычном режиме после вставки знака сноски в нижней части окна Word откроется вспомогательное окно. Введите текст сноски и нажмите кнопку Закрыть.

Чтобы удалить сноску, выделите и удалите ее знак. Текст сноски при этом будет удален автоматически.

При перемещении, копировании или удалении сносок нумерация оставшихся сносок пересчитывается заново.

Можно сбрасывать нумерацию сносок в начале каждой страницы или каждого раздела: в диалоговом окне Сноски введите значение 1 в поле Начать с и нажмите кнопку Применить.

# 148. Как вставлять закладки И КАК ИМИ ПОЛЬЗОВАТЬСЯ?

Закладка - это элемент документа (выделенный фрагмент или положение курсора), которому присвоено уникальное имя. Имя закладки должно начинаться с буквы; в нем могут использоваться цифры, но не должно быть пробелов: вместо них нужно использовать знак подчеркивания.

Чтобы вставить закладку, выделите участок текста (или поместите курсор на нужное место), выберите Вставка → Закладка и в появившемся окне (см. рис. 10.18) введите имя в поле Имя закладки и нажмите кнопку Добавить.

Чтобы перейти к закладке, вызовите диалог Правка → Перейти (вызвать его можно также, щелкнув по шарику Выбор объекта в правом нижнем углу окна Word), в списке объектов перехода выберите Закладка и введите или выберите из списка ее имя.

По умолчанию закладка - элемент невидимый. Чтобы отобразить закладки, вызовите диалог Сервис → Параметры и на вкладке Вид установите флажок Закладки.

Часть Х. Проблемы работы с Word'ом

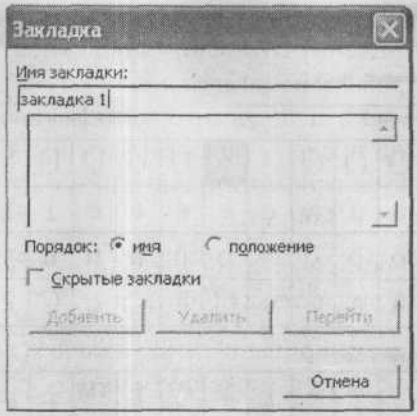

Рис. 10.18. Окно Закладка

Фрагменты, помеченные закладками, можно вырезать, копировать и вставлять. Если скопировать весь текст из закладки в другое место в том же документе, то закладка останется на старом месте; если скопировать его в другой документ, то в нем появится закладка с тем же именем. Если вырезать и вставить весь помеченный текст, то закладка переместится вместе с ним. Если вырезать часть помеченного текста, то заклалка останется с оставшейся частью.

### 149. Как вставить в текст специальный символ?

Чтобы вставить в текст какой-либо специальный символ, например, какую-либо букву греческого алфавита, знак «Ш» и т.п., нужно в меню выбрать Вставка → Символ. В результате на экране появится окно Символ (см. рис. 10.19), в котором вам следует найти нужный элемент и нажать кнопку Вставить.

# 150. Как создать и вставить в текстовый документ МАТЕМАТИЧЕСКУЮ ФОРМУЛУ?

Чтобы создать в текстовом документе математическую формулу (например, со знаком интеграла, дробью и т.д.), нужно выбрать Вставка → Объект, а затем в появившемся окне выбрать тип объ-

167

#### 222 ПРОБЛЕМЫ С КОМПЬЮТЕРОМ И ИХ РЕШЕНИЕ

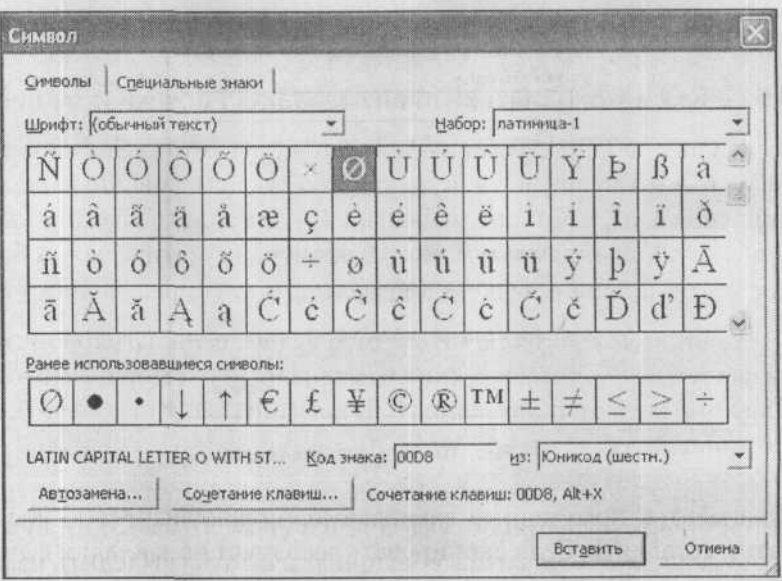

Рис. 10.19. Выбор символа

екта Microsoft Equation 3.0 и нажать ОК. В результате на экране появится специальная панель, которая позволяет удобно создавать даже самые сложные математические формулы и быстро вводить математически знаки.

Когда закончите вводить формулу - просто щелкните за ее пределами мышкой, и вы вернетесь в обычный режим работы с тек-CTOM.

| Формула                                                                                                    |  |  |  |  | 図 |
|----------------------------------------------------------------------------------------------------|--|--|--|--|---|
| $900 \text{ A} \text{ B} \text{A} \text{B} \text{A} \text{B} \text{A} \text{B} \text{B} \text{B} \text{C} \text{A} \text{C} \text{B} \text{C} \text{B} \text{C} \text{C} \text{A} \text{C} \text{B} \text{C} \text{A} \text{C} \text{A} \text{C} \text{B} \text{C} \text{A} \text{C} \text{A} \text{C} \text{B} \text{C} \text{A} \text{C} \text{A} \text{C} \text{B} \text{C} \text{A} \text{C} \text{A} \text$ |  |  |  |  |   |
|                                                                                                    |  |  |  |  |   |

Рис. 10.20. Панель создания математической формулы

# ПРИЕМЫ ПРОФЕССИОНАЛЬНОЙ РАБОТЫ

## 151. Как автоматически пронумеровать рисунки и таблицы?

К рисунку, таблице, формуле и любому другому объекту документа Word можно добавить название, то есть нумерованную надпись (Рисунок 1 и т.п.). Word разрешает как добавлять названия к уже существующим элементам, так и заказать автоматическое добавление названия при вставке в документ объекта определенного типа.

В название можно включить номер главы, если заголовок главы (параграфа) оформлен одним из стандартных стилей заголовков и автоматически пронумерован. К названию можно добавить произвольный текст.

Порядковый номер названия является полем, поэтому при удалении или перемещении объектов или только их названий нумерацию оставшихся объектов можно пересчитать (выделить названные объекты или весь документ командой Правка - Выделить все и выбрать из контекстного меню команду Обновить поле). При добавлении названия порядковые номера существующих объектов того же типа пересчитываются автоматически.

Чтобы вручную добавить название к существующему объекту, вызовите диалог Вставка → Ссылка → Название. Выберите неизменяемую часть названия (Таблица, Рисунок и т.п.) из списка подпись или введите ее, нажав на кнопку Создать.

Если вы хотите изменить формат порядкового номера или включить в номер объекта номер главы (параграфа), нажмите в диалоговом окне Название кнопку Нумерация. В окне Нумерация названий установите флажок Включить номер главы и выберите стиль заголовка, с которого начинается глава (параграф).

Чтобы автоматически добавлять названия по мере вставки объектов определенного типа, в окне Название нажмите кнопку Автоназвание. В окне Автоназвание отметьте флажками типы объектов и для каждого выберите из списка подпись неизменяемую часть названия (можно ввести свою, нажав кнопку Создать).

Чтобы добавить к автоматически сгенерированному названию необязательное описание, поместите курсор после названия и введите нужный текст.

# 152. Как подсчитать количество строк, слов и символов **BO OPATMEHTE TEKCTA?**

Скопируйте фрагмент в новый документ. В новом документе вызовите диалог Файл → Свойства и откройте вкладку Статистика.

# 153. Как не переносить словосочетание НА СЛЕДУЮЩУЮ СТРОКУ?

Word автоматически разбивает текст на строки в зависимости от того, сколько символов поместится в строку при текущих размере шрифта, ширине полей и т.п. Если некоторое словосочетание (MS Word, Дж. Буш) должно целиком помещаться в пределах одной строки, разделяйте его вместо обычного пробела неразрывным (диалог Вставка → Символ, вкладка Специальные знаки, выберите Неразрывный пробел и нажмите кнопку Вставить).

### 154. Как автоматически пронумеровать параграфы?

Примените к заголовкам параграфов один из девяти стилей заголовков, выбрав его из списка стилей на панели инструментов Форматирование. Пусть для определенности это будет стиль «Заголовок 2».

Вызовите диалоговое окно Формат → Список и перейдите на вкладку Многоуровневый. Выберите стиль нумерации и нажмите кнопку Изменить. В диалоговом окне Изменение многоуровневого списка нажмите кнопку Больше. Выберите уровень нумерации (количество чисел, разделенных точками) из списка Уровень в левом верхнем углу. Выберите стиль «Заголовок 2» из списка Связать уровень со стилем в нижней части окна (появившейся по нажатии кнопки Больше). Нажмите ОК.

Чтобы снять нумерацию параграфов одного уровня, поместите курсор на заголовок любого из них и выключите кнопку Нумерованный список на панели инструментов Форматирование.

## 155. Как поменять параграфы местами?

Примените к заголовкам параграфов, пунктов, подпунктов и т.д. стили заголовков, выбрав их из списка стилей на панели инструментов Форматирование. Переключитесь в режим структуры (выбрав Вид → Структура или нажав четвертую слева кнопку в левом нижнем углу окна Word).

Режим структуры предназначен для работы с планом документа: в этом режиме можно отобразить только заголовки параграфов, пунктов и подпунктов, изменить уровень (сделать параграф пунктом или наоборот), перетащить пункт в другое место. Командные кнопки режима структуры находятся на панели инструментов Структура (рис. 10.21).

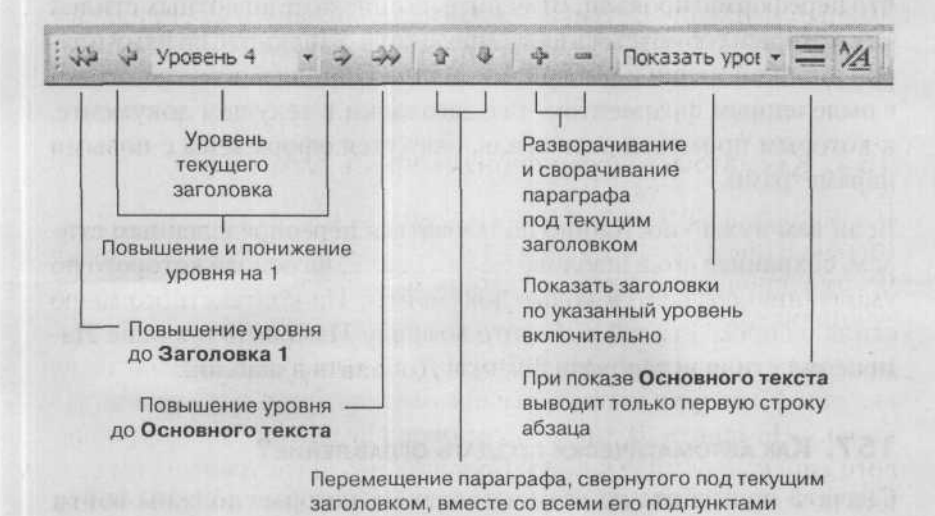

Рис. 10.21. Кнопки работы со структурой на панели инструментов Структура

Развернуть или свернуть пункт можно также, дважды щелкнув по значку плюса слева от заголовка пункта, а переместить пункт свернув его, взяв за этот плюс и перетащив мышью. Если параграфы и пункты были автоматически пронумерованы, нумерация будет пересчитана в соответствии с новым положением и уровнем пунктов.

# 156. Как переопределить стиль заголовка?

Примените к заголовку параграфа один из стандартных стилей. С помощью диалогов Формат → Шрифт и Формат → Абзац задайте для заголовка, оформленного этим стилем, новые параметры форматирования, в том числе межстрочный двойной интервал.

Теперь переопределите стандартный стиль так, чтобы новые параметры вошли в его определение. Выберите в меню Формат → Стили и форматирование. Выделите заголовок, который только что переформатировали. Выберите из списка стандартных стилей тот, который собираетесь переопределить. Щелкните по нему правой кнопкой мыши и выберите команду Обновить в соответствии с выделенным фрагментом. Все заголовки в текущем документе, к которым применен этот стиль, окажутся оформлены с новыми параметрами.

Если вам нужно постоянно пользоваться переопределенным стилем, сохраните его в шаблоне normal.dot, на основе которого по умолчанию создаются новые документы. Из контекстного меню стиля в списке стилей выберите команду Изменить и в окне Изменение стиля установите флажок Добавить в шаблон.

## 157. Как автоматически создать оглавление?

Сначала примените ко всем заголовкам, которые должны войти в оглавление, стандартные стили заголовков. Потом вызовите диалог Вставка → Ссылка → Оглавление и указатели. Откройте вкладку Оглавление. В поле ввода Уровни укажите номер уров-

#### Часть Х. Проблемы работы с Word'ом

ня, заголовки до которого включительно войдут в оглавление. Флажком Показать номера страниц распорядитесь по своему усмотрению. Оглавление будет вставлено в то место, где находился курсор.

Оглавление - это поле, у которого есть значение и код (формула, по которой вычисляется значение). Переключиться между кодом и значением можно комбинацией клавиш «Alt»+«F9» или выбрав из контекстного меню оглавления команду Коды/значения полей.

Если вы изменили структуру документа (поменяли местами параграфы, увеличили размер пунктов, так что они пришлись на другую страницу и т.п.), то оглавление не нужно создавать заново, а можно пересчитать автоматически: выберите из его контекстного меню команду Обновить поле или нажмите кнопку Обновить оглавление на панели инструментов Структура.

Строки оглавления представляют собой гиперссылки на параграфы, включенные в оглавление, то есть, щелкнув по такой строке, можно попасть к нужному параграфу.

Если автоматическое оглавление вам больше не нужно, выделите его и нажмите «Ctrl»+«Shift»+«F9»: строки оглавления превратятся в обычный текст.

### 158. Как упорядочить фрагменты текста по алфавиту?

Команда Таблица → Сортировка позволяет отсортировать не только строки таблицы, но и выделенные абзацы.

Разделите фрагменты текста символами абзаца. Выделите абзацы и вызовите диалоговое окно Сортировка текста. Из списка Сначала по выберите значение абзацам. Укажите параметры сортировки. Если первый из выделенных абзацев является заголовком, то есть сортировать его не нужно, то установите переключатель Список в положение со строкой заголовка.

Нажмите кнопку ОК.

### 159. Подгонка страниц

Если на последней странице немного текста, то Word может уменьшить размеры всех шрифтов и межстрочные интервалы так, чтобы текст всего документа поместился на целое число страниц.

Выполните команду Файл → Предварительный просмотр. Нажмите кнопку [С] (Подгонка страниц). После подгонки в меню Правка появится команда Отменить подгонку страниц. После сохранения и закрытия документа быстро восстановить исходные размеры шрифтов уже невозможно.

# 160. Шаблоны

На основе шаблона создается любой документ Word. Даже пустой документ, который вы видите на экране после запуска программы, создается из шаблона normal.dot, заданного по умолчанию. Кроме этого шаблона в поставку Word'а входят несколько других: для писем, факсов, заявлений и прочих документов. Это файлы с расширением \*.dot, расположенные по умолчанию в папке Documents and Settings\имя пользователя\Application Data\Microsoft\Шаблоны.

Воспользоваться этими стандартными шаблонами можно, выполнив команду Файл → Создать (инструментальная кнопка Создать приводит к созданию документа на основе normal.dot). Далее вы увидите область задач Создание документа, в которой нужно щелкнуть по ссылке На моем компьютере, чтобы увидеть это окно Шаблоны, на вкладках которого шаблоны размещены в соответствии с их назначением (рис. 10.22).

В окне Шаблоны выберите нужный, например, Обычный факс, установите переключатель Документ/Шаблон в положение документ и нажмите ОК. В результате будет создан новый документ, уже содержащий текст и оформленный согласно выбранному шаблону. Этот стандартный текст можно изменить в соответствии с необходимостью.

| Jules are in 2. Microsoft Word<br><b>Dain <i><u>Donna</u></i></b><br><b>At Chervan</b> | Вна Вставка Формет Сервик Таблица Скио Справка<br>· Tries Meritiman · 12 · X X 3 国書理員 : 注注 返送 口 · ツ·ム·』                                                                                                    |                                                     | <b>EDIX</b><br><b>BAARTS BOTON</b><br>$-7$                                                                                                    |  |
|----------------------------------------------------------------------------------------|----------------------------------------------------------------------------------------------------|-----------------------------------------------------|----------------------------------------------------------------------------------------------------|--|
| ï.                                                                                     | PCTDSEADHER & ADHERENT ACCURACY - PCCENTS - 2 - 2 - 2 - 2 - 2 - 2 - 2 国目<br>SHEEP WARD TO CONTRACT THE RESIDENCE OF A RELEASED FOR THE RESIDENCE OF A RELEASED AT A<br>Шабланы<br>Общие   Другие докуленты   Заском - Отчеты   Письма и факсы   Публикации   Слевник |                                                     | Создание документа<br><b>小天 ×</b><br><b>01616</b><br><b>START DIRECT</b><br><b>CONTRACTIONS</b><br><b>CPR-ADIOVALIST</b>                                                        |  |
|                                                                                        | $1 - 1$<br> M <br>(W)<br>Concentrymen AT 1999 State<br>Извасиленым.<br><b>DYLIFY</b><br><b>Attest</b><br><b>UTVET</b>                                                                                                    | 医腿圆<br>Просмотр<br>Auto 1993 Clear<br>11-403-490.00 | <b>Redictionation</b><br>из несоцилося достилита<br>CHOLE<br><b>BC IS CETTA!</b><br>- HATER<br>Ballmana va yong Office Online<br>Sa xjoein contighet as a<br>на ноких веб-узлак |  |
|                                                                                        |                                                                                                    | Создате<br><b>CT</b> waterest<br><b>СЕ ДОКУМИНТ</b> |                                                                                                    |  |
|                                                                                        | Шабтоны на узле Office Orane.                                                                                                    | OK.<br>Отиена<br>o                                  |                                                                                                    |  |

Рис. 10.22. Создание нового документа

Неизменяемую часть вашего документа можно превратить в шаблон. Для этого его достаточно сохранить в формате шаблона, выполнив команду Файл → Сохранить как и в списке Тип файла выбрав значение Шаблон документа (\*.dot).

Сохранив шаблон, вы можете создавать на его основе новые документы. В диалоговом окне Шаблоны вы найдете свой на вкладке Общие.

В шаблон можно включить не только стандартный текст, но и стили оформления, пользовательские комбинации клавиш и макросы.

### 161. Как сравнить два документа?

Откройте первый документ. Выполните команду Сервис Сравнить и объединить исправления. В открывшемся окне выбора файла выберите второй файл и нажмите команду Объединить. Щелкнув по правой части этой кнопки, вы можете выбрать, какой документ из двух считать исходным, а какой модифицированным.

В результате расхождения между файлами будут отображены как исправления, внесенные в исходный файл: фрагменты текста, отсутствующие в исходном документе, будут выведены цветным шрифтом, как если бы они были добавлены, а фрагменты, отсутствующие в модифицированном документе, - зачеркнутым шрифтом, как если бы они были удалены.

Появится также панель инструментов Рецензирование (рис. 10.23), с помощью кнопок которой вы можете просматривать исправления, соглашаться с ними (вносить в результирующий текст исправленный вариант) или отклонять их (вносить в результирующий текст исходный вариант).

Исправления в измененном документе • Показать • 43 43 43 - 83 Перейти к предыдущему исправлению Перейти к следующему исправлению Принять исправление Отклонить исправление

Рис. 10.23. Панель Рецензирование. Кнопки для работы с исправлениями

# 162. Расширенные возможности **АВТОМАТИЧЕСКОЙ ЗАМЕНЫ**

Вызовите диалоговое окно Найти и заменить (перейдя Правка → Заменить или щелкнув по шарику Выбор объекта в правом нижнем углу окна Word), нажмите кнопку Больше и установите флажок Подстановочные знаки. После этого в поля Найти и Заменить на можно вводить регулярные выражения.

В следующей таблице приведены подстановочные знаки, разрешенные в поле Найти.

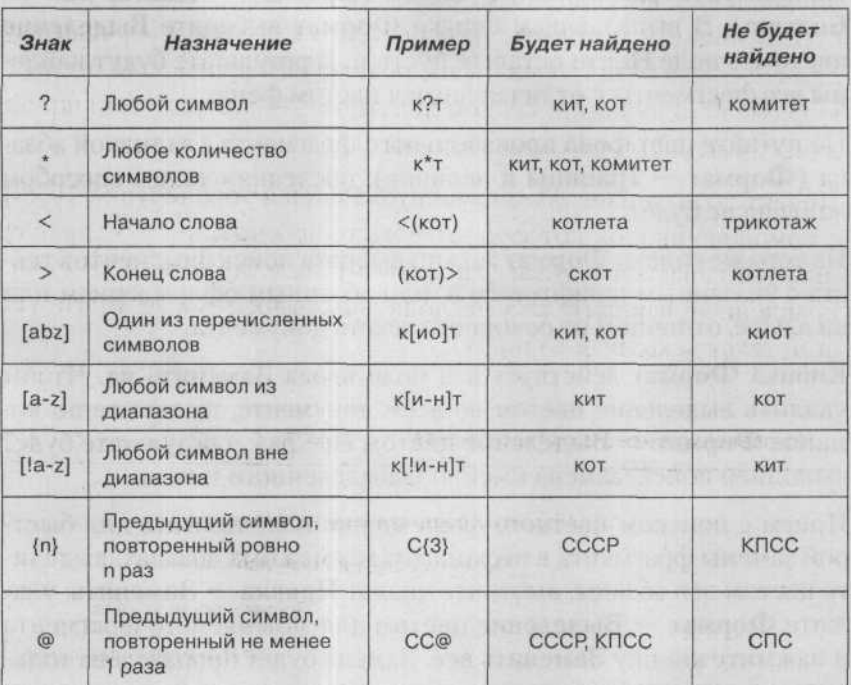

В поле Заменить на ссылаться на найденные элементы регулярного выражения следует по их номерам. Номер получает элемент выражения, взятый в круглые скобки. Например, введите (Годунов) (Борис) в поле Найти и \2 \1 в поле Заменить на, чтобы найти словосочетание Годунов Борис и заменить его на Борис Годунов.

Для глобальной замены десятичной точки на запятую введите в поле Найти ([0-9]). ([0-9]), а в поле Заменить на \1, \2.

# 163. Расширенные возможности поиска ТРЕБУЕМЫХ ФРАГМЕНТОВ ТЕКСТА. Как найти фрагмент на другом языке, выделенный курсивом/цветом?

Используйте расширенный поиск (Правка → Найти, кнопка Больше). В выпадающем списке Формат выберите Выделение цветом, а поле Найти оставьте пустым. В результате будут найдены все фрагменты с отличающимся цветом фона.

Не путайте цвет фона произвольного фрагмента с заливкой абзаца (Формат → Границы и заливка): последняя таким способом найдена не будет.

Из того же списка Формат можно выбрать поиск фрагментов текста с указанным шрифтовым и/или абзацным оформлением или на языке, отличном от основного текста документа.

Кнопка Формат действует и в поле ввода Заменить на. Чтобы удалить выделение цветом во всем документе, щелкните по команде Формат - Выделение цветом еще раз: в результате будет выполнен поиск/замена именно невыделенного текста.

Прием с поиском цветного фона можно использовать для быстрой замены фрагмента в нескольких несмежных абзацах: выделите цветом эти абзацы, вызовите диалог Правка → Заменить, укажите Формат -> Выделение цветом для заменяемого фрагмента и нажмите кнопку Заменить все. Замена будет произведена только в «цветных» абзапах.

## 164. Как включить режим контроля исправлений?

При совместной работе над документом часто требуется, чтобы автор утвердил правку, внесенную редактором или рецензентом. Для того чтобы сделать вносимые им изменения наглядными, рецензент должен работать в режиме записи исправлений. Включается и выключается этот режим двойным щелчком по индикатору ИСПР в строке состояния окна Word или командой Сервис → Исправления.

178

В режиме записи исправлений добавляемый рецензентом текст отображается цветным шрифтом, а удаляемый не удаляется физически, а оформляется зачеркнутым шрифтом.

Для перемещения по исправлениям служат инструментальные кнопки панели Рецензирование (см. рис. 10.23).

# 165. Как назначить командам КЛАВИАТУРНЫЕ СОКРАЩЕНИЯ?

Любой команде Word можно назначить пользовательскую комбинацию клавиш. Вызовите диалог Сервис - Настройка. Откройте вкладку Команды. Нажмите кнопку Клавиатура. В диалоговом окне Настройка клавиатуры выберите в левом списке Категории группу команд (в вашем случае Правка), а в правом списке Ко**манды** — команду, которой хотите назначить новое клавиатурное сокращение (в вашем случае EditCopy и EditPaste). Поставьте курсор в поле ввода Новое сочетание клавиш и нажмите желаемую комбинацию клавиш (не вписывайте сюда имена самих клавиш!). Нажмите кнопку Назначить.

Чтобы удалить имеющееся клавиатурное сокращение, выберите его в списке Текущие сочетания и нажмите кнопку Удалить.

to a sellion with at MCR-things of mile opening on the

### **ЧАСТЬ XI.**

# **MS EXCEL 2003:** РАБОТАЕМ С ТАБЛИЦАМИ

## ВВОД ДАННЫХ. ОСНОВНЫЕ ПРИЕМЫ РАБОТЫ В EXCEL

### **166. КАК ПРАВИЛЬНО ВВОДИТЬ ДАННЫЕ?**

Для ввода в ячейку необходимо установить на нее табличный курсор и начать набор с клавиатуры. После нажатия первой клавиши происходит активизация панели формул.

Набираемый текст появляется в двух местах: в самой ячейке и в правой секции панели формул - секции содержания. Для исправления опечаток во время набора текста при первоначальном заполнении ячейки можно использовать только клавишу «BackSpace». Клавиши-стрелки и клавиша «Delete» при первоначальном заполнении применяться не могут, т.к. это приведет к завершению ввода данных (см. ниже).

Завершить ввод данных в ячейку можно любым из следующих действий:

- нажать клавишу «Enter»;
- нажать кнопку Ввод в секции управления панели формул;
- нажать любую клавишу перемещения на клавиатуре;
- щелкнуть по другой ячейке.

При нажатии клавиши «Enter» табличный курсор переместится вниз на одну ячейку, при нажатии кнопки Ввод останется на той ячейке, в которую вводились данные, а при нажатии клавиши-стрелки переместится на соседнюю ячейку в соответствующем направлении. Для завершения ввода можно также нажать комбинацию «Shift»+«Enter». В этом случае табличный курсор переместится в противоположном направлении, т.е. вверх.

После завершения ввода панель формул становится неактивной. Однако в дальнейшем при установке табличного курсора на заполненную ячейку в секции содержания панели формул появляются введенные в нее данные.

Для отказа от ввода данных в ячейку уже после начала набора нужно нажать клавишу «Esc» или кнопку Отмена в секции управления панели формул. В результате этого ячейка вернется в исходное состояние, т.е. останется пустой.

# 167. Как правильно вводить числа с десятичной точкой?

Ввод десятичных дробей осуществляется со знаком «запятая» между целой и дробной частями числа. Использование точки в качестве разделителя может привести к тому, что число будет воспринято как дата.

# 168. КАК УКАЗАТЬ ПРОГРАММЕ ЕХСЕL, ЧТО ВВОДИМЫЕ В ЯЧЕЙКУ ДАННЫЕ ЯВЛЯЮТСЯ ЧИСЛОМ?

Чтобы программа Excel точно знала, что вы вводите в ячейку числовое значение, и не пыталась сама это определить, нужно задать ячейке числовой формат. Для этого щелкните правой кнопкой мыши (сенсорной панели) по ячейке (или по группе выделенных ячеек) и в появившемся контекстном меню выберите Формат ячеек. В результате на экране появится окно Формат ячеек, в котором нужно перейти на вкладку Число. На данной вкладке выберите в списке значение Числовой (см. рис. 11.1) и нажмите ОК.
#### 222 ПРОБЛЕМЫ С КОМПЬЮТЕРОМ И ИХ РЕШЕНИЕ

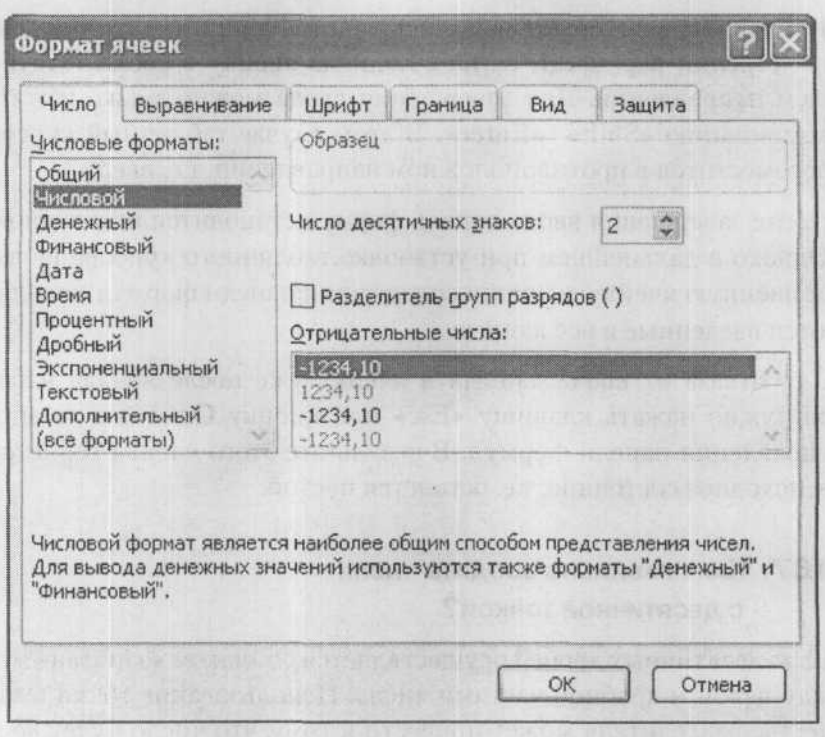

Рис. 11.1. Окно Формат ячеек, вкладка Число

# 169. Как указать программе Excel, ЧТО ВВОДИМЫЕ В ЯЧЕЙКУ ДАННЫЕ являются текстом?

Чтобы программа Excel точно знала, что вы вводите в ячейку текстовое значение, и не пыталась сама это определить, нужно задать ячейке текстовый формат. Для этого щелкните правой кнопкой мыши (сенсорной панели) по ячейке (или по группе выделенных ячеек) и в появившемся контекстном меню выберите Формат ячеек. В результате на экране появится окно Формат ячеек, в котором нужно перейти на вкладку Число. На данной вкладке выберите в списке значение Текстовый и нажмите ОК.

# 170. Как узнать, правильно ли программа Excel ОПРЕДЕЛИЛА ТИП СОДЕРЖИМОГО ЯЧЕЙКИ (число или текст)?

Текстовые значения после их ввода в пустую и неформатированную ячейку автоматически выравниваются по левой границе ячейки, а числовые значения - по правой. Так что, посмотрев, как расположены в ячейке данные, вы можете определить, как их понимает Excel - как текст или как число.

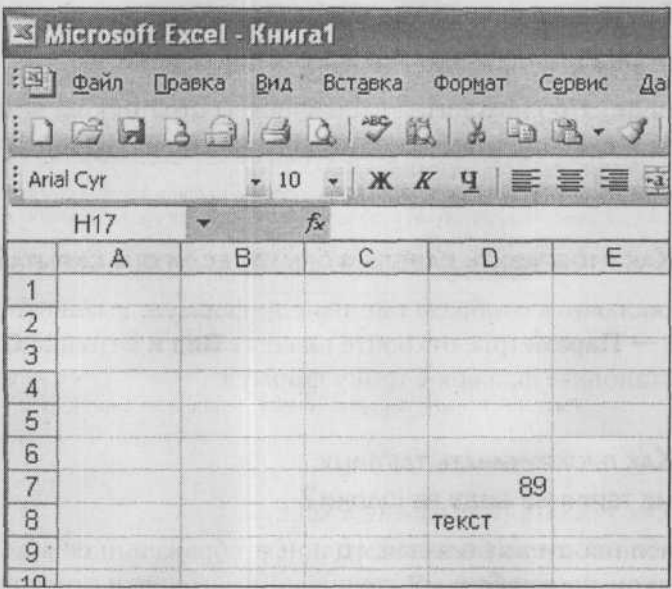

Рис. 11.2. Число и текст

# 171. О чем говорит строка состояния?

Внизу окна Excel располагается строка состояния. В ней во время работы отображается различная вспомогательная информация. В правой ее части расположены индикаторы режимов:

- ВДЛ (ДОБ) индикатор расширения (добавления) выделения;
- CAPS индикатор набора заглавных букв (активизируется после нажатия клавиши «Caps Lock»);
- NUM индикатор цифрового режима клавиш малой цифровой клавиатуры (активизируется после нажатия клавиши «Num Lock»):
- SCRL индикатор режима прокрутки;
- КНЦ индикатор режима перемещения;
- ЗАМ индикатор режима замены символов при вводе;
- FIX индикатор ввода с фиксированной запятой.

Когда индикатор находится в активном состоянии, на нем видна надпись, и наоборот, когда индикатор неактивен, надписи на нем нет.

# 172. Как отобразить панель формул, если она скрыта?

Чтобы включить отображение панели формул, вызовите диалог Сервис → Параметры, откройте вкладку Вид и в группе Отображать установите флажок Строку формул.

## 173. Как прокручивать таблицу, НЕ ТЕРЯЯ ИЗ ВИДУ ЕЕ ШАПКИ?

Если таблица очень большая, то при отображении ее в не слишком мелком масштабе и прокручивании заголовки строк и столбцов могут оказаться за пределами окна. Чтобы шапка таблицы оставалась на экране все время, нужно зафиксировать ячейки, содержащие ее. Установите табличный курсор в верхнюю левую ячейку вне шапки (например, если заголовки столбцов содержатся в строке 1, а заголовки строк - в столбце А, то это будет ячейка В2) и выполните команду Окно → Закрепить области.

Отменить фиксацию можно командой Окно → Снять закрепление областей.

# 174. КАК АВТОМАТИЧЕСКИ РАСПОЛОЖИТЬ НА ЭКРАНЕ **ВСЕ ОТКРЫТЫЕ ТАБЛИЦЫ EXCEL.** ЧТОБЫ ОНИ ВСЕ БЫЛИ ВИДНЫ?

Чтобы автоматически расположить все открытые в Excel документы-таблицы таким образом, чтобы все они были видны, нужно выполнить команду Окно → Расположить, а затем в появившемся диалоговом окне Расположение окон выбрать один из вариантов расположения и нажать ОК.

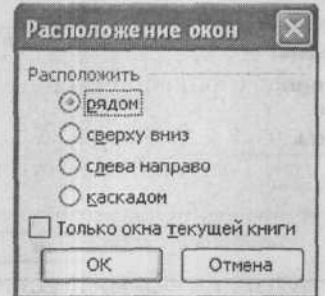

Рис. 11.3. Окно Расположение окон

# 175. Как расположить текст в ячейке под углом ИЛИ ПО ВЕРТИКАЛИ?

Чтобы ориентировать текст в одной или нескольких ячейках под углом или вертикально, нужно установить в эту ячейку табличный курсор (или выделить несколько ячеек) и выполнить команду Формат → Ячейки. Вместо этого можно просто щелкнуть правой кнопкой мыши по ячейке (выделенным ячейкам) и в появившемся контекстном меню выбрать Формат ячеек. В обоих случаях в результате на экране появится окно Формат ячеек. В нем нужно перейти на вкладку Выравнивание и в области Ориентация установить требуемое значение в поле градусов или перетащить нужным образом слово Надпись в правом поле. Если щелкнуть по слову Текст в левом поле, то текст в ячейке представляется в виде столбика. По окончании нажмите ОК (см. рис. 11.4).

#### 222 ПРОБЛЕМЫ С КОМПЬЮТЕРОМ И ИХ РЕШЕНИЕ

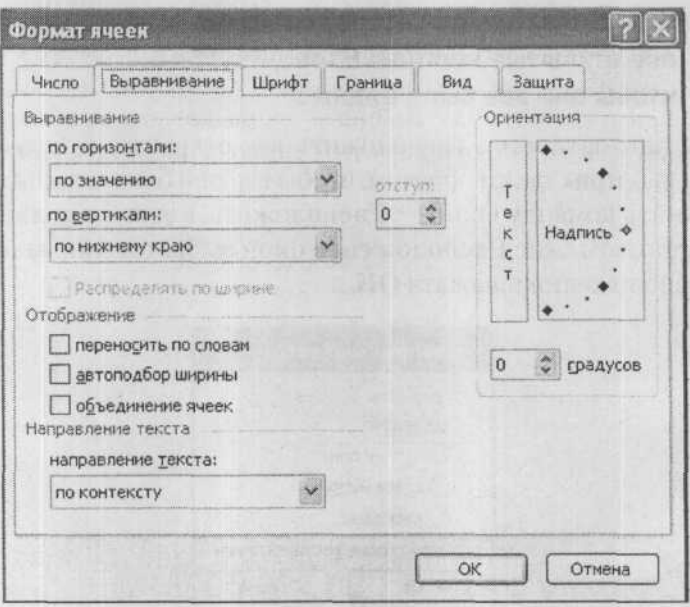

Рис. 11.4. Задаем ориентацию текста в ячейке

#### 176. Как включить автозаполнение ячеек?

При вводе данных в столбец таблицы часто приходится вводить значения одинаковые или из очень небольшого репертуара (например, в столбце «Дежурный по предприятию» может стоять одна из немногочисленных фамилий сотрудников). Для ускорения ввода данных такого типа применяется автозаполнение.

Вызовите диалог Сервис → Параметры. Откройте вкладку Правка. Установите флажок Автозавершение значений ячеек и нажмите ОК. Теперь, когда вы будете вводить значения в столбец. не пропуская строк, при вводе очередного значения появится предполагаемое продолжение из числа уже введенных значений, начинающихся на те же буквы. Вы можете согласиться с предложением, нажав клавишу «Enter», или отказаться, продолжив набор.

Другой возможностью ввести в ячейку одно из значений, которые уже встречались в текущем столбце, является выбор из списка. Щелкните по ячейке правой кнопкой мыши и из контекстного меню выберите команду Выбрать из раскрывающегося списка. С клавиатуры можно открыть этот список (рис. 11.5), нажав комбинацию «Alt»+«->».

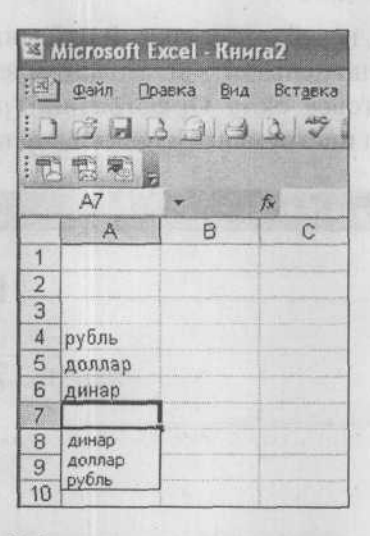

Рис. 11.5. Выбор значения из списка ранее вводившихся

#### 177. Как ввести в ячейку простую дробь?

Чтобы значение 1/3 не было воспринято как «1 марта», следует вводить его как 0 1/3, отделив целую часть пробелом. Будет ли введенное число отображено как простая дробь или как десятичная, зависит от формата ячейки. Чтобы изменить вид числа, выберите команду Формат ячеек из контекстного меню ячейки, откройте вкладку Число и выберите нужный фромат из списка Числовые форматы. Независимо от способа отображения ячейки реально в ней находится одно и то же число, и его приближенное десятичное значение можно увидеть в секции содержания панели формул.

#### 178. КАК АВТОМАТИЧЕСКИ ПРОВЕРИТЬ ПРАВОПИСАНИЕ В ТАБЛИЦЕ

Чтобы проверить таблицу на наличие ошибок, проделайте следующее:

- 1. Щелкните мышкой по кнопке \*\* или в строке меню выберите Сервис → Орфография.
- 2. После этого вы перейдете к первой найденной ошибке, и вам будет предложено исправить ее. При этом на экране будет отображено диалоговое окно Орфография (рис. 11.6), которое и послужит вам инструментом поиска и исправления ошибок.

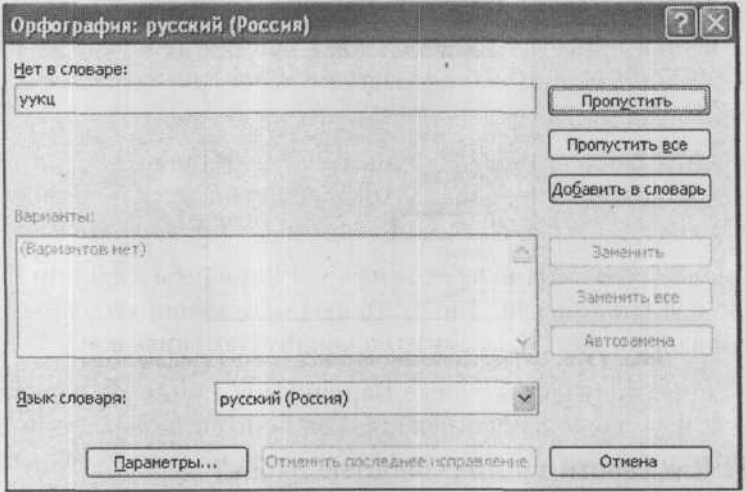

Рис. 11.6. Диалоговое окно Орфография

Если вы считаете, что найденное слово набрано без ошибок (просто оно отсутствует в стандартном словаре), то вы можете:

- Пропустить это слово в данном месте и продолжить проверку - нажать кнопку Пропустить.
- Пропустить это слово в данном месте и продолжить проверку, пропуская это слово и в дальнейшем, до конца текущей проверки - нажать кнопку Пропустить все.

• Пропустить это слово и продолжить проверку, добавив слово в словарь - нажать кнопку Добавить в словарь. В этом случае впредь данное слово будет восприниматься как правильно написанное.

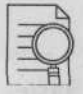

#### Примечание:

Добавляя слово в словарь, необходимо помнить о том, что регистр букв имеет значение. Если в словаре находится, к примеру, слово «орфография», то правильными будут считаться слова «орфография», «Орфография» и «ОРФОГРАФИЯ», если имеется слово «Орфография», то правильными будут «Орфография» и «ОРФОГРА-ФИЯ», если «ОРФОГРАФИЯ» - только «ОРФОГРАФИЯ».

Если же при проверке найдено слово, которое действительно набрано с ошибками, то можно выполнить одно из следующих действий:

- Заменить его на одно из слов из поля Варианты. Для этого щелчком выделите правильный вариант и нажмите кнопку Заменить.
- Заменить его на одно из слов из поля Варианты в данном месте и во всем документе. Для этого щелчком мыши выделите правильный вариант и нажмите на кнопку Заменить все.

В некоторых случаях в списке Варианты нет никаких вариантов замены или появляется значение (Вариантов нет). В этом случае можно щелкнуть мышкой в области документа и исправить ошибку вручную.

Прервать проверку орфографии можно нажатием кнопки Отмена в диалоговом окне Правописание.

# 179. КАК АВТОМАТИЧЕСКИ НАЙТИ И ЗАМЕНИТЬ В ТАБЛИЦЕ ОДИН ФРАГМЕНТ ТЕКСТА НА ДРУГОЙ?

Для выполнения этой операции нужно проделать следующее:

1. Установите текстовый курсор в то место, начиная с которого должен производиться поиск. Если вы хотите произвести поиск по всей таблице, то нужно установить текстовый курсор в самом ее начале.

- 2. В строке меню выберите Правка → Найти. В результате на экране появится диалоговое окно Найти и заменить. В нем вы должны перейти на вкладку Заменить (рис. 11.7).
- 3. Далее в поле Найти вкладки Найти следует набрать текст или число, которые вы хотите найти (текст поиска). В поле Заменить на введите текст или число, на которое должен быть заменен найденный текст. Если поиск и замена ранее уже проводились, то в полях ввода будут находиться последние вводившиеся слова и фразы.
- 4. Если вы хотите произвести замену во всем текущем листе (или рабочей книге - нажатие на кнопку Параметры покажет дополнительные настройки), то сразу можете нажимать на кнопку Заменить все. Если вы где-то хотите произвести замену найденного слова, а где-то нет, то нажимайте на кнопку Найти далее и смотрите, что программа найдет. Если вы хотите заменить найденное слово в указанном месте, то нажмите на кнопку Заменить, если не хотите, то нажмите на кнопку Найти далее.
- 5. Завершить (или прервать) поиск с заменой можно, нажав на кнопку Отмена в окне Найти и заменить.

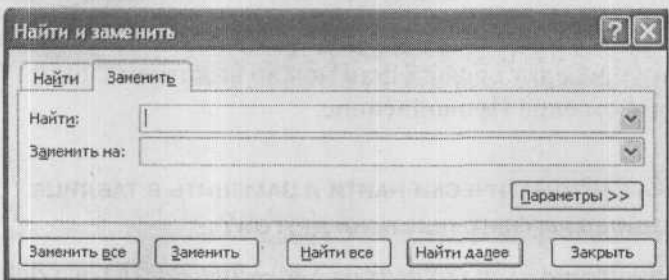

Рис. 11.7. Окно Найти и заменить

## 180. Как сделать для ячейки всплывающее примечание?

Чтобы добавить к ячейке примечание, установите в ячейку табличный курсор и выберите в меню Вставка → Примечание. Вместо этого можно просто щелкнуть правой кнопкой по ячейке и в появившемся контекстном меню выбрать Добавить примечание. После этого появится желтое поле, в которое нужно ввести тест примечания.

Когда закончите ввод, просто щелкните мышкой за пределами желтого поля, и примечание будет создано. В углу ячейки с примечанием появится треугольный значок, а при наведении указателя мыши на такую ячейку примечание появится в виде всплывающей подсказки. Изменить или удалить его можно, выбрав соответствующую команду из контекстного меню ячейки.

# ОПЕРАЦИИ С ЯЧЕЙКАМИ

#### 181. Как выделять ячейки?

Основные способы выделения представлены на рис. 11.8.

На экране выделенные ячейки отображаются другим цветом.

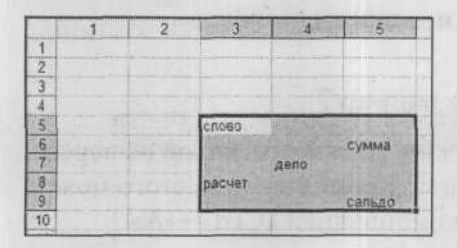

Чтобы выделить блок ячеек, нужно при нажатой левой кнопке мыши протащить курсор от левой верхней до правой нижней ячейки выделяемого блока.

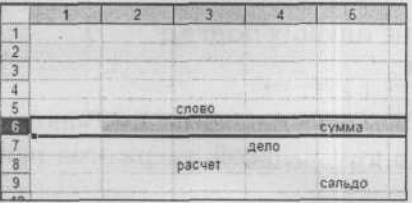

Выделить всю таблицу целиком можно, щелкнув по кнопке, находящейся на пересечении заголовков строк и стобцов таблицы.

#### 222 ПРОБЛЕМЫ С КОМПЬЮТЕРОМ И ИХ РЕШЕНИЕ

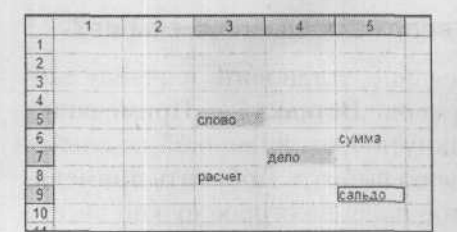

Выделить сразу целую строку можно, шелкнув мышкой по ее заголовку. Аналогично можно выделить столбец.

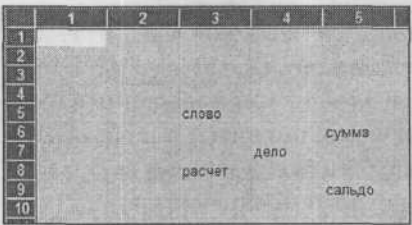

Выделить несколько ячеек, не расположенных подряд, можно, щелкая по ним мыщкой при нажатой клавише «Ctrl».

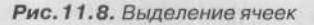

Можно выделять еще следующие диапазоны ячеек:

- нескольких идущих подряд строк при нажатой левой кнопке мыши протащить курсор по заголовкам строк;
- нескольких идущих подряд столбцов при нажатой левой кнопке протащить курсор по заголовкам столбцов.

#### 182. Как выделить сразу всю таблицу?

Выделить сразу всю таблицу можно, щелкнув мышкой на пересечении нумерации строк и столбцов. Кроме того, для этого можно воспользоваться клавиатурной комбинацией «Ctrl»+«А».

## 183. Как выделить несколько не идущих подряд стольцов, строк и ячеек?

Чтобы выбрать несколько столбцов, строк или ячеек, не расположенных рядом, нужно щелкать по ним мышкой, удерживая при этом нажатой клавишу «Ctrl».

192

#### 184. Как выделить фрагмент содержимого ячейки?

Иногда требуется выделить не всю ячейку целиком, а только введенные в нее данные или фрагмент этих данных. Например, в ячейку введен большой фрагмент текста, а вам нужно в нем выделить лишь его часть, чтобы скопировать или переместить его в другое место.

Чтобы выполнить такое выделение, необходимо войти в режим редактирования содержимого ячейки (например, установив на нее табличный курсор и нажав клавишу «F2») и воспользоваться одним из следующих приемов:

- для выделения слова дважды щелкнуть на слове (в любом месте);
- для выделения фрагмента удерживая нажатой правую кнопку мыши, протащить курсор от начала до конца выделяемого фрагмента;
- для выделения фрагмента установить курсор в начало (конец) фрагмента и, удерживая клавишу «Shift», расширить выделение фрагмента, используя клавиши с горизонтальными стрелками.

### 185. Как объединить несколько ячеек?

Чтобы объединить несколько ячеек, их нужно выделить, щелкнуть по выделению правой кнопкой мыши и из появившегося контекстного меню выбрать Формат ячеек. В результате на экране появится окно Формат ячеек, в котором нужно перейти на вкладку Выравнивание и установить там флажок Объединение ячеек (по желанию можете настроить еще и другие параметры, например, задать выравнивание в ячейке). Нажмите ОК (см. рис. 11.9)

Обратите внимание, что если в ячейках до этого содержались какие-либо данные, то в объединенной ячейке останутся только те, которые находятся в самой первой из них.

7 3ak. 402

Кроме того, объединить ячейки можно, выделив их и нажав на кнопку В. При этом выделенные ячейки будут объединены, а содержимое итоговой объединенной ячейки - отцентрировано.

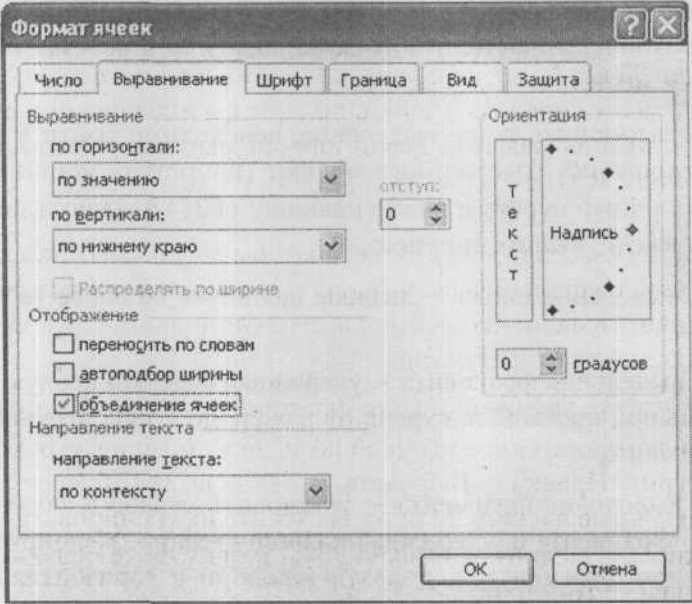

Рис. 11.9. Задаем объединение ячеек

#### 186. Как копировать и перемещать ячейки?

Копировать и перемещать ячейки можно двумя способами: перетаскиванием мышью или с помощью кнопок и пунктов меню.

Способ 1 (Перетаскиванием мышью). Чтобы скопировать или переместить выделенную ячейку перетаскиванием, нужно сделать следующее:

- 1. Наведите курсор на любую границу выделенного блока ячеек (курсор превращается в наклоненную белую стрелку).
- 2. Нажмите на левую кнопку мыши и не отпускайте ее.
- 3. Удерживая нажатой кнопку мыши, движением мыши начните перетаскивание выделенных ячеек. При этом по экрану вместе с указателем будет перемещаться контур блока выделенных ячеек.
- 4. Когда контур примет нужное положение, отпустите кнопку мыши. Текст будет перемещен. Если же вам нужно не переместить, а скопировать ячейки, то при перетаскивании помимо удерживания нажатой левой кнопки мыши держите нажатой клавишу «Ctrl».

Способ 2 (классический). Классическим же способом копирования и перемещения ячеек, позволяющим производить копирование и перемещение на любые расстояния и даже в другие документы, является следующий:

- 1. После того, как ячейки (или фрагмент их содержимого) были выделены, щелкните мышкой по значку  $\|$  мли в строке меню выберите Правка - Вырезать. Это если вы хотите переместить выделенные ячейки. Если же вы хотите их скопировать, то вам нужно или щелкнуть по значку **[4]**, или в строке меню выбрать Правка - Копировать.
- 2. Далее установите табличный курсор в ячейку вставки (ячейку, в которую требуется поместить левый верхний угол копируемого блока).
- 3. При этом вы можете данную ячейку указать в любом месте текущего документа либо в любом месте другого документа.
- 4. Теперь вам остается лишь щелкнуть мышкой по значку  $\boxtimes$  или в строке меню выбрать Правка → Вставить. В результате выделенные ранее ячейки или их копии появя

### 187. Как удалить ячейки?

Операция удаления относится к ячейкам в целом - из таблицы изымается вся ячейка вместе со всем своим содержимым. При этом на освободившееся место автоматически сдвигаются соседние ячейки.

Чтобы удалить ячейку или ячейки, необходимо:

- 1. Выделить эти ячейки (если удаляется одна ячейка, то достаточно установить на нее табличный курсор).
- 2. Щелкнуть по выделению правой кнопкой мыши и в появившемся контекстном меню выбрать команду Удалить.
- 3. В появившемся диалоговом окне Удаление ячеек (рис. 11.10) указать, каким образом должен происходить сдвиг соседних ячеек на освободившееся место: Ячейки, со сдвигом влево или Ячейки, со сдвигом вверх. Вместо этого вы можете указать, чтобы удалялись целые столбцы или строки, в которых содержатся выделенные ячейки: переключатели Строку или Столбец. После того как вы установите переключатель, нажмите ОК, и удаление будет произведено.

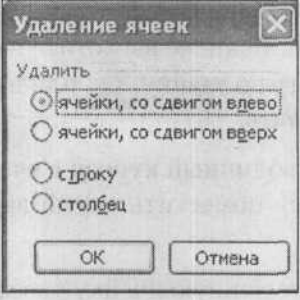

Рис. 11.10. Окно Удаление ячеек

#### 188. Как очистить содержимое ячейки?

При очистке ячейки она сама не удаляется. Из нее просто убирается все содержимое. Чтобы очистить ячейку или ячейки, их следует выделить, а затем либо нажать клавишу «Delete» на клавиатуре, либо щелкнуть по ним правой кнопкой мыши и в контекстном меню выбрать команду Очистить содержимое.

## 189. Как вставлять новые ячейки, стольцы и строки В НУЖНЫЕ МЕСТА ТАБЛИЦЫ?

Чтобы сделать это, вам нужно:

- 1. Выделить ячейки, на место которых должны быть вставлены новые. Данные ячейки впоследствии никуда не денутся, а просто сдвинутся.
- 2. В строке меню выбрать Вставка Ячейки.
- 3. В появившемся диалоговом окне Добавление ячеек путем установки одного из переключателей задать, как должны сдвигаться выделенные ячейки при добавлении новых: вправо - переключатель ячейки, со сдвигом вправо, или вниз - переключатель ячейки, со сдвигом вниз. Вместо этого можно воспользоваться переключателями строку или столбец, и тогда будут добавлены целые строки или столбцы на место тех, в которых находятся выделенные ячейки. По окончании выбора в окне Добавле**ние ячеек** нажмите на кнопку ОК (рис. 11.11).

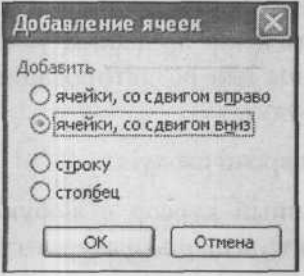

*Рис. 11.11. Окно Добавление ячеек*

Если требуется вставить только один столбец или одну строку, то окно Добавление ячеек можно не вызывать. Достаточно расположить табличный курсор в ячейке строки (столбца), на место которой должна быть добавлена новая строка (столбец) и в строке меню выбрать Вставка → Строка (или Вставка → Столбец).

### 190. Как автоматически подогнать высоту строк?

Чтобы задать высоту строки «как раз», следует дважды щелкнуть по ее нижней границе в области заголовка строки. В том случае, если вам требуется установить высоту «как раз» сразу для нескольких строк, следует выделить эти строки и далее, для любой из выделенных строк, выполнить двойной щелчок по нижней границе.

## 191. Как автоматически подогнать ширину стольцов?

Чтобы задать ширину столбца «как раз», следует дважды щелкнуть по его правой границе в области заголовка столбца. В том случае, если вам требуется установить высоту «как раз» сразу для нескольких столбцов, следует выделить эти столбцы и далее, для любого из выделенных столбцов, выполнить двойной щелчок по нижней границе.

## 192. Как можно скрывать отдельные строки и столбцы?

Иногда возникают ситуации, когда требуется убрать с экрана (скрыть) строки или столбцы таблицы. Благодаря этому вы можете временно убрать какие-то данные «с глаз долой». При этом они будут недоступны для редактирования и просмотра. Печататься они тоже не будут.

Для скрытия одной строки следует:

- 1. установить табличный курсор в любую ячейку скрываемой строки или выделить несколько ячеек в строках, которые должны быть скрыты;
- 2. выбрать Формат → Строк → Скрыть или нажать «Ctrl»+«9».

Аналогично, выбором Формат → Столбец → Скрыть или комбинацией «Ctrl»+«0», выполняется скрытие столбцов.

То, что скрыта строка или столбец, можно определить по отсутствию соответствующего заголовка строки или столбца в окне документа.

#### 193. Как отобразить скрытые строки и стольцы?

Для того чтобы показать скрытую строку (строки), следует:

- 1. выделить строки, обрамляющие скрытую строку (строки) (например, если скрыты строки 7 и 8, то следует выделить строки 6и9):
- 2. выбрать Формат → Строка → Отобразить или щелкнуть по выделенным ячейкам правой кнопкой мыши и в появившемся контекстном меню выбрать Отобразить.

Аналогично выполняется показ скрытого столбца (столбцов), только выбирать нужно Формат → Столбец → Отобразить.

### ОПЕРАЦИИ С ЛИСТАМИ ТАБЛИЦ

#### 194. Как переименовать лист таблицы?

По умолчанию листы таблиц называются Лист 1, Лист 2 и т.д. Это не очень удобно, поскольку такие названия листов ничего не говорят об их содержимом и пользователю требуются определенные усилия и время для того, чтобы найти нужный лист. Поэтому в большинстве случаев листы удобнее переименовать. Для изменения названия (имени) листа следует:

- 1. войти в режим редактирования имени листа, для чего либо дважды щелкнуть по имени (ярлыку) листа, либо щелкнуть правой кнопкой мыши по имени (ярлыку) листа и в появившемся контекстном меню выбрать Переименовать;
- 2. в поле ввода имени листа набрать новое название и нажать клавишу «Enter» или щелкнуть за пределами поля ввода имени.

Максимальное количество букв (цифр, символов, пробелов) в названии листа равно 31, однако удобнее давать короткие названия. Чтобы отказаться от переименования уже после входа в режим редактирования имени листа, следует нажать «Esc».

#### 195. Как добавить новые листы?

При создании новый документ по умолчанию имеет заданное количество листов таблиц. Нередко по ходу работы с документом возникает необходимость добавить в книгу еще один или несколько листов. Для добавления нового листа таблицы в книгу следует:

- 1. щелкнуть по ярлыку того листа, перед которым необходимо вставить новый:
- 2. выбрать в меню Вставка → Лист или нажать «Shift»+«F11».

Для вставки нескольких новых листов необходимо предварительно выделить подряд столько же листов, сколько требуется вставить. Вставка будет выполнена слева от первого выделенного листа.

## 196. Как временно скрыть лист?

Для скрытия одного листа следует:

1. щелкнуть мышкой по ярлыку скрываемого листа;

2. выбрать Формат  $\rightarrow$  Лист  $\rightarrow$  Скрыть.

Чтобы скрыть сразу несколько листов, нужно их предварительно выделить, а потом выбрать Формат → Лист → Скрыть.

## 197. Как удалить лист?

Удалить лист можно, выполнив одно следующих действий:

- щелкнуть правой кнопкой мыши по имени (ярлыку) листа и в появившемся контекстном меню выбрать Удалить;
- выделив лист, выполнить команду Правка Удалить лист.

Далее вам нужно будет подтвердить удаление, нажав кнопку ОК в появляющемся информационном окне. Если лист ни разу не редактировался, то такое окно появляться не будет. Если вам требуется удалить сразу несколько листов, то их следует предварительно выделить.

#### ОФОРМЛЕНИЕ ТАБЛИЦ

#### 198. Как производится оформление таблиц

Оформление (или форматирование) таблиц выполняется путем оформления ячеек. Оформление ячеек производится либо кнопками на панели инструментов Форматирование (рис. 11.12), либо с помощью окна Формат ячеек.

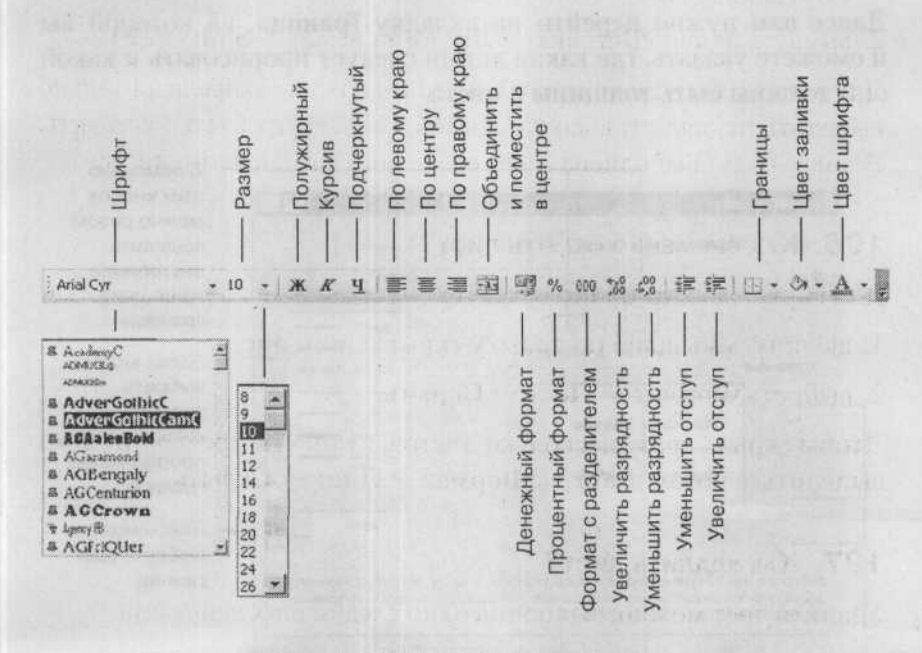

Рис. 11.12. Панель Форматирование

Наиболее полные возможности по заданию внешнего вида ячеек сосредоточены в окне Формат ячеек. На панели Форматирование продублированы лишь некоторые из этих возможностей. Вызвать окно Формат ячеек можно, установив в оформляемую ячейку табличный курсор и выбрав Формат → Ячейки. Переходя от вкладки к вкладке в окне Формат ячеек, вы сможете задать любые параметры внешнего вида ячейки.

## 199. Как нарисовать границы у таблицы?

Удобнее всего задавать границы таблицы (и границы между ячейками внутри нее) с помощью окна Формат ячеек. Вам нужно выделить ячейки, вокруг которых и/или между которыми вы хотите прорисовать границы, и либо выбрать Формат - Ячейки, либо щелкнуть правой кнопкой мыши по выделенным ячейкам и в появившемся контекстном меню выбрать Формат ячеек.

Далее вам нужно перейти на вкладку Граница, на которой вы и сможете указать, где какие линии следует прорисовать и какой они должны быть толщины и цвета.

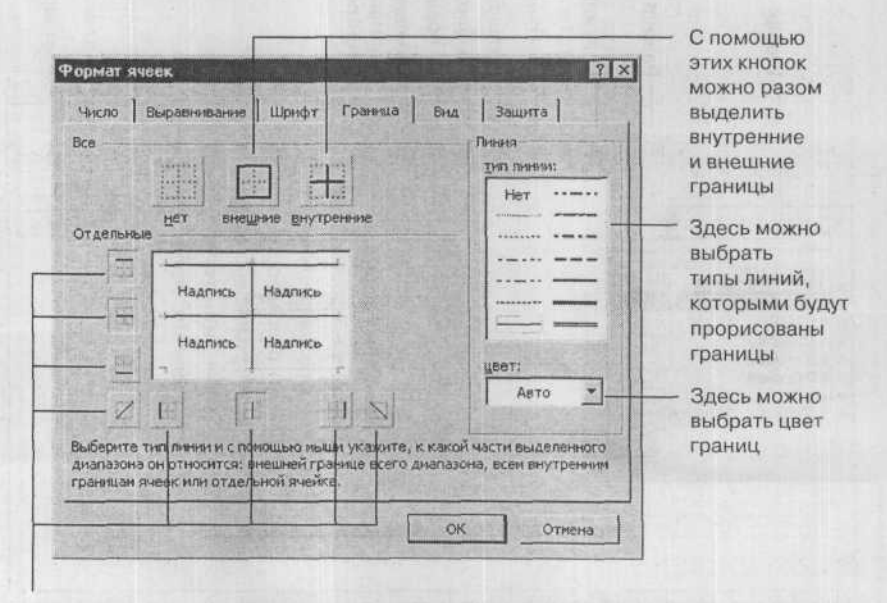

С помощью этих кнопок можно установить и снять обрамление по отдельным границам. В нижнем ряду находятся кнопки установки оформления боковых границ внешнего контура и вертикальных внутренних границ, в левом ряду - верхней и нижней границ внешнего контура и горизонтальных внутренних границ. Кроме этого, по углам расположены кнопки, которым можно установить диагональное перечеркивание всех выделенных ячеек

Рис. 11.13. Окно Формат ячеек. Вкладка Граница

# 200. Как быстро оформить всю таблицу. Использование автоматического форматирования

В Excel'е имеется целый набор уже готовых форматов оформления таблиц. Выбрав один из них, можно задать формат полностью для всей таблицы. Эта операция называется автоформатированием. Чтобы воспользоваться данной возможностью, нужно сначала выделить блок ячеек, которые вы хотите оформить, а затем выбрать в меню Формат → Автоформат. В результате на экране появится окно Автоформат (рис. 11.14), содержащее список с изображением имеющихся стандартных форматов таблиц. Для применения одного из них достаточно выделить его в списке и нажать кнопку ОК.

|                       |            |                   |                                        |                             |            |                         |                         |                |                   |                | <b>OK</b> |
|-----------------------|------------|-------------------|----------------------------------------|-----------------------------|------------|-------------------------|-------------------------|----------------|-------------------|----------------|-----------|
| Восток                | <b>SHB</b> | фев               | ыар-                                   | Bcero                       | 19         | <b>Bocrox</b>           | <b>SHE</b><br>7         | abee           | Всего<br>мар<br>5 | 19             |           |
| Запад                 | 5          |                   |                                        |                             | 17         | Запад                   |                         |                |                   | 17             | Отмена    |
| Юr.                   | ś          |                   | ğ                                      |                             | 24         | Юr                      | co co                   |                | $\mathbf{a}$      | $^{24}$        |           |
| Bcero                 | 21         | 18                | 21                                     |                             | 60         | Bcero                   | 21                      | 18             | 21                | 60             | Параметры |
|                       |            | Простой           |                                        |                             |            |                         |                         | Класотческий 1 |                   |                |           |
|                       | Восток     |                   | 5                                      | 19                          |            | <b>MARKET</b><br>Восток | <b>AKC</b>              | фес мар        | Boazo<br>6        | 19             |           |
| Запад<br>юг<br>Всего. | 21         | 8<br>4<br>8<br>18 | 7<br>$\overline{9}$<br>$\overline{21}$ | 17<br>24<br>$\overline{60}$ |            | Запад<br>HOr<br>Bcero   | ß<br>$\mathbf{B}$<br>21 | 18             | Ź<br>s<br>21      | 17<br>24<br>60 |           |
|                       |            | Классический 2    |                                        |                             |            |                         | Классический 3          |                |                   |                |           |
|                       | 光线         | 造业                |                                        | 1820                        | Beezo      |                         | <b>RHB</b>              | 0e             | Map               | Boero          |           |
|                       | 7р.        | 7p.               |                                        | Sp.                         | 19p.       | <b>Восток</b>           | 7p.                     | 7p.            | 5p.               | 19p.           |           |
| Восток<br>Запад       | в          |                   |                                        |                             | 17         | Запад                   | 6                       | 4              |                   | 17             |           |
| Юr.<br>Всего          | 8<br>21p.  | 18p               |                                        | ğ<br>21p.                   | 24<br>60p. | iÖr<br>Bcero            | $\overline{8}$<br>21p   | w<br>186       | ä<br>21p          | 24<br>60p.     |           |

Рис. 11.14. Окно Автоформат

После нажатия кнопки Параметры в окне Автоформат выводится набор дополнительных переключателей (по умолчанию эти переключатели отсутствуют). Выключая эти переключатели, можно отменять некоторые параметры применяемого стандартного формата таблицы. В результате этого сохраняются те или иные установки параметров, которые уже были сделаны в таблице до применения автоформатирования.

# 201. Как оформление одной ячейки ПЕРЕНЕСТИ НА ДРУГИЕ?

Оформление одной ячейки можно перенести на другие. При этом указанные вами ячейки будут оформлены так же, как одна из ранее оформленных ячеек. Для этого установите табличный курсор в ячейку, которая должна служить образцом оформления, — по ее подобию будут оформляться другие.

Далее нажмите на кнопку Формат по образцу  $|$  - в результате указатель мыши примет вид малярной кисти. Теперь выделите блок ячеек или щелкните мышью по какой-либо отдельной ячейке, и форматирование будет скопировано на эти ячейки.

## 202. Как вставить в таблицу рисунок?

Чтобы вставить в таблицу Excel рисунок, нужно выбрать Вставка → Рисунок → Из файла. После этого появится окно Добавление рисунка, в котором вы должны будете указать файл, содержащий рисунок, и нажать ОК.

ВЫЧИСЛЕНИЯ В EXCEL (ОСНОВНЫЕ ПРИЕМЫ)

# 203. Как определить адрес ячейки?

Все пространство каждого листа электронной таблицы разбито на 65536 строк и 256 столбцов. На экране ячейки листа таблицы разделяются линиями сетки. Строки обозначаются числами: 1, 2, 3, ... 65536. Столбцы обозначаются латинскими буквами: А, В, С, ..., Z, AA, AB, AC, ..., AZ, BA, BB, BC, ..., BZ, ..., IV. На экране в окне документа видна лишь небольшая часть всего листа.

204

Таким образом, получается следующая структура: книга, представляющая собой отдельный файл, состоит из листов, а каждый лист, в свою очередь, - из ячеек.

Каждая ячейка имеет свой индивидуальный адрес, состоящий из обозначения столбца и обозначения строки, на пересечении которых она находится. Например, ячейка, расположенная на пересечении столбца С и строки 6, имеет адрес С6. Такой же принцип адресации используется в хорошо знакомой игре «морской бой». Первая ячейка имеет адрес А1, последняя - IV65536. Адреса ячеек используются при проведении вычислений, при построении диаграмм и т.д.

# 204. Как адресовать ячейки, если стольцы ОБОЗНАЧЕНЫ ЧИСЛАМИ?

Традиционная схема адресации ячеек таблицы состоит в том, что адрес ячейки образуется из буквенного обозначения столбца и числового обозначения строки (на пересечении строки 4 и столбца А находится ячейка А4).

Существует, однако, и другая схема, при которой столбцы тоже обозначаются числами от 1 до 256. В этом случае адрес той же самой ячейки А4 нужно записывать как R4C1, то есть «row 4, column 1». Чтобы вернуться к обычной схеме адресации, вызовите диалоговое окно Сервис → Параметры, откройте вкладку Общие и снимите флажок Стиль ссылок R1C1.

### 205. Как вводить в ячейки формулы?

Содержимое ячейки воспринимается Excel как формула, когда оно начинается со знака равенства («=») или со знака плюс («+») или минус («-»). После знака равенства идет сама формула, в которой указывается, какие действия необходимо предпринять над значениями из других ячеек, чтобы получить значение в данной ячейке. Например, в ячейке с формулой может содержаться сумма чисел из других заранее заданных ячеек. При этом в формуле указываются не числа, содержащиеся в этих ячейках, а адреса ячеек. Благодаря этому если в дальнейшем изменится значение хотя бы одной из ячеек, входящих в формулу, то значение формулы будет автоматически пересчитано.

Однако в формулах необязательно использовать только адреса других ячеек. Можно использовать и обычные числовые значения. Например, если вы хотите, чтобы в какой-либо ячейке содержалось значение суммы числа из ячейки А4 и числа 100, то в эту ячейку следует ввести формулу = А4+100.

Простейшими действиями, которые можно использовать в формулах, являются арифметические:

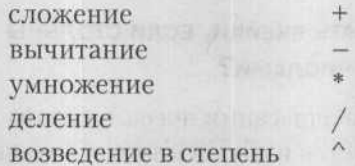

Например, чтобы поместить в ячейку значение, равное сумме числа 377 и чисел, записанных в ячейки А2, С2 и F3, необходимо ввести в нее формулу: =377+A2+C2+F3.

# 206. Как формулу из одной ячейки СКОПИРОВАТЬ В ДРУГУЮ?

Копирование формулы из одной ячейки в другую производится стандартными средствами копирования, рассмотренными в пункте 186. Только там копировалось содержимое ячеек - данные, а если в ячейке содержится формула, то будет копироваться формула.

## 207. Как вызвать Мастера функций?

Облегчить ввод функций в ячейки можно с помощью использования встроенного в Excel Мастера функций. Для запуска Мастера функций (после установки табличного курсора на ячейку) следует выполнить одно из следующих действий:

Часть XI. MS Excel 2003: работаем с таблицами

- нажать кнопку Вставка функции *f*. на панели формул:
- нажать «Shift»+«F3»:
- выбрать Вставка → Функция.

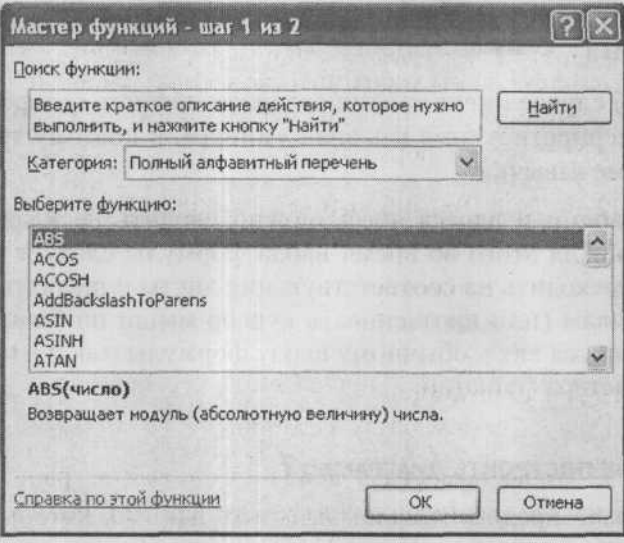

Рис. 11.15. Мастер функций

# 208. Как в формуле использовать данные ИЗ РАЗНЫХ ЛИСТОВ?

Нередко требуется, чтобы в формулу, содержащуюся в ячейке одного листа таблицы, были включены адреса ячеек других листов таблиц этой же книги. Для записи такой ссылки необходимо к адресам ячеек из других таблиц через восклицательный знак добавить названия (имена) соответствующих листов.

Например, если в некоторую ячейку требуется записать сумму значений ячеек D5 из листов таблиц с названиями 1-й магазин. 2-й магазин, 3-й магазин и 4-й магазин, то следует ввести формулу: = СУММ ('1-й магазин' ! D5; '2-й магазин' ! D5; '3-й магазин'! D5;' 4-й магазин' ! D5). В компании и полня по полня по полня по поВ этом примере знак одинарной кавычки не является обязательным. Он используется только в двух случаях:

- если описывается адрес ячейки из закрытой в данный момент книги (см. ниже);
- если в именах таблиц или книг есть знак «минус», «плюс» или «равно»  $(-, +, =)$ .

В данном случае имена таблиц содержат дефисы, которые в формуле интерпретируются как знак «минус», и поэтому требуются одинарные кавычки.

Имена таблиц и адреса ячеек можно вводить не клавиатурой, а мышью. Для этого во время ввода формулы следует щелчком мыши переходить на соответствующие листы и щелкать по нужным ячейкам (или протаскивать курсор мыши по блоку ячеек). Это относится как к обычному вводу формулы, так и к использованию мастера функций.

### 209. Как построить диаграмму?

Необходимо предварительно выделить данные, которые требуется отразить в графическом виде, включая заголовки столбцов и строк. Выделенный блок не обязательно должен быть одиночным, т.е. можно, например, выделить диапазоны А2:D4 и А6:D6, исключив, таким образом, данные по товару 3.

Для создания диаграммы следует запустить Мастера диаграмм, выбрав Вставка - Диаграмма. Далее появится окно Мастера, в котором вам нужно будет выбрать сначала тип диаграммы (см. рис. 11.16), а потом задать ее параметры.

ПЕЧАТЬ ТАБЛИЦЫ EXCEL

## 210. Как задать параметры печатной страницы?

Обычно изначальные параметры страницы являются самыми подходящими и ничего менять в них не нужно. Тем не менее, иног-

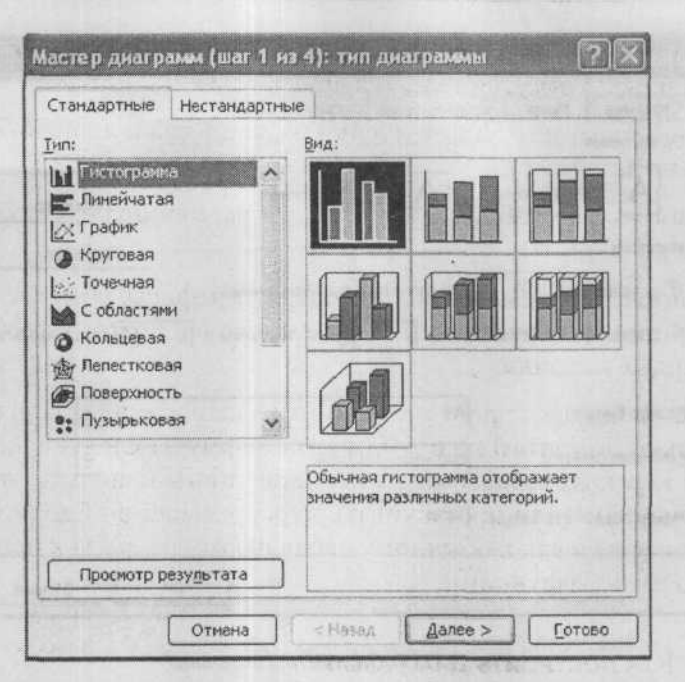

Рис. 11.16. Построение диаграммы. Выбираем тип диаграммы

да может потребоваться, чтобы листы вашего документа были не вертикальными (как в книге), а горизонтальными (как в альбоме). Или, возможно, вы захотите изменить размеры полей - расстояний от края страницы до текста.

Все это задается в диалоговом окне Параметры страницы (см. рис. 11.17), которое можно вызвать, выбрав в строке меню Файл → Параметры страницы. Все внесенные вами изменения распространятся не только на текущую страницу, но и на все страницы документа (или с текущей страницы до конца документа, если в списке Применить в окне Параметры страницы выбрано значение До конца документа). А вступят эти изменения в силу, когда вы нажмете ОК в окне Параметры страницы.

Размеры полей (отступов от краев печатного листа) задаются на вкладке Поля.

#### 222 ПРОБЛЕМЫ С КОМПЬЮТЕРОМ И ИХ РЕШЕНИЕ

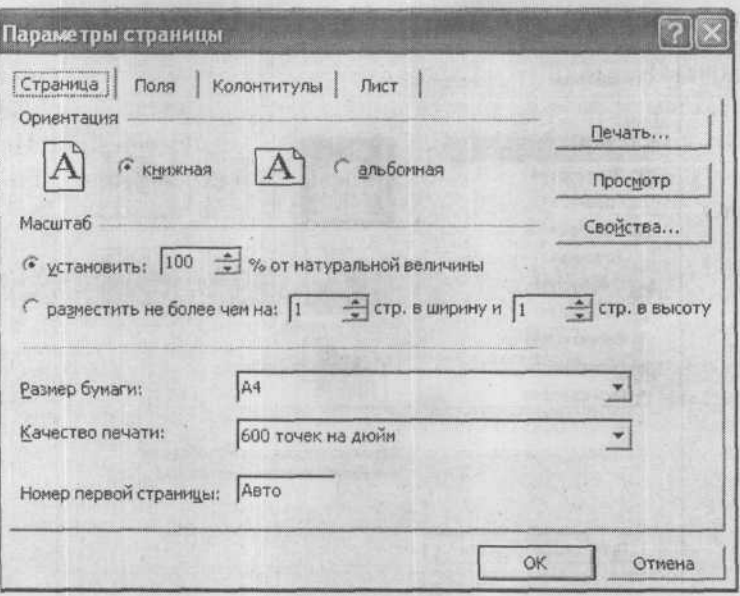

Рис. 11.17. Параметры страницы

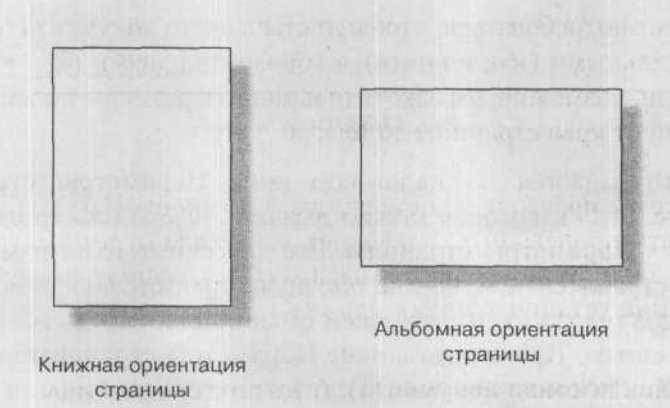

Рис. 11.18. Варианты ориентации страницы

#### 210

## 211. Как послать таблицу на печать?

Распечатать таблицу в Excel можно либо с предварительной установкой параметров печати, либо без нее. В первом случае для подготовки к печати необходимо вызвать диалоговое окно Печать (рис. 11.19). Сделать это можно, выбрав в строке меню Файл Печать.

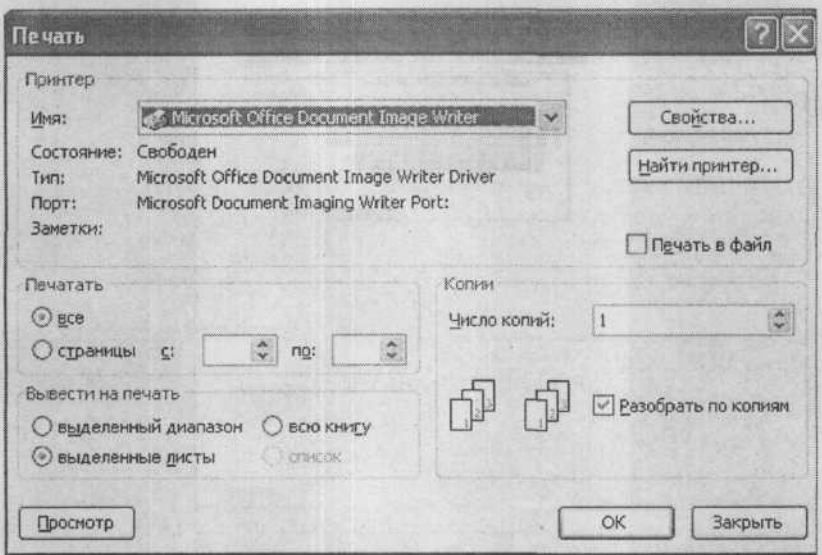

Рис. 11.19. Окно Печать

Если же вы просто щелкнете мышкой по кнопке  $\Box$ , то настройка печати производиться не будет, а таблица будет выведена на печать в одном экземпляре с параметрами, принятыми по умолчанию или установленными при последней печати.

# 212. Как посмотреть, как будет выглядеть таблица В РАСПЕЧАТАННОМ ВИДЕ?

Для перехода в режим предварительного просмотра следует в строке меню выбрать Файл → Предварительный просмотр. В результате на экране монитора отобразится полное изображение текущей страницы таблицы в том виде, в каком она будет напечатана (рис. 11.20).

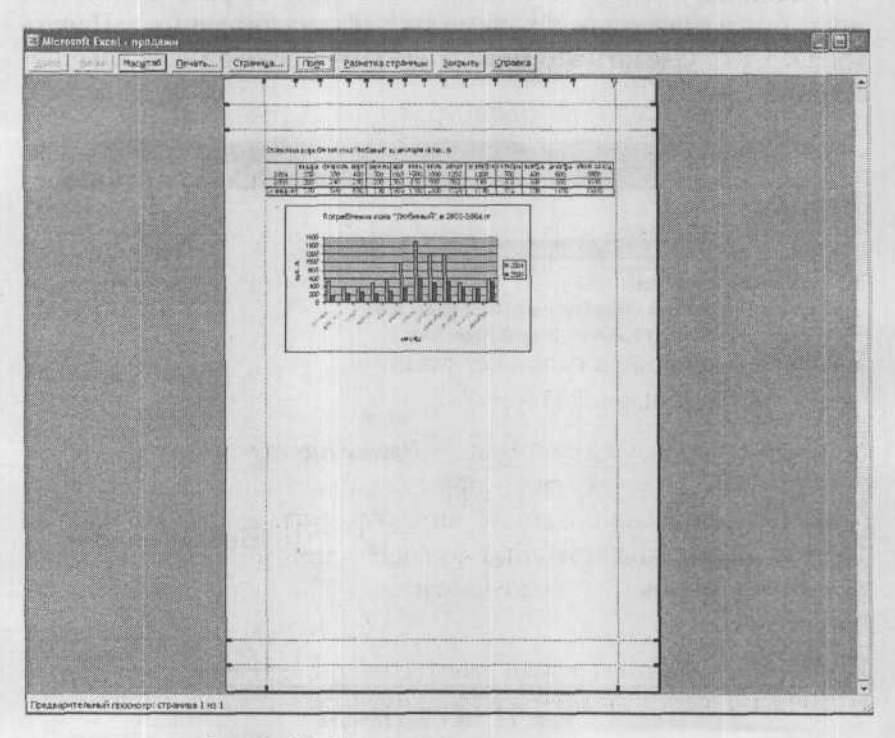

Рис. 11.20. Режим предварительного просмотра

Кроме этого, появляется панель предварительного просмотра со следующими кнопками:

- Далее и Назад просмотр следующей и предыдущей страниц соответственно (для листания можно также использовать полосу прокрутки и клавиши перемещения).
- Масштаб увеличение масштаба изображения до 100% и возвращение исходного масштаба (увеличивать и уменьшать масштаб можно также, щелкая мышью на любом месте листа).
- Печать вызов диалогового окна Печать для задания печати таблицы и настройки принтера.
- Страница вызов диалогового окна Параметры страницы.
- Поля вывод на экран маркеров столбцов, границ колонтитулов и границ поля таблицы, которые можно перетаскивать, не выходя из режима просмотра (при перетаскивании в строке состояния появляется информация о величине изменяемого параметра).
- Закрыть выход из режима предварительного просмотра.
- Разметка страницы переход в режим разметки страницы.

# 213. Как изменить разбивку таблицы НА ПЕЧАТНЫЕ СТРАНИЦЫ?

Если вы выберете в меню Вид  $\rightarrow$  Разметка страницы, то перейдете в режим разметки, в котором вам будет видно, как таблица будет размещена на печатных листах, если вы сейчас пошлете ее на печать. Границы страниц обозначены синими линиями. Передвигая эти линии, вы можете изменить разбивку таблицы на страницы.

Вернуться в обычный режим работы можно, выбрав в меню Вид -**Обычный.**

# 214. Как быстро подогнать таблицу ПОД НУЖНОЕ КОЛИЧЕСТВО ПЕЧАТНЫХ ЛИСТОВ?

Можно долго подбирать размеры столбцов и строк, чтобы попытаться уместить таблицу Excel на определенное количество страниц, но можно решить эту проблему и очень быстро. Перейдите в режим разметки, как сказано в предыдущем пункте. Далее перетаскиванием расположите синие линии, обозначающие границы печатных страниц, таким образом, чтобы таблица поместилась на нужное количество страниц. При этом необходимо иметь в виду, что, пытаясь поместить на страницу большую часть таблицы, вы

неминуемо будете уменьшать ее масштаб - она будет становиться все мельче и мельче.

## 215. Как вставить колонтитулы?

На каждой странице напечатанного документа могут размещаться колонтитулы. Колонтитул - это текст, который размещается в специально отведенной области в верхней или в нижней части страницы (соответственно верхний и нижний колонтитулы). Колонтитул имеет одинаковое содержание на каждой печатной странице документа.

Чтобы приступить к созданию колонтитула (или колонтитулов) нужно выбрать Вид → Колонтитулы. В результате на экране появится окно Параметры страницы, открытое на вкладке Колонтитулы (рис. 11.21).

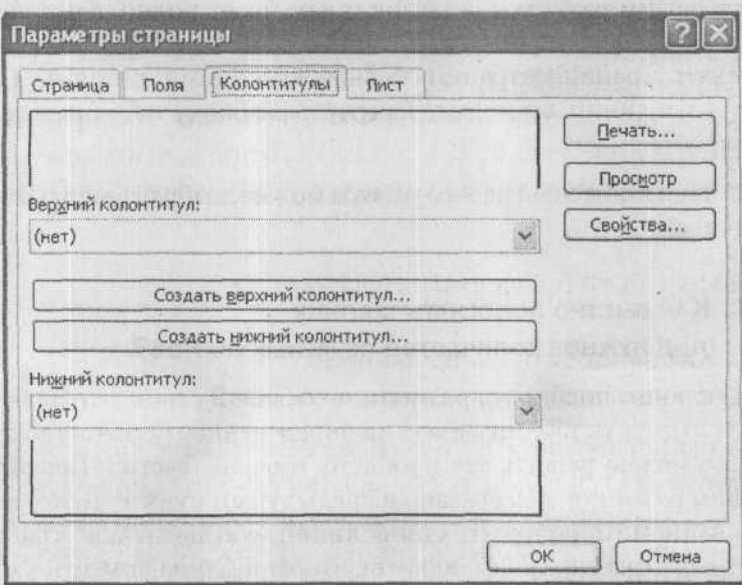

Рис. 11.21. Окно Параметры страницы. Вкладка Колонтитулы

На этой вклалке можно:

- выбрать колонтитулы из имеющихся стандартных вариантов закрытые списки Верхний колонтитул и Нижний колонтитул;
- создать колонтитулы произвольного вида кнопки Создать верхний колонтитул и Создать нижний колонтитул. При нажатии каждой из этих кнопок появляется новое окно, в котором вы сможете ввести свое содержимое колонтитула

#### 216. КАК РАСПЕЧАТАТЬ ВЫДЕЛЕННЫЙ ДИАПАЗОН ЯЧЕЕК?

Чтобы распечатать только выделенный диапазон ячеек, нужно послать таблицу на печать, выбрав Файл - Печать. В появившемся окне Печать (см. рис. 11.19) помимо задания других параметров печати установите переключатель выделенный диапазон и нажмите ОК.

#### 217. КАК РАСПЕЧАТАТЬ СРАЗУ ВСЕ ЛИСТЫ ТАБЛИЦЫ?

Чтобы распечатать сразу всю таблицу (все ее листы), нужно послать таблицу на печать, выбрав **Файл - Печать**. В появившемся окне Печать (см. рис. 11.19) помимо задания других параметров печати установите переключатель всю книгу и нажмите ОК.

ПРИЕМЫ ПРОФЕССИОНАЛЬНОЙ РАБОТЫ

# 218. КАК ЗАПОЛНИТЬ ШАПКУ ТАБЛИЦЫ СТАНДАРТНОЙ ПОСЛЕДОВАТЕЛЬНОСТЬЮ?

Часто бывает нужно ввести в смежные ячейки некоторую закономерную последовательность: арифметическую или геометрическую прогрессию, даты с шагом в день, месяц или год, список дней недели или фамилий.

Чтобы посмотреть на встроенные стандартные последовательности Excel или добавить свои, вызовите диалог Сервис → Па-

раметры и откройте вкладку Списки. Выберите в поле Списки значение Новый список. В поле ввода Элементы списка введите свою последовательность, по одному элементу в строке, и нажмите кнопку Добавить.

Чтобы вставить стандартную последовательность, введите в ячейку ее первый элемент, установите указатель мыши на маркер автозаполнения (квадратик в правом нижнем углу рамки табличного курсора, указатель мыши примет вид черного крестика) и растяните выделение по вертикали или горизонтали. Смежные ячейки окажутся циклически заполнены элементами последовательности с шагом, равным единице. Если вам нужен другой шаг (Янв, Апр, Июл...), введите в соседние ячейки два первых элемента с нужным шагом, выделите эти ячейки и растяните выделение автозаполнения до требуемого размера.

Таким же способом можно ввести в смежные ячейки арифметическую прогрессию: например, растяжение двух ячеек со значениями 5 и 8 даст продолжение 11, 14 и т.д. Чтобы получить геометрическую прогрессию; введите в ячейку ее начальное значение, выделите (обычным способом, без автозаполнения) диапазон ячеек вниз или вправо, включая заполненную, выберите в строке меню Правка → Заполнить → Прогрессия и установите нужные параметры. Если вы установите предельное значение прогрессии, то заполненными могут оказаться не все выделенные ячейки.

# 219. Как выделить цветом ячейки, значение которых НАХОДИТСЯ В ОПРЕДЕЛЕННОМ ДИАПАЗОНЕ?

Иногда удобно сделать так, чтобы ячейки с определенными значениями сразу же бросались в глаза: например, в столбце «Прибыль» автоматически заливать красным цветом ячейки, в которых оказалось отрицательное число. Выбор формата ячейки в зависимости от ее значения называется условным форматированием.

Поставьте курсор на ту ячейку, оформление которой должно меняться, и выберите Формат - Условное форматирование. В результате на экране появится окно Условное форматирование (рис. 11.22), в котором вы можете ввести до трех условий, при .<br>выполнении которых ячейка должна менять свой внешний вид. и описать этот вид, нажав на кнопку Формат. Чтобы добавить условие, нажмите на кнопку А также.

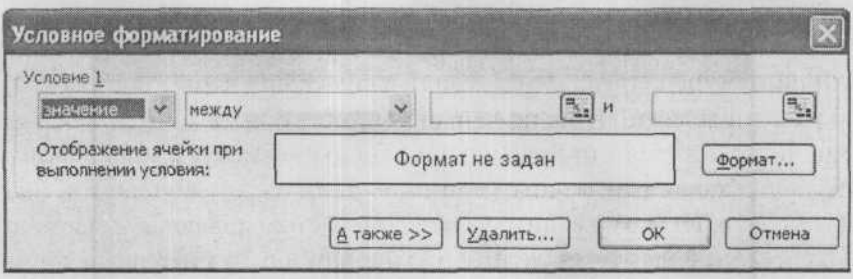

Рис. 11.22. Окно Условное форматирование

Можно сделать и так, чтобы оформление одной ячейки менялось в зависимости от значения другой. Для этого из левого списка Условие N выберите значение «формула». Например, чтобы по цвету текущей ячейки можно было быстро определить, четное или нечетное значение находится в ячейке Z33, введите два условия: одно с формулой = ОСТАТ (Z33; 2) = 0, а другое - с формулой  $=OCTAT(233; 2)=1.$ 

# 220. Как проверять значения по мере ввода?

Снизить вероятность ошибки набора многозначных чисел поможет средство проверки вводимых данных. Если набранное число не попадает в заранее указанный интервал, то оно не будет помещено в ячейку, а вместо этого появится сообщение об ошибке, требующее ввести число заново.

Выделите диапазон ячеек, для которых нужно включить проверку, и выполните команду Данные → Проверка. На вкладке Параметры задайте условие, которому должны удовлетворять вводимые значения (см. рис. 11.23). На вкладке Сообщение об ошибке вы
можете задать тип, заголовок и текст окна, которое будет выскакивать каждый раз, когда значение условию не удовлетворит. Если выбрать тип окна Останов, то вы не сможете оставить в ячейке недопустимое значение: вам придется изменить его на допустимое или отказаться от ввода. Окна других типов просто привлекут ваше внимание к ошибке, оставив решение за вами.

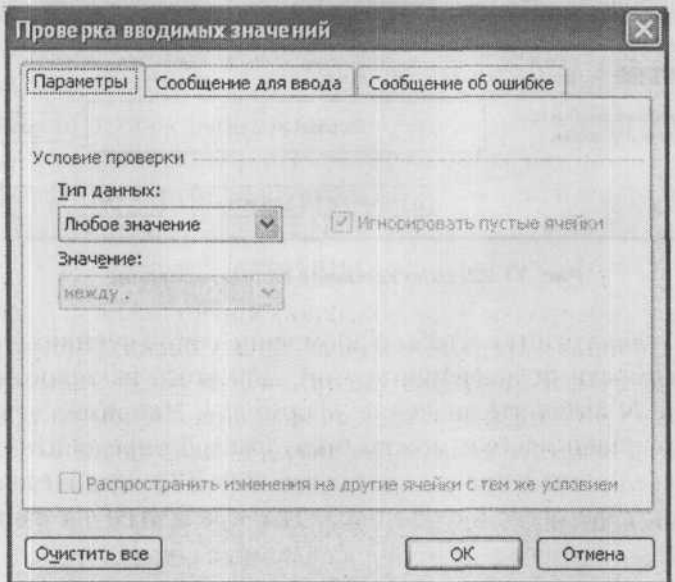

Рис. 11.23. Окно Проверка вводимых значений

На вкладке Сообщение для ввода вы можете задать текст всплывающей подсказки, которая будет появляться при выборе одной из ячеек проверяемого диапазона в качестве текущей.

Для данных текстового типа можно задать ограничение на длину строки или явно указать список допустимых значений, выбрав из списка Тип данных на вкладке Параметры значение Список, а в поле ввода Источник указав диапазон ячеек, в котором этот список расположен. После этого в проверяемый диапазон ничего вручную вводить не придется: при наведении табличного курсора

218

на ячейку в ней появится кнопка выбора из списка, по которой вы можете щелкнуть мышью или нажать комбинацию клавиш «Alt»+«->». Это похоже на автозаполнение столбца, с той только разницей, что диапазон-источник может находиться где угодно в пределах текущего листа, а диапазон-приемник не обязательно заполнять подряд.

## 221. Как отсортировать данные В НЕСТАНДАРТНОМ ПОРЯДКЕ?

По умолчанию текстовые значения сортируются по алфавиту в прямом или обратном порядке. Иногда алфавитного порядка недостаточно: например, требуется упорядочить список клиентов службы знакомств по знаку зодиака. Для решения этой задачи нужно создать свой порядок сортировки.

Порядок сортировки - это обыкновенный список, создаваемый в окне Сервис - Параметры на вкладке Списки. Выберите в левом списке значение Новый сисок, а в поле ввода Элементы списка введите, по одному в строке, значения элементов в нужном порядке и нажмите кнопку Добавить. Можно также импортировать список непосредственно из текущей рабочей книги, если он уже был введен: нажмите кнопку Импорт и выделите диапазон ячеек, в котором содержится добавляемый список.

Чтобы воспользоваться новым порядком сортировки, выделите сортируемую таблицу и вызовите диалог Данные → Сортировка. Из списка Сортировать по выберите столбец, содержащий значения из нового списка (знаки зодиака). Нажмите Параметры. Из списка Сортировка по первому ключу выберите только что созланный список и нажмите ОК.

## 222. Как сложить два диапазона?

Выделите первый диапазон и скопируйте его в буфер. Выделите второй диапазон такой же формы и выполните команду Правка - Специальная вставка. В диалоговом окне Специальная вставка установите переключатель Операция в положение «сложить» и нажмите ОК.

Этим способом можно и умножить все значения диапазона на значение одной ячейки.

Если второй диапазон имеет столько же строк, сколько первый столбцов, и наоборот, то для вставки диапазона с арифметической операцией нужно установить флажок транспонировать.

in deal financial world Monte and an about 200 Financial

Sendraman Auto-Parador 1991 SISS

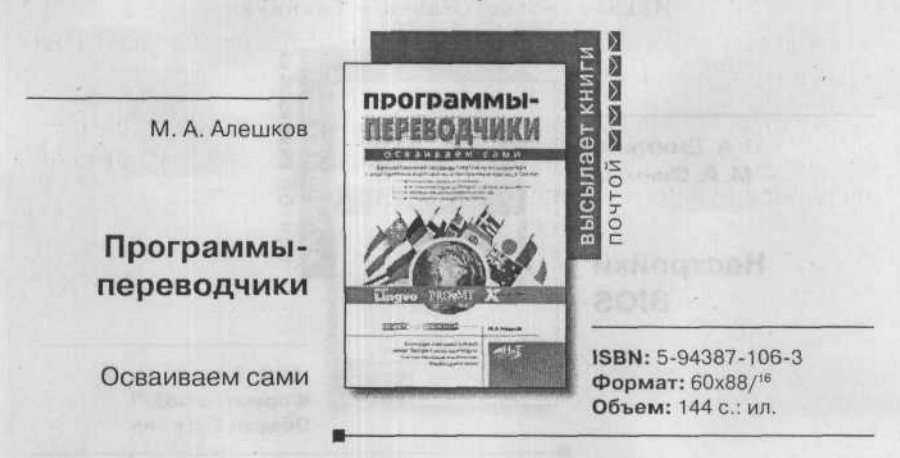

Издательство «Наука и Техника»

Современные программы-переводчики, устанавливаемые накомпьютер, позволяют в автоматическом режиме переводить тексты с иностранного языка и на иностранный язык. Благодаря им, даже не зная иностранного языка, вы сможете быстро и оперативно выполнить перевод. Однако, чтобы перевод был более-менее качественным, необходимо должным образом подготовить текст, а также выполнить определенные настройки программы-переводчика.

В книге вы найдете подробное описание того, что и как нужно делать, чтобы компьютер перевел вам текст. Все расписано буквально по шагам, простым и понятным языком. Поэтому с этой книгой, даже если вы начинающий пользователь ПК, вы без труда сможете выполнять на компьютере переводы.

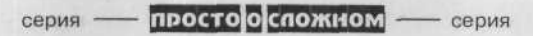

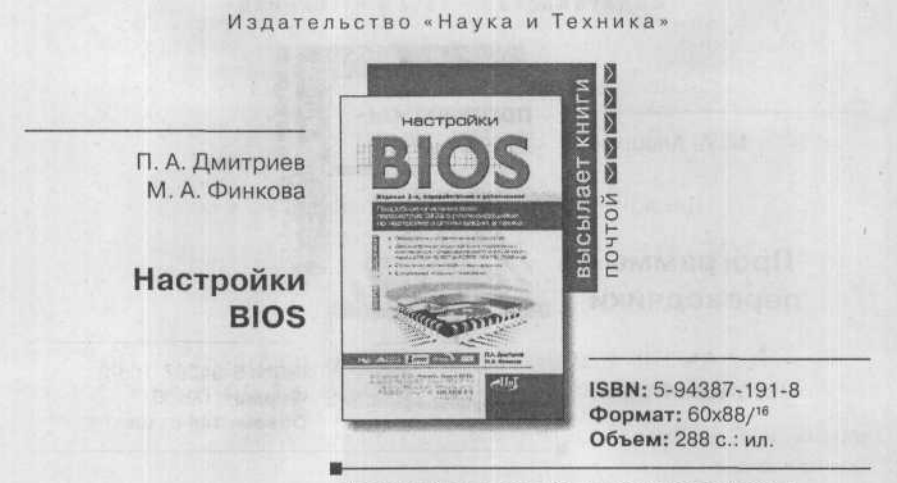

Издание 2-е, переработанное и дополненное

В данной книге приведено подробное описание BIOS и его параметров. При этом представлены различные версии BIOS от всех известных производителей, включая самые современные. Рассмотрены все настройки BIOS и даны рекомендации по выбору нужных значений. Приводятся результаты тестирования.

этой книги вы узнаете, как повысить производительность Из компьютера, оптимизировать работу его отдельных систем (процессора, оперативной памяти и т.д.), научитесь решать возникшие проблемы. Вы узнаете о специфических опциях как неновых, так и самых современных устройств (процессоры Pentium от I до IV, AMD от K5 до Athlon XP, чипсеты от Intel, SIS, VIA и т.д.). Целая глава посвящена описанию ошибок и путям их исправления, а завершает книгу подробное описание перепрошивки BIOS и удобный алфавитный указатель.

простоюспожном

серия

серия